# **Pracovní stanice Precision 3460 typu Small Form Factor**

Servisní manuál

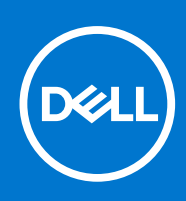

**Regulační model: D17S Regulační typ: D17S004 Březen 2022 Rev. A00**

#### Poznámky, upozornění a varování

**POZNÁMKA:** POZNÁMKA označuje důležité informace, které umožňují lepší využití produktu.

**VÝSTRAHA: UPOZORNĚNÍ varuje před možným poškozením hardwaru nebo ztrátou dat a obsahuje pokyny, jak těmto problémům předejít.**

**VAROVÁNÍ: VAROVÁNÍ upozorňuje na potenciální poškození majetku a riziko úrazu nebo smrti.**

© 2022 Dell Inc. nebo dceřiné společnosti Všechna práva vyhrazena. Dell, EMC a ostatní ochranné známky jsou ochranné známky společnosti Dell Inc. nebo dceřiných společností. Ostatní ochranné známky mohou být ochranné známky svých vlastníků.

# **Obsah**

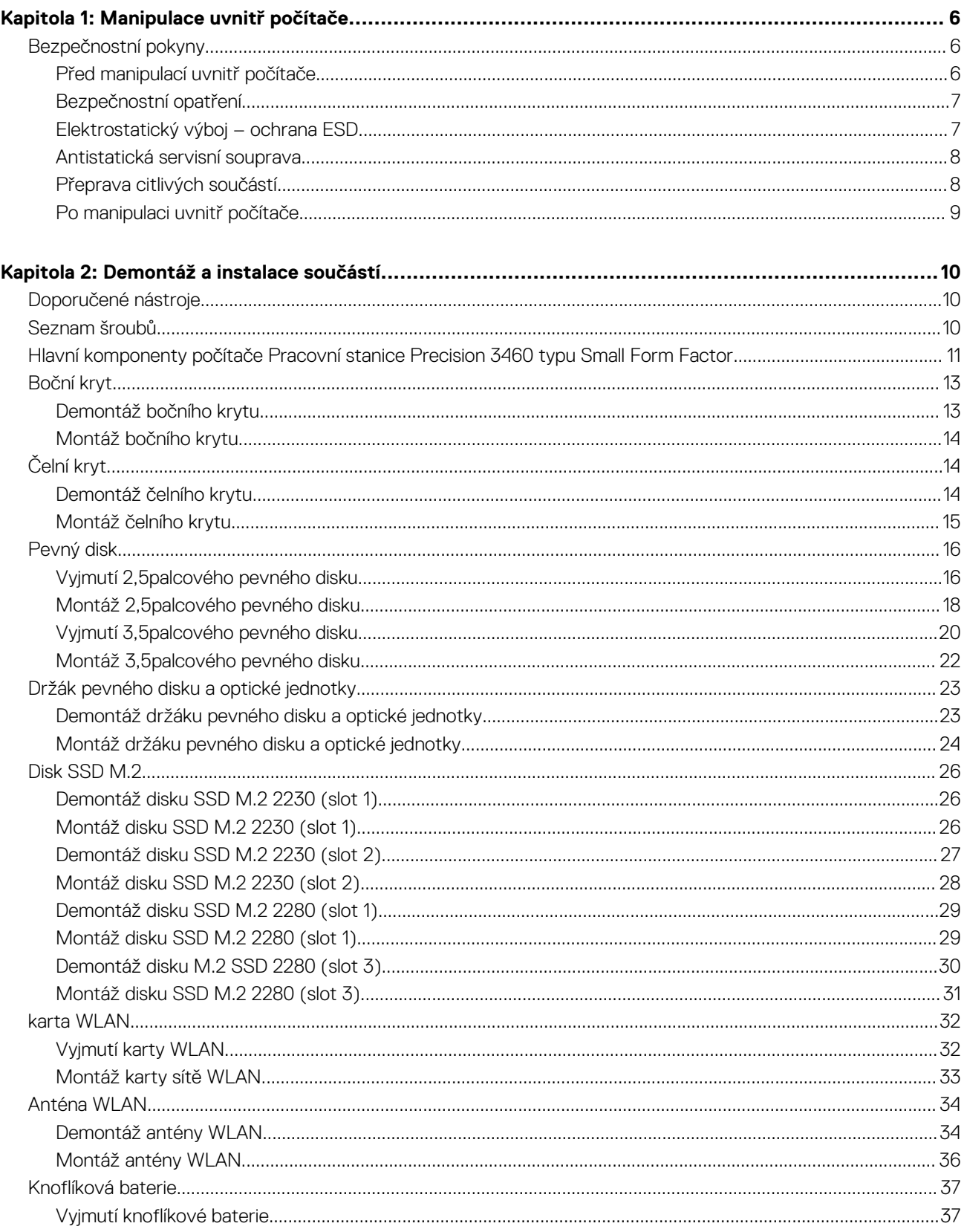

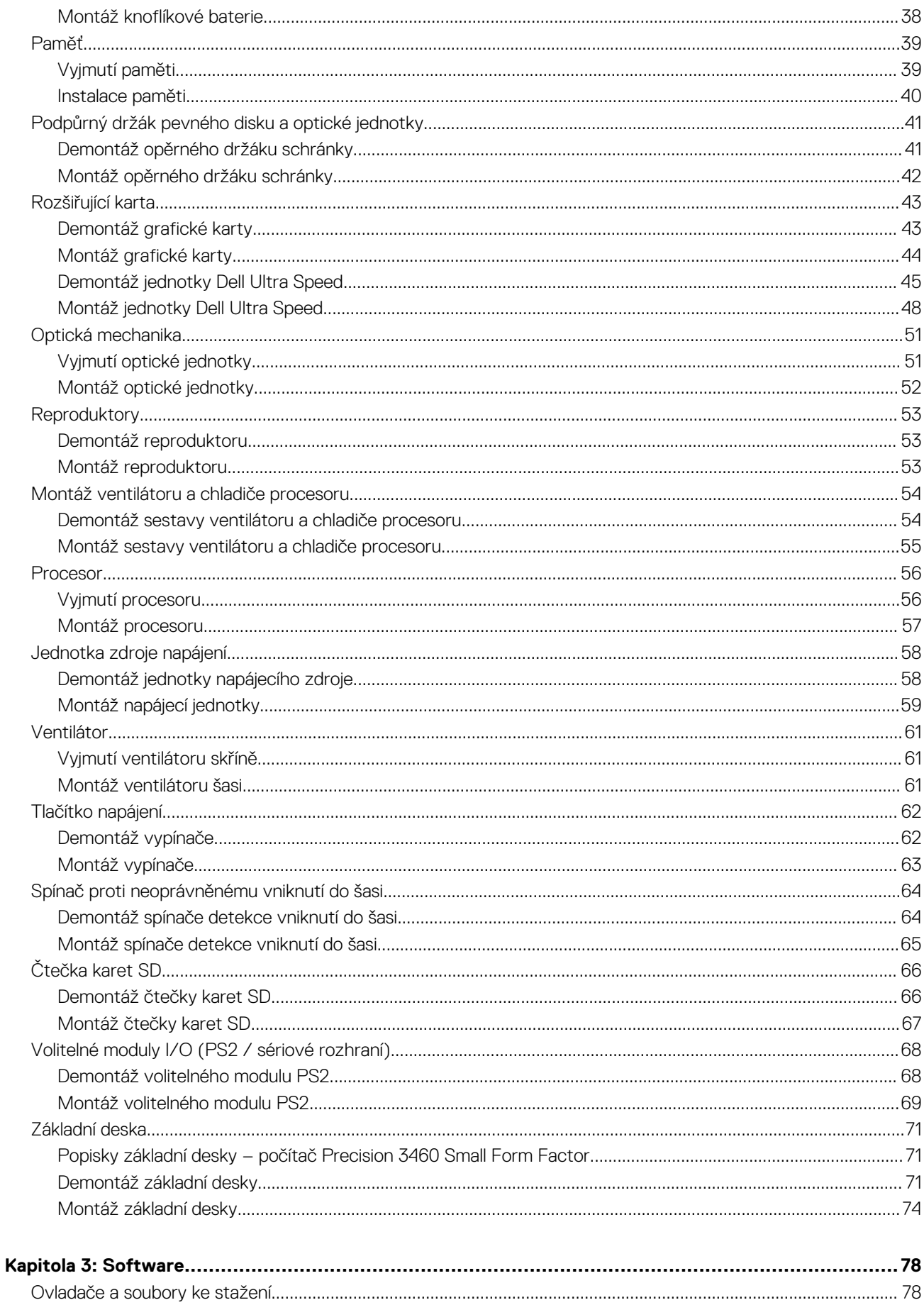

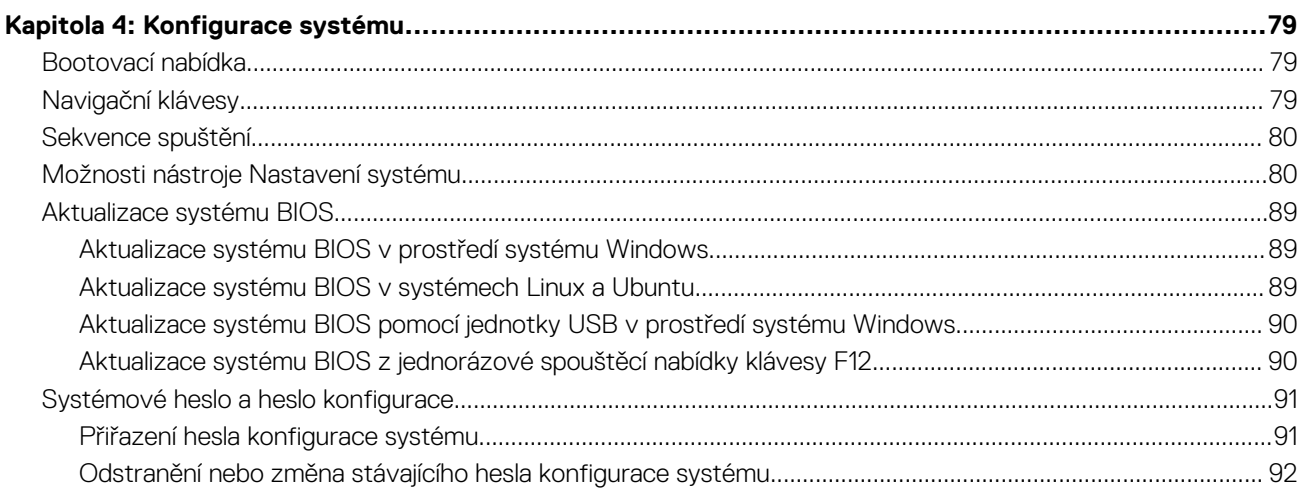

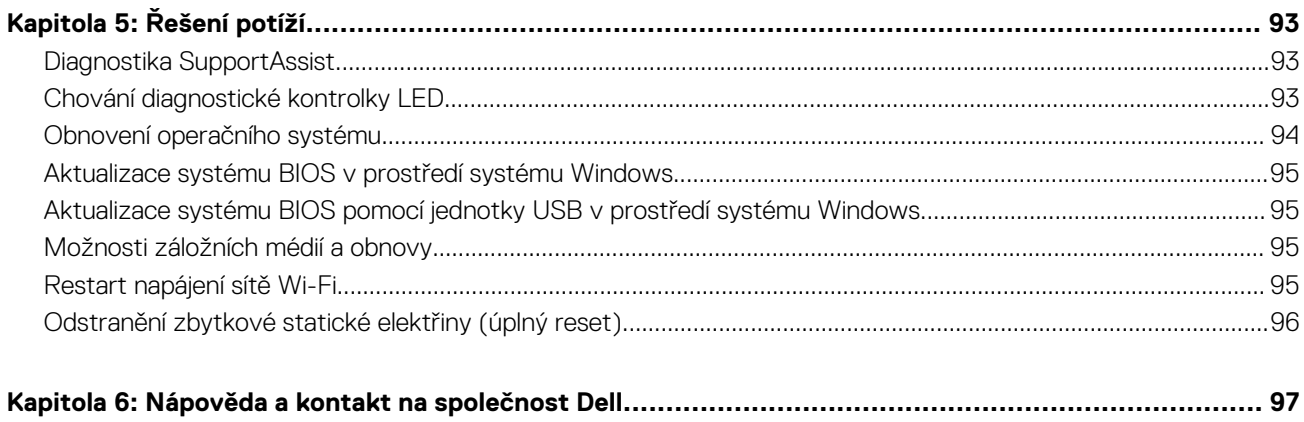

# **Manipulace uvnitř počítače**

**1**

## <span id="page-5-0"></span>**Bezpečnostní pokyny**

Dodržováním následujících bezpečnostních zásad zabráníte možnému poškození počítače a zajistíte vlastní bezpečnost. Není-li uvedeno jinak, všechny postupy uvedené v tomto dokumentu předpokládají, že jste si přečetli bezpečnostní informace dodané s počítačem.

- **VAROVÁNÍ: Před manipulací uvnitř počítače si přečtěte bezpečnostní informace dodané s počítačem. Další informace o vzorových postupech v oblasti bezpečnosti naleznete na domovské stránce Soulad s předpisy na adrese [www.dell.com/regulatory\\_compliance](https://www.dell.com/regulatory_compliance).**
- **VAROVÁNÍ: Než otevřete kryt počítače nebo jeho panely, odpojte počítač od všech zdrojů napájení. Poté co dokončíte práci uvnitř počítače, namontujte všechny kryty, panely a šrouby a teprve poté připojte počítač k elektrické zásuvce.**

**VÝSTRAHA: Chcete-li předejít poškození počítače, ujistěte se, že je pracovní plocha rovná, suchá a čistá.**

- **VÝSTRAHA: Chcete-li předejít poškození komponent a karet, držte je pouze za hrany a nedotýkejte se kolíků a kontaktů.**
- **VÝSTRAHA: Odstraňování problémů a opravy byste měli provádět pouze po autorizaci nebo výzvě tým technické pomoci Dell. Na škody způsobené neoprávněným servisním zásahem se nevztahuje záruka společnosti Dell. Více informací najdete v bezpečnostních pokynech dodávaných s produktem nebo na adrese [www.dell.com/regulatory\\_compliance.](https://www.dell.com/regulatory_compliance)**
- **VÝSTRAHA: Dříve, než se dotknete některé části uvnitř počítače, odveďte elektrostatický náboj z vašeho těla tím, že se dotknete kovového předmětu, například některé kovové části na zadní straně počítače. Během manipulace se opakovaně dotýkejte nenatřeného kovového povrchu, abyste odvedli potenciální elektrostatický náboj, který může poškodit vnitřní komponenty.**
- **VÝSTRAHA: Při odpojování kabelu tahejte za konektor nebo vytahovací poutko, nikoli za samotný kabel. Některé kabely mohou být opatřeny konektory se západkami nebo přítlačnými šrouby, které je třeba před odpojením kabelu uvolnit. Při odpojování kabelů je držte rovně, aby nedošlo k ohnutí kolíků. Při připojování kabelů se ujistěte, že jsou porty a konektory správně otočeny a vyrovnány.**
- **VÝSTRAHA: Stiskem vysuňte všechny karty vložené ve čtečce paměťových karet.**
- **VÝSTRAHA: Při manipulaci s lithium-iontovými bateriemi v noteboocích postupujte opatrně. Vyboulené baterie by se neměly používat. Je třeba je vyměnit a vhodným způsobem zlikvidovat.**
- **POZNÁMKA:** Barva počítače a některých součástí se může lišit od barev uvedených v tomto dokumentu. O

### **Před manipulací uvnitř počítače**

#### **Kroky**

- 1. Uložte a zavřete všechny otevřené soubory a ukončete všechny spuštěné aplikace.
- 2. Vypněte počítač. Klikněte na tlačítko: **Start** > **Napájení** > **Vypnout**.

**POZNÁMKA:** Používáte-li jiný operační systém, vyhledejte pokyny ohledně jeho vypnutí v příslušné dokumentaci.

- 3. Odpojte počítač a všechna připojená zařízení od elektrických zásuvek.
- 4. Odpojte od počítače všechna připojená síťová a periferní zařízení, jako například klávesnici, myš a monitor.
- 5. Vyjměte z počítače všechny paměťové karty nebo optické disky (pokud je potřeba).
- 6. Po odpojení počítače uzemněte základní desku stisknutím tlačítka napájení a jeho přidržením po dobu 5 sekund.

<span id="page-6-0"></span>**VÝSTRAHA: Položte počítač na rovný, měkký a čistý povrch, abyste zabránili poškrábání displeje.**

7. Položte počítač čelem dolů.

### **Bezpečnostní opatření**

Kapitola o bezpečnostních opatřeních popisuje hlavní kroky, které je třeba podniknout před zahájením jakékoli demontáže.

Před veškerými montážemi a opravami, jež zahrnují demontáž a opětovnou montáž, si prostudujte následující bezpečnostní opatření:

- Systém a všechna k němu připojená periferní zařízení vypněte.
- Systém a všechna k němu připojená periferní zařízení odpojte od napájení střídavým proudem.
- Od systému odpojte všechny síťové, telefonní a komunikační kabely.
- Při práci uvnitř jakéhokoli tabletu / notebooku / stolního počítače používejte antistatickou servisní soupravu, která chrání před elektrostatickým výbojem (ESD).
- Každou součást po demontáži umístěte na antistatickou podložku.
- Noste obuv s nevodivou gumovou podrážkou. Snížíte tím riziko úrazu elektrickým proudem.

### Pohotovostní napájení

Produkty Dell s pohotovostním napájením je nutné před otevřením jejich krytu odpojit od napájecího zdroje. Systémy s pohotovostním napájením jsou pod napětím i tehdy, když jsou vypnuté. Toto vnitřní napájení umožňuje systém na dálku zapnout (funkce Wake on LAN) nebo přepnout do režimu spánku a nabízí další pokročilé funkce pro řízení spotřeby.

Po odpojení kabelu by mělo k odstranění zbytkové energie na základní desce stačit na 15 sekund stisknout a podržet tlačítko napájení.

### Vodivé propojení

Vodivé propojení je způsob připojení dvou či více uzemňovacích vodičů ke stejnému elektrickému potenciálu. K jeho vytvoření použijte antistatickou servisní soupravu. Propojovací vodič je třeba připojit k holému kovu, nikoli k lakovanému nebo nekovovému povrchu. Poutko na zápěstí si musíte řádně upevnit a musí být v kontaktu s vaší pokožkou. Před vytvořením vodivého propojení si sundejte veškeré šperky (např. hodinky, náramky či prsteny).

### **Elektrostatický výboj – ochrana ESD**

Statická elektřina představuje významné riziko při manipulaci s elektronickými součástmi, zejména pak s citlivými díly, jako jsou rozšiřovací karty, procesory, paměťové moduly DIMM nebo systémové desky. Pouhé velmi malé výboje statické elektřiny dokážou obvody poškodit způsobem, který na první pohled není patrný, ale může způsobovat občasné problémy či zkrácení životnosti produktu. Neustále rostoucí požadavky na nižší spotřebu a vyšší hustotu způsobují, že se ze statické elektřiny stává stále větší problém.

Vzhledem ke zvýšené hustotě polovodičů jsou poslední produkty společnosti Dell náchylnější na poškození statickou elektřinou. Z toho důvodu již některé dříve schválené postupy manipulace s díly nadále nelze uplatňovat.

Poškození statickou elektřinou může způsobovat dva typy poruch – katastrofické a občasné.

- **Katastrofické** Katastrofické poruchy představují přibližně 20 % poruch způsobených statickou elektřinou. Takové poruchy způsobují okamžité a úplné vyřazení zařízení z provozu. Příkladem katastrofické poruchy je zásah paměťového modulu DIMM statickou elektřinou, jehož důsledkem je příznak "No POST / No Video" (Žádný test POST / Žádné video) doprovázený zvukovým signálem, jenž značí chybějící nebo nefunkční paměť.
- **Občasné** Občasné poruchy představují přibližně 80 % poruch způsobených statickou elektřinou. Ve většině případů tyto poruchy nejsou okamžitě rozeznatelné. Paměťový modul DIMM je zasažen statickou elektřinou, ale trasování je pouze oslabeno a navenek nevykazuje známky poškození. Oslabená trasa se může tavit celé týdny či měsíce a během toho může docházet ke zhoršování integrity paměti, občasným chybám atd.

Ještě obtížněji rozpoznatelným a odstranitelným druhem poškození jsou takzvané latentní poruchy.

Poškození statickou elektřinou můžete předejít následujícím způsobem:

- Nasaďte si antistatické poutko na zápěstí, které je řádně uzemněno pomocí vodiče. Použití antistatických poutek na zápěstí bez uzemnění pomocí vodiče nadále není povoleno, protože neumožňuje odpovídající ochranu. Dotykem šasi před manipulací s díly nezajistíte odpovídající ochranu součástí, jež jsou vůči statické elektřině obzvlášť citlivé.
- Se všemi součástmi, které jsou citlivé na elektrostatické výboje, manipulujte v oblasti, kde nehrozí kontakt se statickou elektřinou. Pokud je to možné, použijte antistatické podlahové podložky a podložky na pracovní stůl.
- <span id="page-7-0"></span>Součást citlivou na elektrostatické výboje vyjměte z antistatického obalu až tehdy, když budete připraveni ji nainstalovat v počítači. Před rozbalením antistatického obalu odstraňte ze svého těla statickou elektřinu.
- Součást citlivou na elektrostatické výboje před přepravou umístěte do antistatické nádoby nebo obalu.

### **Antistatická servisní souprava**

Nemonitorovaná servisní souprava je nejčastěji používanou servisní soupravou. Každá servisní souprava sestává ze tří hlavních součástí: antistatické podložky, poutka na zápěstí a propojovacího vodiče.

### Součásti antistatické servisní soupravy

Součásti antistatické servisní soupravy jsou následující:

- **Antistatická podložka** Antistatická podložka je elektricky nevodivá a při servisních zákrocích slouží k odkládání dílů. Před použitím antistatické podložky je třeba si řádně nasadit poutko na zápěstí a propojovacím vodičem je připojit k této rohožce nebo jakémukoli holému plechovému dílu systému, na kterém pracujete. Jakmile budete takto řádně připraveni, náhradní díly lze vyjmout z antistatického obalu a umístit přímo na podložku. Dílům citlivým na statickou elektřinu nic nehrozí, pokud je máte v ruce, na antistatické rohožce, v systému nebo v obalu.
- **Poutko na zápěstí a propojovací vodič** Poutko na zápěstí lze propojovacím vodičem připojit přímo k holému plechovému dílu hardwaru (pokud antistatická podložka není potřeba) nebo k antistatické podložce, jež chrání hardware, který jste na ni umístili. Fyzickému propojení poutka na zápěstí, propojovacího vodiče, vaší pokožky, antistatické podložky a hardwaru se říká vodivé propojení. Používejte pouze servisní soupravy s poutkem na zápěstí, podložkou a propojovacím vodičem. Nikdy nepoužívejte poutka na zápěstí bez vodiče. Mějte vždy na paměti, že vnitřní vodiče poutka na zápěstí jsou náchylné na běžné opotřebení a musí být pravidelně kontrolovány příslušnou zkoušečkou, aby nedošlo k nechtěnému poškození hardwaru statickou elektřinou. Poutko na zápěstí a propojovací vodič doporučujeme přezkušovat jednou týdně.
- **Zkoušečka antistatického poutka na zápěstí** Vodiče uvnitř antistatického poutka se postupem času opotřebovávají. Pokud používáte nemonitorovanou servisní soupravu, poutko na zápěstí doporučujeme přezkušovat před každým servisním zákrokem a nejméně jednou týdně. Nejlépe se k tomu hodí zkoušečka poutek na zápěstí. Pokud vlastní zkoušečku poutek na zápěstí nemáte, zeptejte se, jestli ji nemají ve vaší oblastní pobočce. Chcete-li poutko na zápěstí přezkoušet, připojte je propojovacím vodičem ke zkoušečce a stiskněte příslušné tlačítko. Pokud zkouška dopadne úspěšně, rozsvítí se zelený indikátor LED, pokud nikoli, rozsvítí se červený indikátor LED a ozve se zvuková výstraha.
- **Izolační prvky**  Zařízení citlivá na statickou elektřinu (např. plastové kryty chladičů) je nezbytně nutné udržovat v dostatečné vzdálenosti od vnitřních dílů, které slouží jako izolátory a často jsou velmi nabité.
- **Pracovní prostředí**  Před použitím antistatické servisní soupravy posuďte situaci na pracovišti u zákazníka. Například při servisu serverů se souprava používá jiným způsobem než při servisu stolních a přenosných počítačů. Servery jsou obvykle umístěny v racku v datovém centru, zatímco stolní a přenosné počítače se obvykle nacházejí na stolech v kancelářích či kancelářských kójích. K práci vždy zvolte velkou, otevřenou a rovnou plochu, na které se nic nenachází a kam se antistatická souprava společně s opravovaným systémem snadno vejdou. Na pracovišti by také neměly být žádné izolační prvky, které by mohly způsobit zásah statickou elektřinou. Při manipulací s jakýmikoli hardwarovými součástmi je nutné veškeré izolátory v pracovní oblasti (jako je polystyren či jiné plasty) vždy umístit do minimální vzdálenosti 30 centimetrů (12 palců) od citlivých dílů.
- **Antistatický obal**  Veškerá zařízení citlivá na statickou elektřinu musí být přepravována a předávána v antistatickém obalu. Doporučuje se použití kovových staticky stíněných obalů. Poškozenou součást je třeba vrátit ve stejném antistatickém obalu, v jakém jste obdrželi náhradní díl. Antistatický obal je nutné přehnout a zalepit lepicí páskou. Také je nutné použít pěnový obalový materiál, který byl součástí balení náhradního dílu. Zařízení citlivá na statickou elektřinu vyjměte z obalu pouze na pracovním povrchu, který chrání před statickou elektřinou. Tato zařízení nikdy neumisťujte na antistatický obal, protože antistatické stínění funguje pouze uvnitř tohoto obalu. Součásti vždy držte v ruce nebo umístěte na antistatickou podložku, do systému nebo do antistatického obalu.
- Přeprava citlivých součástí Přepravované součásti (např. náhradní díly nebo díly vracené společnosti Dell), které jsou citlivé na statické elektřinu, je bezpodmínečně nutné chránit v antistatických obalech.

### Shrnutí ochrany před statickou elektřinou

Doporučuje se, aby všichni technici při servisních zákrocích na produktech Dell vždy používali běžné antistatické poutko na zápěstí s propojovacím uzemňovacím vodičem a antistatickou podložkou. Dále je nezbytně nutné, aby technici při servisu chránili citlivé součásti od všech izolátorů a aby k přepravě těchto součástí používali antistatické obaly.

## **Přeprava citlivých součástí**

Přepravované součásti (např. náhradní díly nebo díly vracené společnosti Dell), které jsou citlivé na statickou elektřinu, je bezpodmínečně nutné chránit v antistatických obalech.

## <span id="page-8-0"></span>Zvedání vybavení

Při zvedání těžkého vybavení se řiďte následujícími pokyny:

**VÝSTRAHA: Nezvedejte předměty o hmotnosti překračující 50 liber. Vždy využijte pomoc dalších lidí nebo mechanického zvedacího zařízení.**

- 1. Nohama se pevně zapřete. Rozkročte se s chodidly do stran na stabilním povrchu.
- 2. Zatněte břišní svaly. Břišní svaly při zvedání podepírají vaši páteř, čímž kompenzují působení tíhy zvedaného předmětu.
- 3. Ke zvedání využijte sílu svých nohou, nikoli zad.
- 4. Zvedaný předmět si držte u těla. Čím blíže jej budete mít k páteři, tím méně budete namáhat svá záda.
- 5. Při zvedání či pokládání předmětu držte záda rovně. Zvedaný předmět nezatěžujte vlastní vahou. Při zvedání nekruťte svým tělem ani zády.
- 6. Stejnými pokyny, avšak v opačném pořadí, se řiďte při pokládání předmětu.

## **Po manipulaci uvnitř počítače**

#### **O této úloze**

**POZNÁMKA:** Pokud šrouby uvnitř počítače zůstanou uvolněné nebo volně ležet, můžete počítač vážně poškodit.

#### **Kroky**

- 1. Našroubujte všechny šrouby a ujistěte se, že žádné nezůstaly volně uvnitř počítače.
- 2. Připojte všechna externí zařízení, periferní zařízení a kabely, které jste odpojili před prací uvnitř počítače.
- 3. Vratte zpět všechny karty, disky a ostatní části, které iste odebrali před prací v počítači.
- 4. Připojte počítač a všechna připojená zařízení do elektrických zásuvek.
- 5. Zapněte počítač.

# **Demontáž a instalace součástí**

<span id="page-9-0"></span>**POZNÁMKA:** Obrázky v tomto dokumentu se mohou lišit od vašeho počítače v závislosti na sestavě, kterou jste si objednali.

## **Doporučené nástroje**

Postupy uvedené v tomto dokumentu mohou vyžadovat použití následujících nástrojů:

- Křížový šroubovák č. 0
- Křížový šroubovák č. 1
- Šroubovák Torx č. 5 (T5)
- Plastová jehla

## **Seznam šroubů**

- **CD** POZNÁMKA: Při demontáži šroubů z určité komponenty se doporučuje poznačit si typ a množství šroubů a uložit je do krabičky na šrouby. Pak bude možné při zpětné montáži komponenty použít správný počet a typ šroubů.
- **POZNÁMKA:** Některé počítače mají magnetické povrchy. Ujistěte se, že při výměně komponenty nezůstávají šrouby přichycené k podobnému povrchu.

**POZNÁMKA:** Barva šroubu se může lišit v závislosti na objednané konfiguraci.

#### **Tabulka 1. Seznam šroubů**

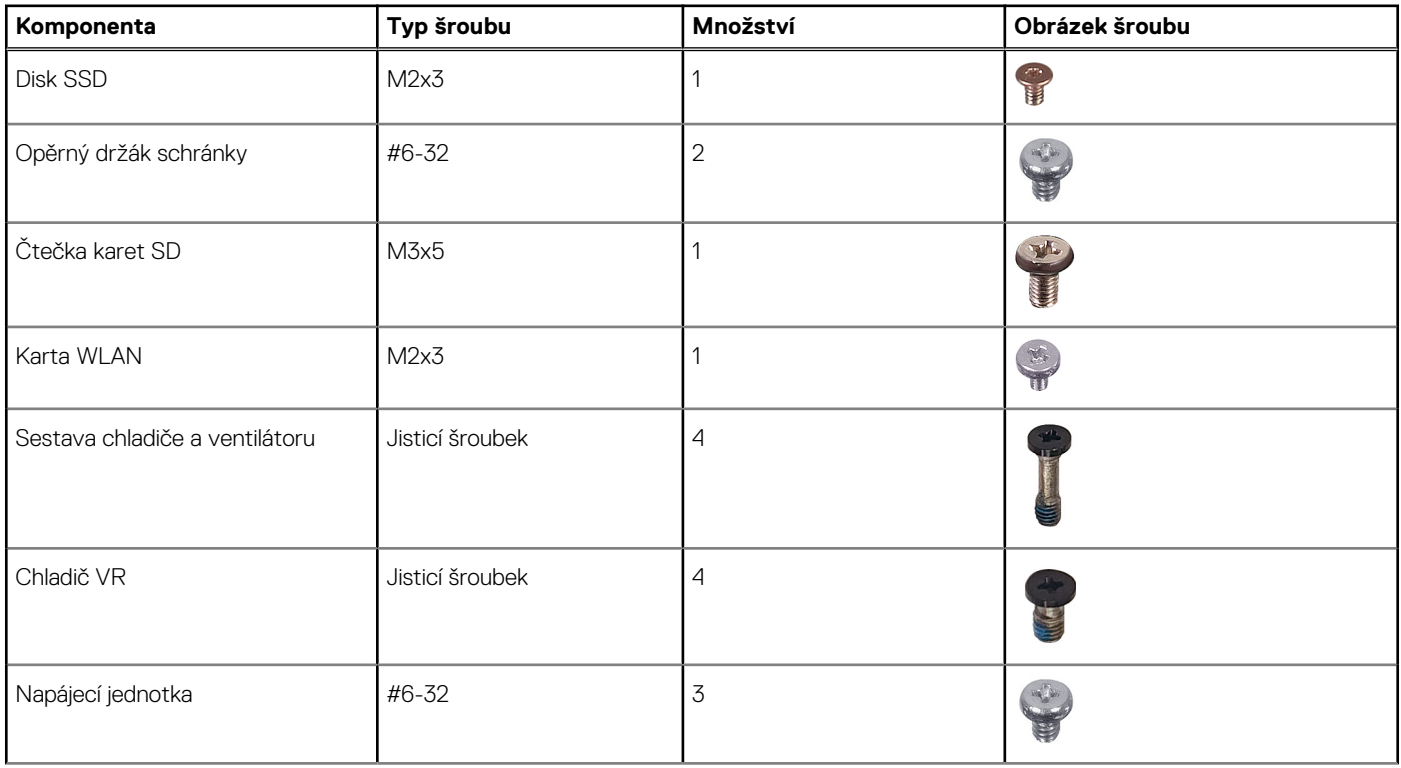

#### <span id="page-10-0"></span>**Tabulka 1. Seznam šroubů (pokračování)**

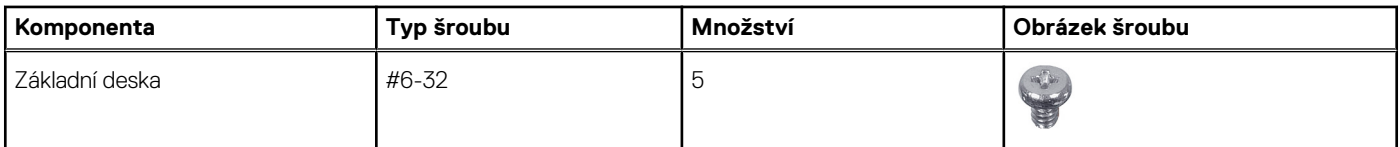

## **Hlavní komponenty počítače Pracovní stanice Precision 3460 typu Small Form Factor**

Následující obrázek ukazuje hlavní komponenty počítače Pracovní stanice Precision 3460 typu Small Form Factor.

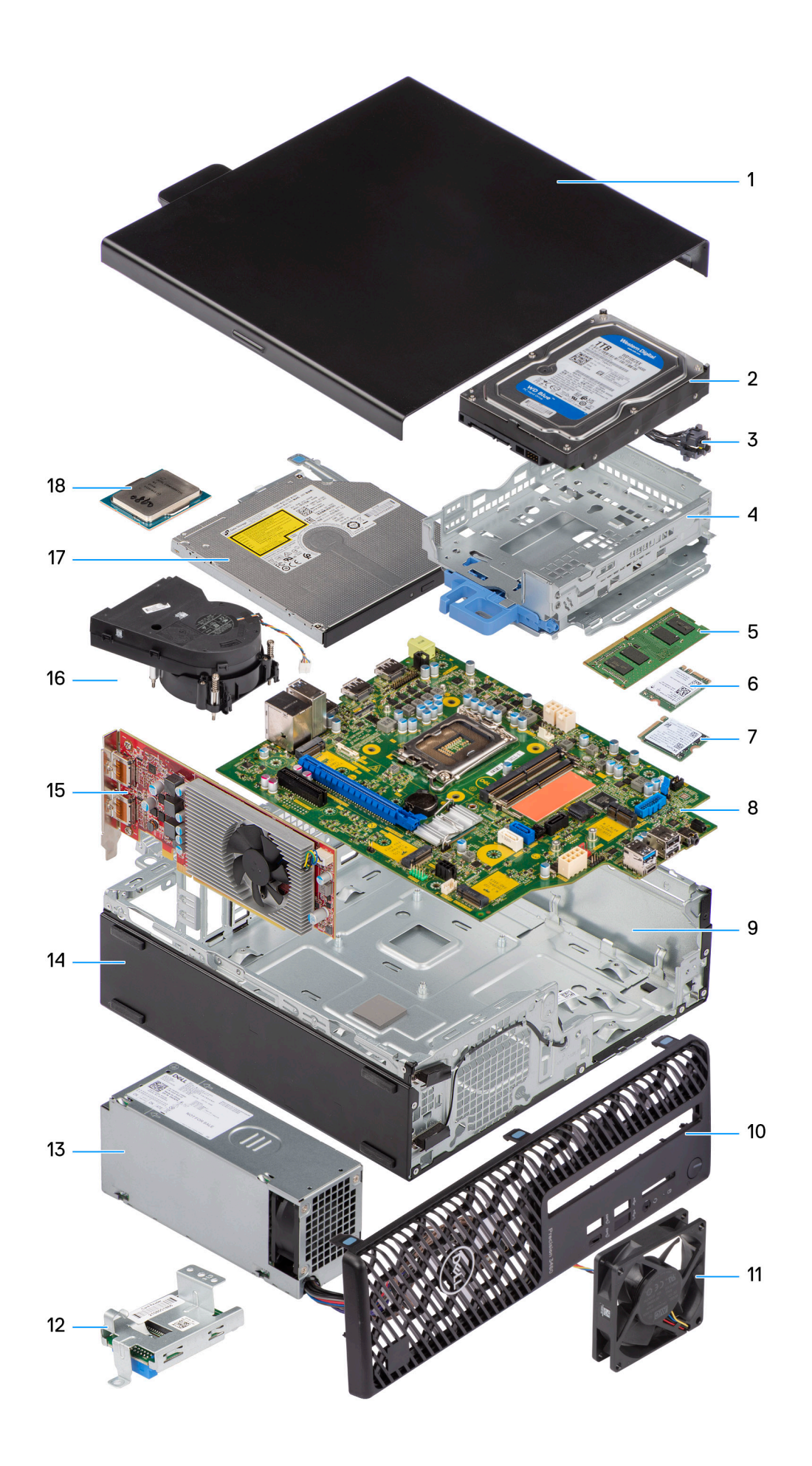

- 
- 
- 5. Paměťový modul **6. Karta WLAN**
- 7. Disk SSD M.2 2230 8. Základní deska
- 
- 
- 13. Napájecí jednotka 14. Sasi
- 
- 17. Optická jednotka 18. procesor 18. Procesor
- <span id="page-12-0"></span>1. Boční kryt 2. Pevný disk
- 3. Vypínač 4. Držák pevného disku a optické jednotky
	-
	-
- 9. Šasi 10. Čelní kryt
- 11. Ventilátor šasi 12. Čtečka karet SD
	-
- 15. Rozšiřující karta 16. Sestava chladiče a ventilátoru
	-
- **POZNÁMKA:** Společnost Dell poskytuje seznam komponent a jejich čísel dílů k originální zakoupené konfiguraci systému. Tyto díly jsou dostupné na základě záručních krytí zakoupených zákazníkem. Možnosti nákupu vám sdělí váš obchodní zástupce společnosti Dell.

## **Boční kryt**

## **Demontáž bočního krytu**

#### **Požadavky**

1. Postupujte podle pokynů v části [Před manipulací uvnitř počítače](#page-5-0). **POZNÁMKA:** Nezapomeňte odpojit bezpečnostní kabel ze slotu bezpečnostního kabelu (v příslušném případě).

#### **O této úloze**

Následující obrázky znázorňují umístění bočního krytu a ukazují postup demontáže.

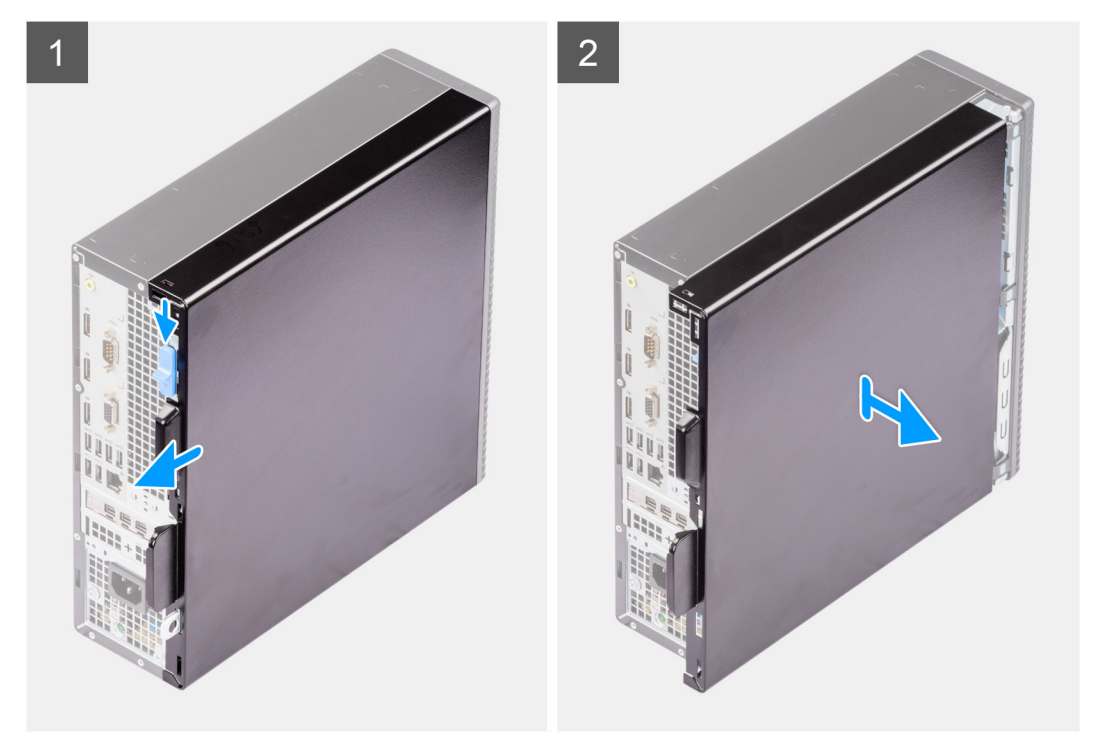

#### **Kroky**

- 1. Posuňte uvolňovací západku, uvolněte boční kryt a posuňte jej směrem k zadní části počítače.
- 2. Zvedněte boční kryt ze šasi.

## <span id="page-13-0"></span>**Montáž bočního krytu**

#### **Požadavky**

Jestliže nahrazujete určitou součástku, vyjměte před montáží stávající součástku.

#### **O této úloze**

Následující obrázky znázorňují umístění bočního krytu a postup montáže.

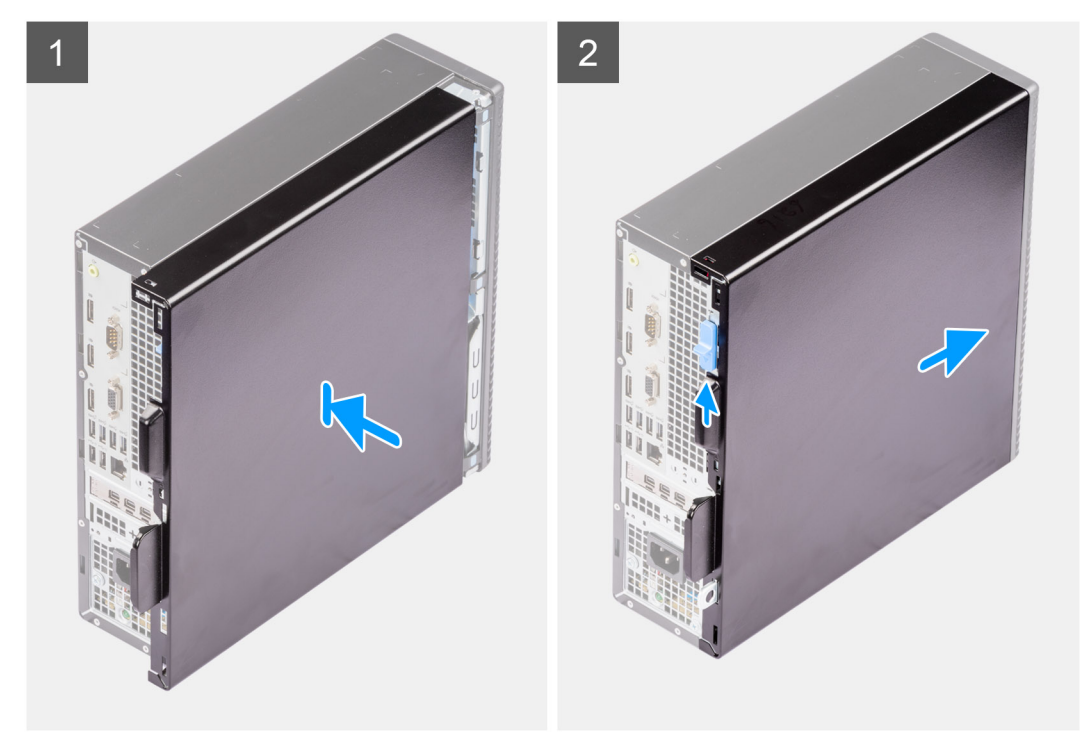

#### **Kroky**

- 1. Zarovnejte výčnělky na bočním krytu se sloty na šasi.
- 2. Zasuňte boční kryt směrem k přední straně počítače a připevněte jej.
- 3. Uvolňovací západka automaticky přichytí boční kryt k počítači.

#### **Další kroky**

1. Postupujte podle pokynů v části [Po manipulaci uvnitř počítače.](#page-8-0)

# **Čelní kryt**

## **Demontáž čelního krytu**

#### **Požadavky**

- 1. Postupujte podle pokynů v části [Před manipulací uvnitř počítače](#page-5-0).
- 2. Demontujte [boční kryt.](#page-12-0)

#### **O této úloze**

Následující obrázky znázorňují umístění čelního krytu a postup demontáže.

<span id="page-14-0"></span>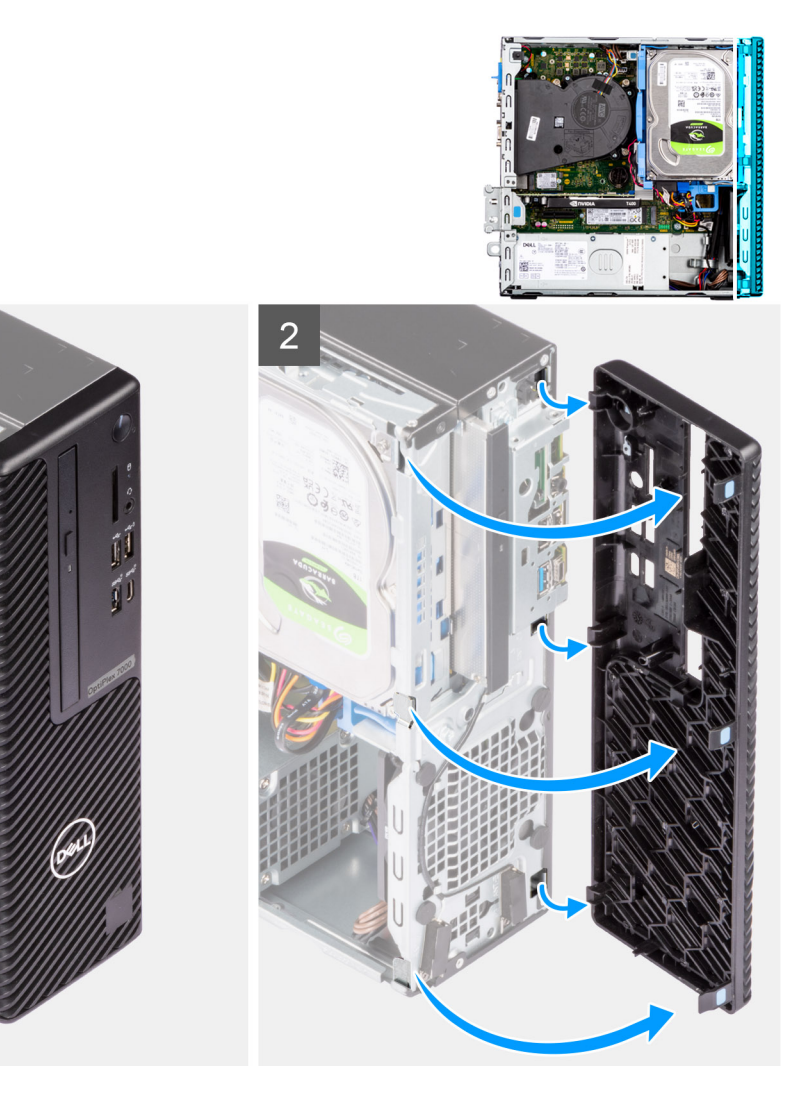

- 1. Zatlačte na upevňovací výčnělky a uvolněte čelní kryt z počítače.
- 2. Vytáhněte trochu čelní kryt, opatrně jej natočte a uvolněte ostatní výčnělky na krytu ze slotů v šasi počítače.
- 3. Sejměte čelní kryt z počítače.

## **Montáž čelního krytu**

#### **Požadavky**

Jestliže nahrazujete určitou součástku, vyjměte před montáží stávající součástku.

#### **O této úloze**

Následující obrázky znázorňují umístění čelního krytu a postup montáže.

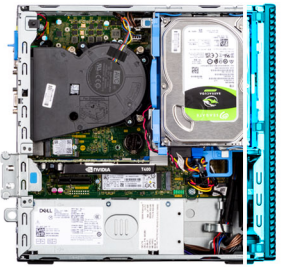

<span id="page-15-0"></span>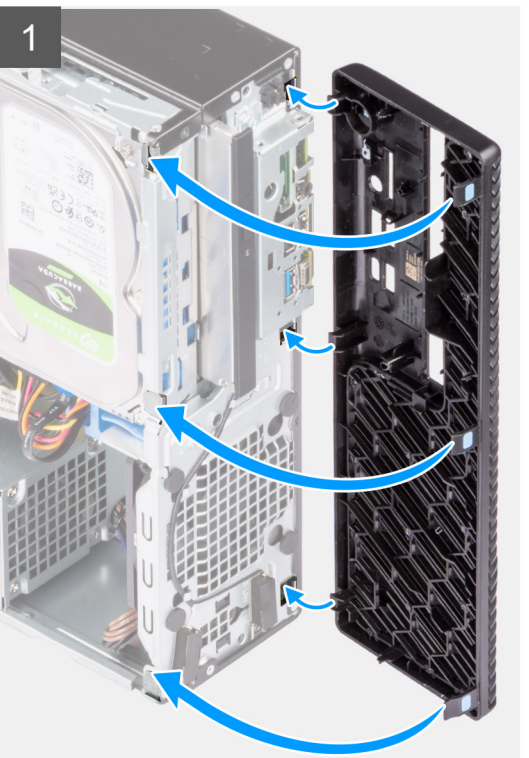

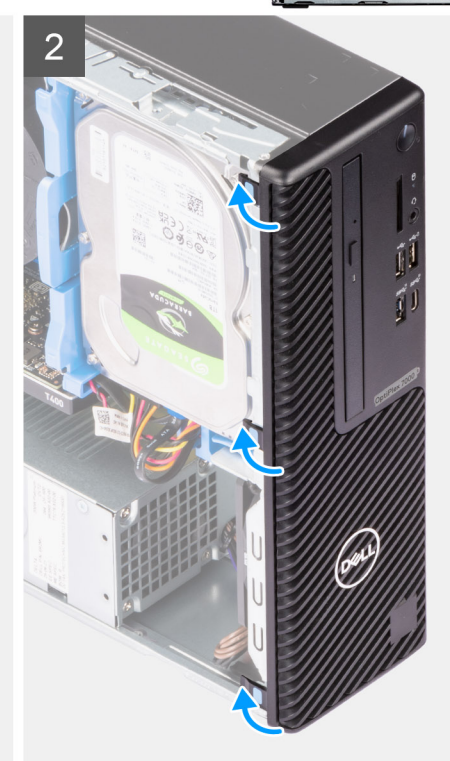

- 1. Vložte čelní kryt a zarovnejte západky na krytu s otvory v šasi.
- 2. Zatlačte na čelní kryt, aby západky zacvakly na místo.

#### **Další kroky**

- 1. Namontujte [boční kryt](#page-13-0).
- 2. Postupujte podle pokynů v části [Po manipulaci uvnitř počítače.](#page-8-0)

## **Pevný disk**

## **Vyjmutí 2,5palcového pevného disku**

#### **Požadavky**

- 1. Postupujte podle pokynů v části [Před manipulací uvnitř počítače](#page-5-0).
- 2. Demontujte [boční kryt.](#page-12-0)
- 3. Sejměte [čelní kryt](#page-13-0).

#### **O této úloze**

Následující obrázky znázorňují polohu sestavy 2,5palcového pevného disku a postup demontáže.

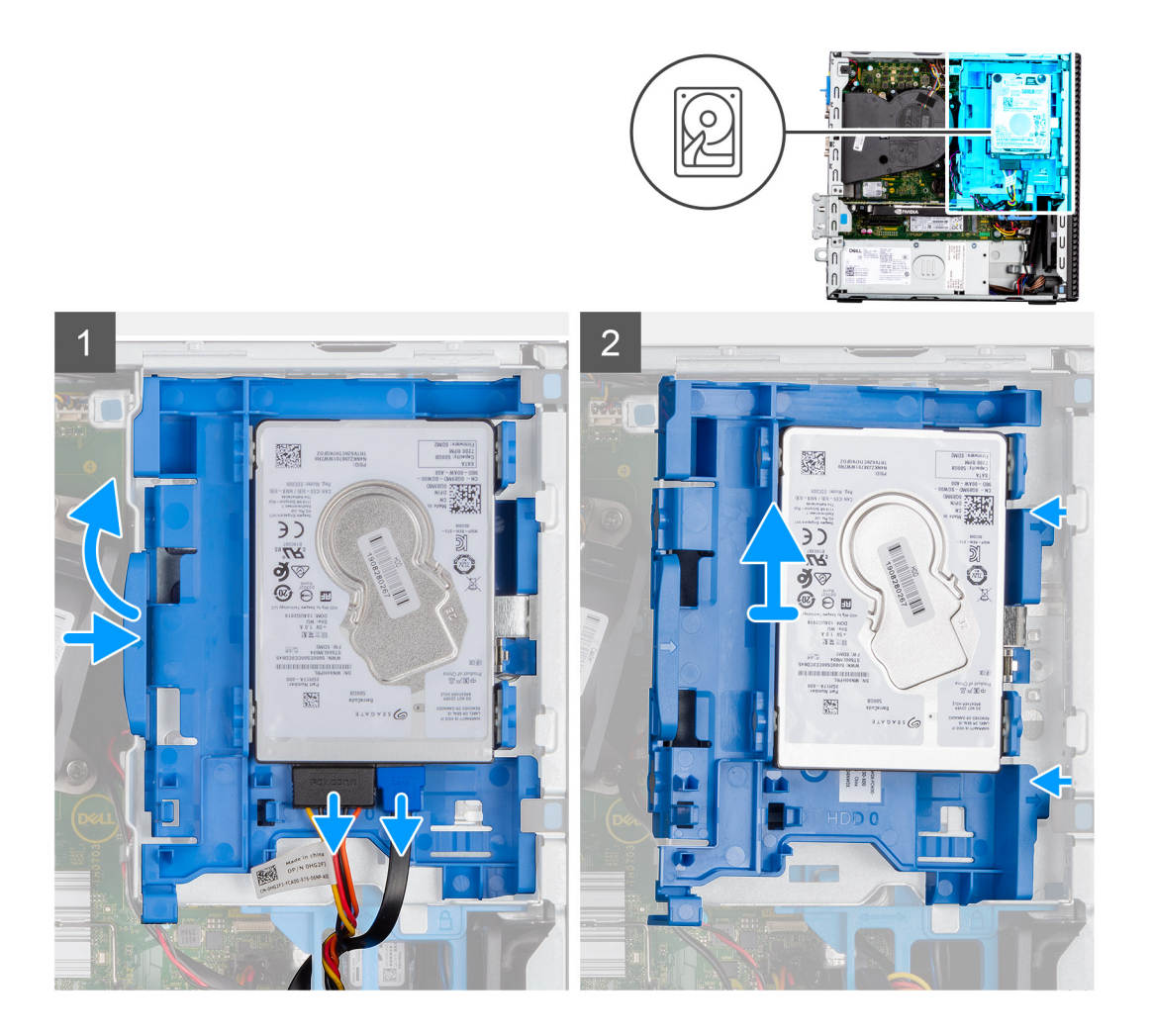

<span id="page-17-0"></span>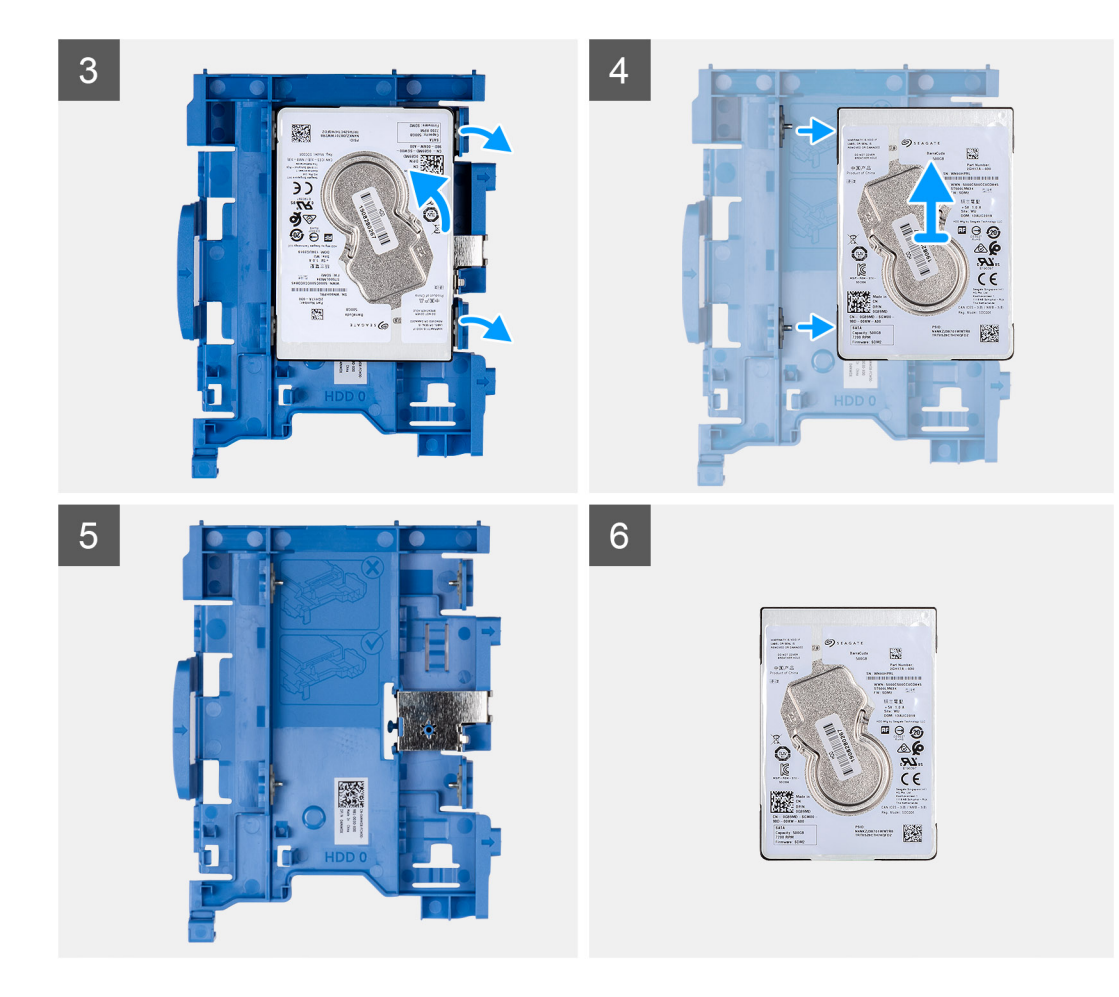

- 1. Odpojte datový a napájecí kabel pevného disku z konektorů na pevném disku, stiskněte západku vlevo směrem k pevnému disku a uvolněte nosič ze šasi.
- 2. Uvolněte nosič pevného disku z výčnělků na šasi a vysuňte jej.
- 3. Zatáhněte za jednu stranu držáku pevného disku a odpojte kolíky na držáku ze slotů na disku.
- 4. Vyjměte pevný disk ven z držáku.

**POZNÁMKA:** Poznačte si orientaci konektoru SATA na pevném disku, abyste jej dokázali správně připojit zpět.

## **Montáž 2,5palcového pevného disku**

#### **Požadavky**

Jestliže nahrazujete určitou součástku, vyjměte před montáží stávající součástku.

#### **O této úloze**

Následující obrázky znázorňují umístění sestavy 2,5palcového pevného disku a postup montáže.

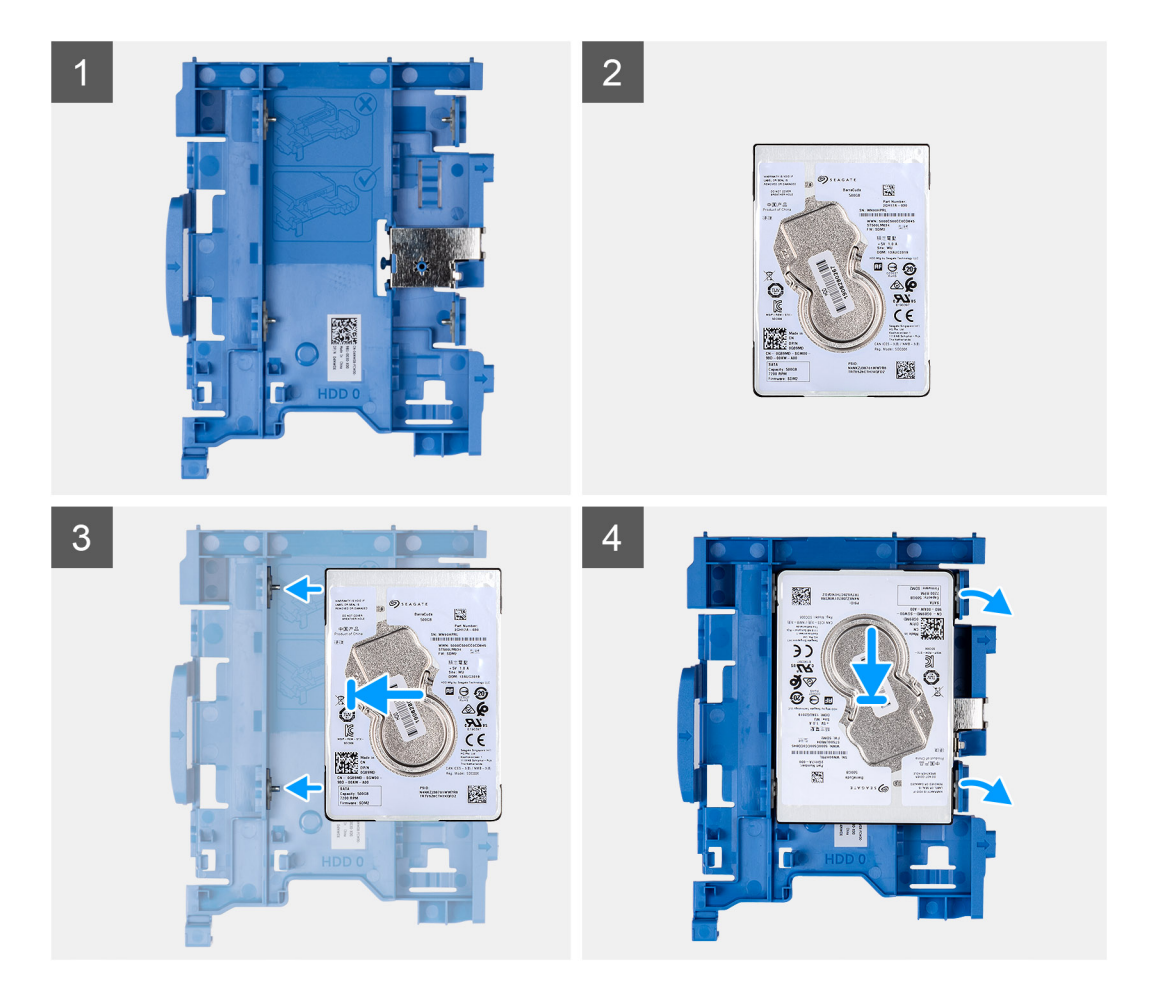

<span id="page-19-0"></span>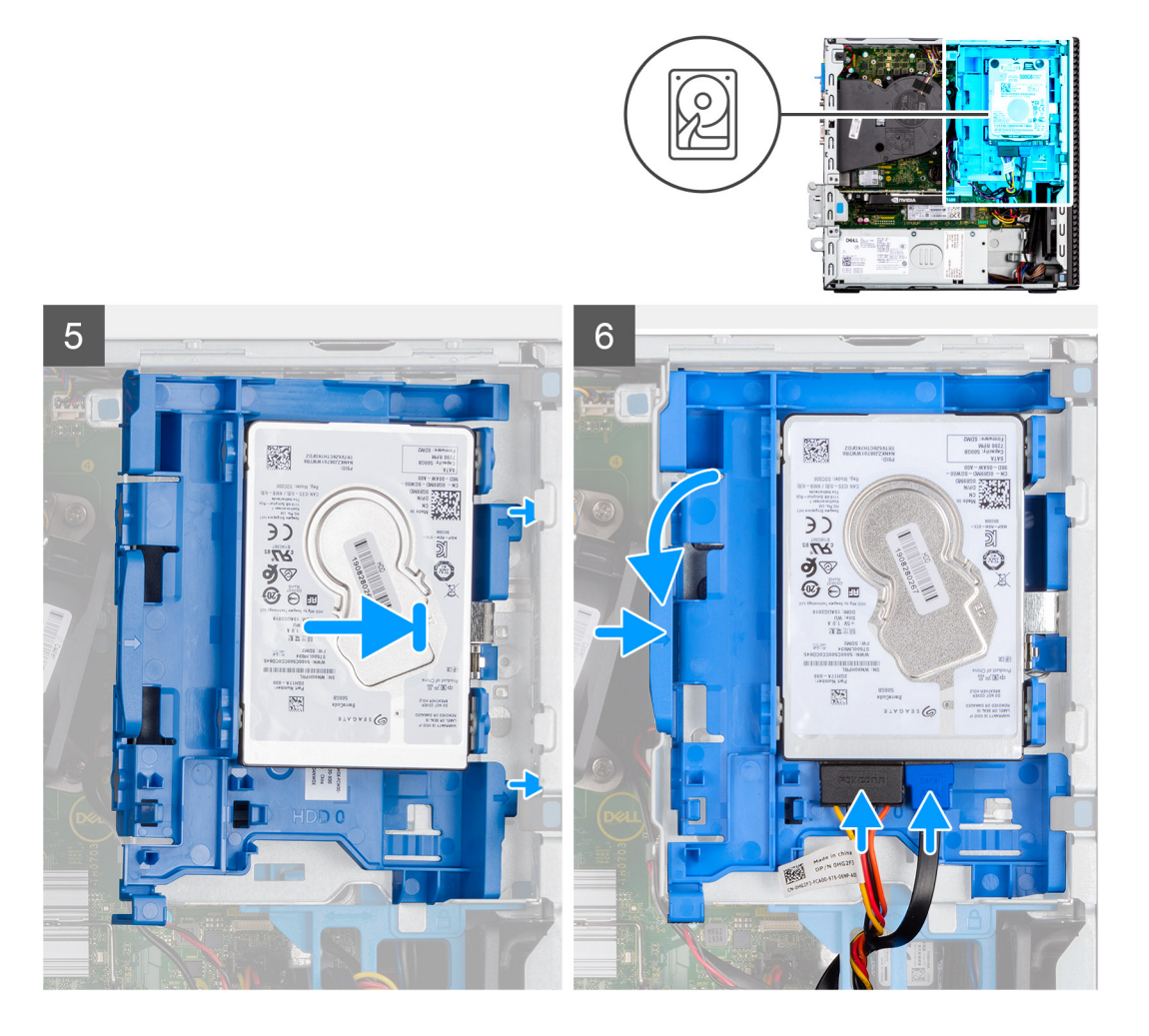

- 1. Zarovnejte kolíky na nosiči se slotem na pevném disku a vložte pevný disk do nosiče.
- 2. Zatáhněte za druhý konec nosiče pevného disku a vložte pevný disk do slotu.
- 3. Zarovnejte výčnělky na sestavě pevného disku s výčnělky na šasi.
- 4. Vložte sestavu pevného disku zešikma do slotu na šasi.
- 5. Zatlačte pevně na sestavu pevného disku dolů, aby zapadla na své místo.
- 6. Připojte datový a napájecí kabel pevného disku ke konektorům na pevném disku. Veďte kabel skrze zářez na uvolňovací západce.

#### **Další kroky**

- 1. Namontujte [čelní kryt.](#page-14-0)
- 2. Namontujte [boční kryt](#page-13-0).
- 3. Postupujte podle pokynů v části [Po manipulaci uvnitř počítače.](#page-8-0)

## **Vyjmutí 3,5palcového pevného disku**

#### **Požadavky**

- 1. Postupujte podle pokynů v části [Před manipulací uvnitř počítače](#page-5-0).
- 2. Demontujte [boční kryt.](#page-12-0)
- 3. Sejměte [čelní kryt](#page-13-0).

#### **O této úloze**

Následující obrázky znázorňují umístění 3,5palcového pevného disku a postup demontáže.

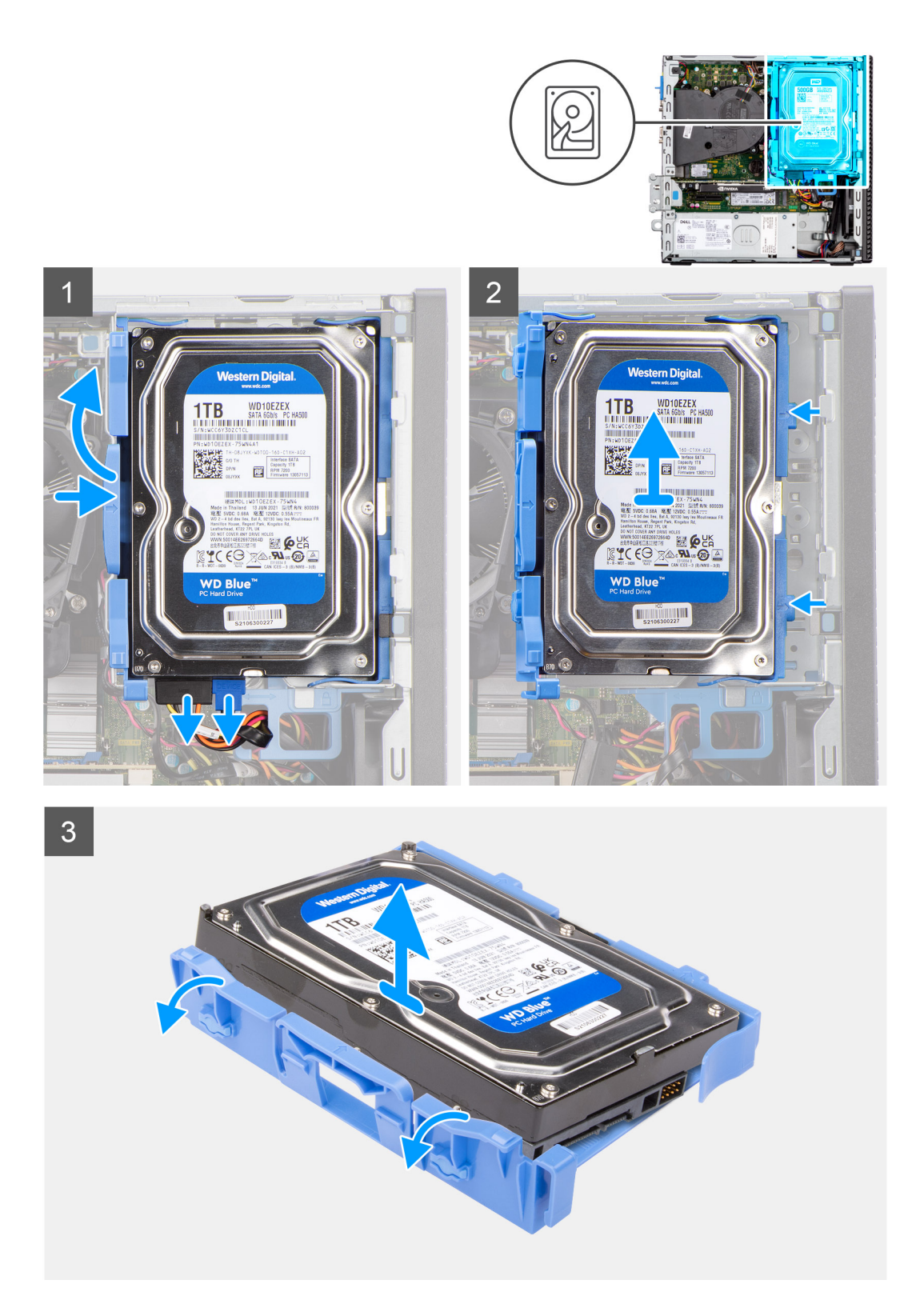

- 1. Odtáhněte dva výčnělky z nosiče pevného disku směrem od pevného disku.
- 2. Posuňte pevný disk doprava, uvolněte jej z montážních bodů na nosiči a zvedněte jej ze systému.
- 3. Odtáhněte dva výčnělky z nosiče pevného disku směrem od pevného disku.
- 4. Posuňte pevný disk doprava, uvolněte jej z montážních bodů na nosiči a zvedněte jej ze systému.

## <span id="page-21-0"></span>**Montáž 3,5palcového pevného disku**

#### **Požadavky**

Jestliže nahrazujete určitou součástku, vyjměte před montáží stávající součástku.

#### **O této úloze**

Následující obrázky znázorňují umístění 3,5palcového pevného disku a postup montáže.

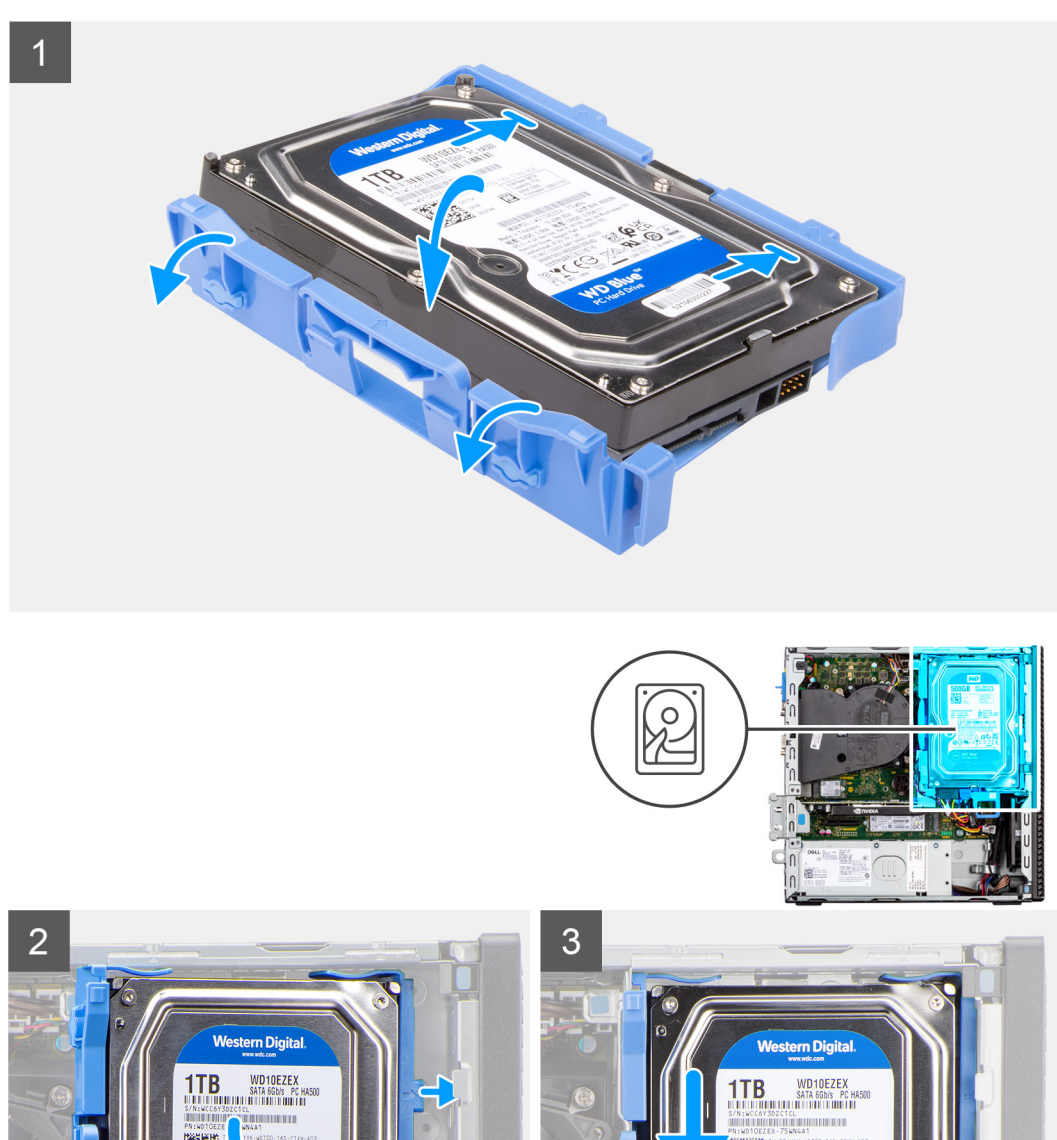

**G** 

**NDB** 

 $\epsilon$ 

- <span id="page-22-0"></span>1. Zarovnejte pevný disk s montážními body na nosiči a vložte do něj pevný disk.
- 2. Zatáhněte za výčnělky na pravé straně nosiče, dokud pevný disk nezacvakne na místo.
- 3. Vložte výčnělky na pravé straně nosiče pevného disku do držáků na šasi a zatlačte levou stranu nosiče dolů, dokud nezacvakne na místo.

**POZNÁMKA:** Pomocí šipek na nosiči identifikujte výčnělky na nosiči.

4. Připojte datový a napájecí kabel pevného disku ke konektorům na pevném disku.

#### **Další kroky**

- 1. Namontujte [čelní kryt.](#page-14-0)
- 2. Namontujte [boční kryt](#page-13-0).
- 3. Postupujte podle pokynů v části [Po manipulaci uvnitř počítače.](#page-8-0)

## **Držák pevného disku a optické jednotky**

## **Demontáž držáku pevného disku a optické jednotky**

#### **Požadavky**

- 1. Postupujte podle pokynů v části [Před manipulací uvnitř počítače](#page-5-0).
- 2. Demontujte [boční kryt.](#page-12-0)
- 3. Sejměte [čelní kryt](#page-13-0).
- 4. Demontujte [2,5palcový pevný disk](#page-15-0).
- 5. Demontujte [3,5palcový pevný disk](#page-19-0).

#### **O této úloze**

Následující obrázky znázorňují umístění držáku pevného disku a optické jednotky a postup demontáže.

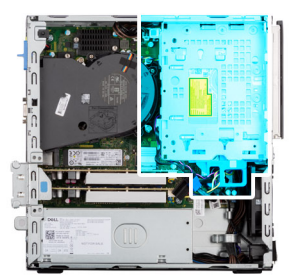

<span id="page-23-0"></span>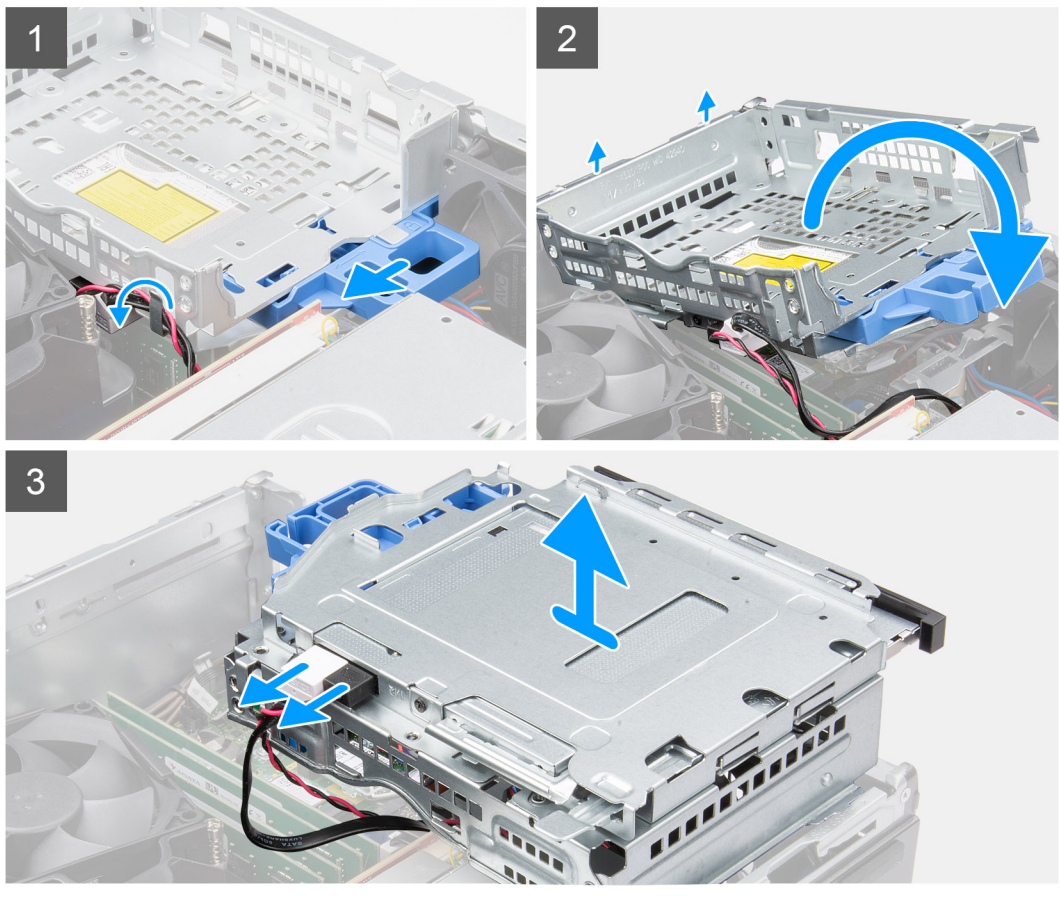

- 1. Vyjměte napájecí a datový kabel pevného disku, protažené skrze uzamykací mechanismus.
- 2. Vyjměte kabely z úchytů na držáku.
- 3. Posuňte zámek směrem doleva, odemkněte držák a uvolněte jej ze šasi.
- 4. Pomocí úchytu zámku držák zvedněte.
- 5. Zvedněte držák nahoru, odpojte jej z montážních bodů v horní části šasi a překlopte jej.
- 6. Odpojte napájecí kabel a kabel SATA od optické jednotky a zvedněte držák z počítače.

### **Montáž držáku pevného disku a optické jednotky**

#### **Požadavky**

Jestliže nahrazujete určitou součástku, vyjměte před montáží stávající součástku.

#### **O této úloze**

Následující obrázky znázorňují umístění držáku pevného disku a optické jednotky a postup montáže.

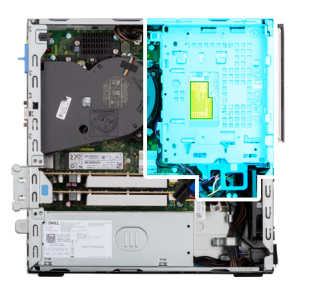

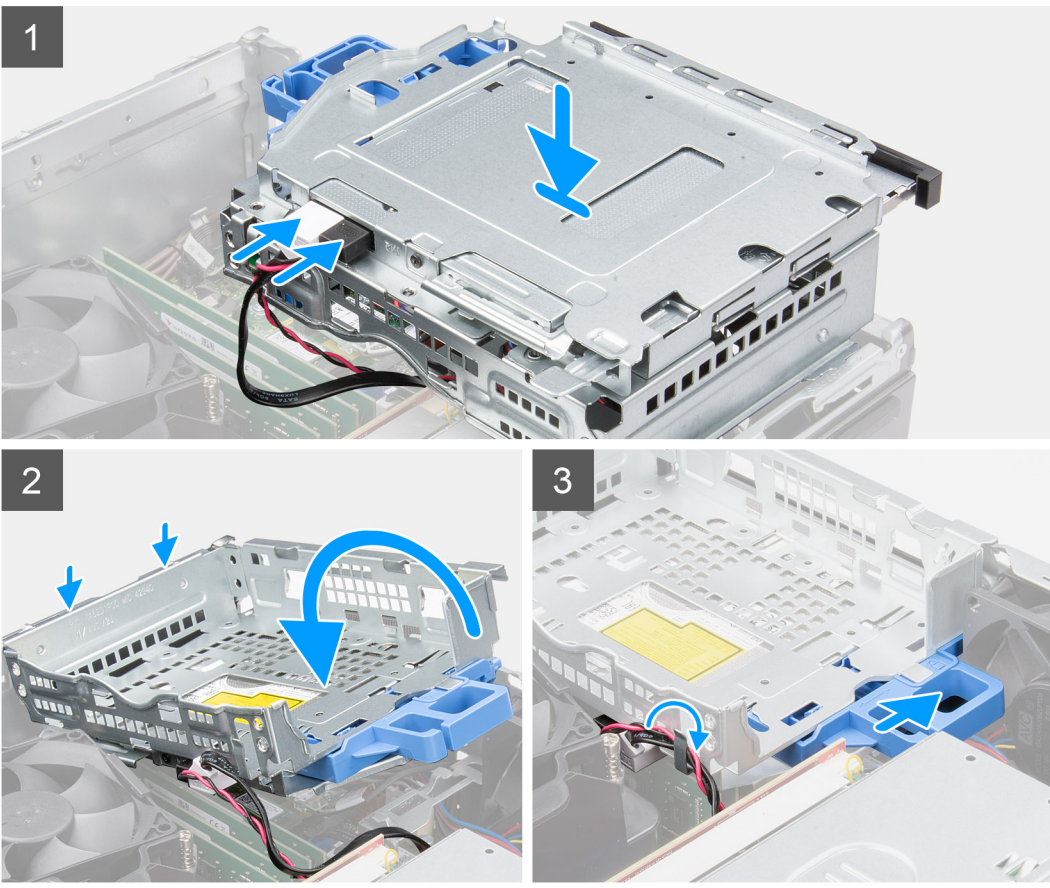

- 1. Přidržte držák vzhůru nohama a připojte napájecí kabel a kabel SATA k optické jednotce.
- 2. Přidržte držák směrem vzhůru a zarovnejte montážní body s odpovídajícími body na šasi.
- 3. Zatlačte na držák, dokud není sestava pevně umístěna v šasi.
- 4. Posuňte zámek směrem doprava a zajistěte držák na místě.
- 5. Protáhněte napájecí a datový kabel optické jednotky skrze vodítko na držáku.
- 6. Protáhněte napájecí kabel a kabel SATA pevného disku skrze vodítko na zámku.

#### **Další kroky**

- 1. Namontujte [3,5palcový pevný disk](#page-21-0).
- 2. Namontujte [2,5palcový pevný disk](#page-17-0).
- 3. Namontujte [čelní kryt.](#page-14-0)
- 4. Namontujte [boční kryt](#page-13-0).
- 5. Postupujte podle pokynů v části [Po manipulaci uvnitř počítače.](#page-8-0)

## <span id="page-25-0"></span>**Disk SSD M.2**

## **Demontáž disku SSD M.2 2230 (slot 1)**

#### **Požadavky**

- 1. Postupujte podle pokynů v části [Před manipulací uvnitř počítače](#page-5-0).
- 2. Demontujte [boční kryt.](#page-12-0)

#### **O této úloze**

Následující obrázky znázorňují umístění disku SSD a postup demontáže.

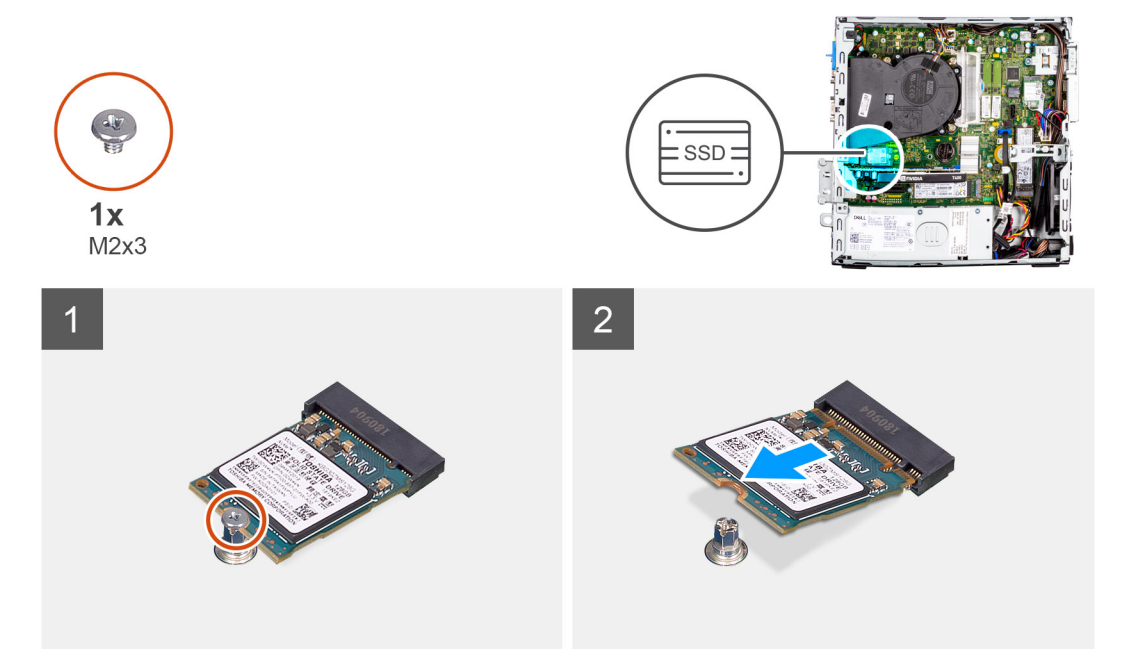

#### **Kroky**

- 1. Demontujte šroub (M2x3), kterým je připevněna disk SSD k základní desce.
- 2. Vysuňte a zvedněte disk SSD ze základní desky.

## **Montáž disku SSD M.2 2230 (slot 1)**

#### **Požadavky**

Jestliže nahrazujete určitou součástku, vyjměte před montáží stávající součástku.

#### **O této úloze**

Následující obrázky znázorňují umístění disku SSD a postup montáže.

<span id="page-26-0"></span>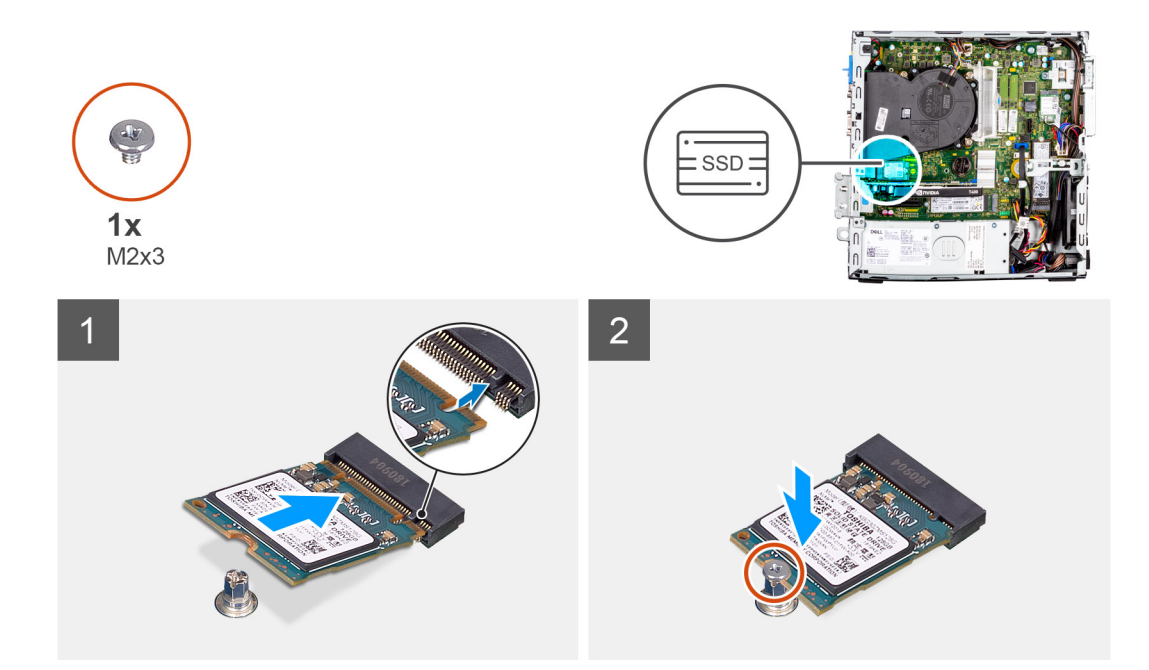

- 1. Zarovnejte zářez na disku SSD s výstupkem na konektoru disku SSD.
- 2. Vložte disk SSD pod úhlem 45 stupňů do slotu na základní desce.
- 3. Zašroubujte šroub (M2x3), kterým je připevněn disk SSD k základní desce.

#### **Další kroky**

- 1. Namontujte [boční kryt](#page-13-0).
- 2. Postupujte podle pokynů v části [Po manipulaci uvnitř počítače.](#page-8-0)

## **Demontáž disku SSD M.2 2230 (slot 2)**

#### **Požadavky**

- 1. Postupujte podle pokynů v části [Před manipulací uvnitř počítače](#page-5-0).
- 2. Demontujte [boční kryt.](#page-12-0)
- 3. Sejměte [čelní kryt](#page-13-0).
- 4. Demontujte [2,5palcový pevný disk](#page-15-0).
- 5. Demontujte [3,5palcový pevný disk](#page-19-0).
- 6. Demontujte [klec pevného disku a optické jednotky](#page-22-0).

#### **O této úloze**

Následující obrázky znázorňují umístění disku SSD a postup demontáže.

<span id="page-27-0"></span>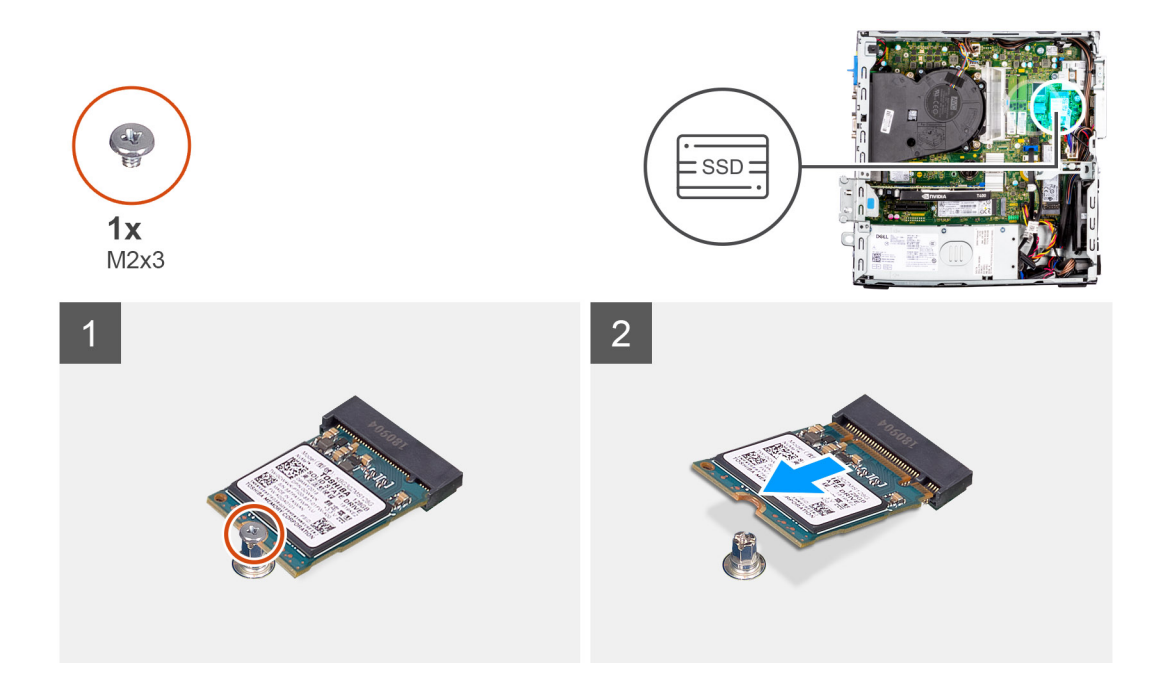

- 1. Demontujte šroub (M2x3), kterým je připevněna disk SSD k základní desce.
- 2. Vysuňte a zvedněte disk SSD ze základní desky.

## **Montáž disku SSD M.2 2230 (slot 2)**

#### **Požadavky**

Jestliže nahrazujete určitou součástku, vyjměte před montáží stávající součástku.

#### **O této úloze**

Následující obrázek znázorňuje umístění disku SSD a ukazuje postup montáže.

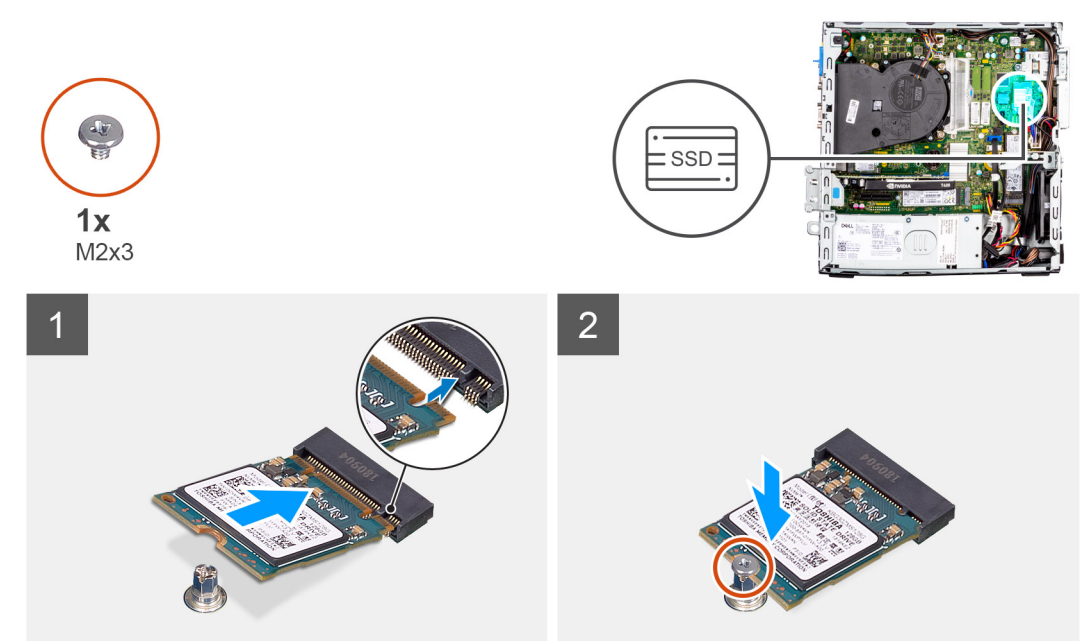

- <span id="page-28-0"></span>1. Zarovnejte disk SSD se socketem na základní desce a zasuňte jej.
- 2. Zašroubujte šroub (M2x3), kterým je připevněn disk SSD k základní desce.

#### **Další kroky**

- 1. Namontujte [klec pevného disku a optické jednotky](#page-23-0)
- 2. Namontujte [3,5palcový pevný disk](#page-21-0).
- 3. Namontujte [2,5palcový pevný disk](#page-17-0).
- 4. Namontujte [čelní kryt.](#page-14-0)
- 5. Namontujte [boční kryt](#page-13-0).
- 6. Postupujte podle pokynů v části [Po manipulaci uvnitř počítače.](#page-8-0)

## **Demontáž disku SSD M.2 2280 (slot 1)**

#### **Požadavky**

- 1. Postupujte podle pokynů v části [Před manipulací uvnitř počítače](#page-5-0).
- 2. Demontujte [boční kryt.](#page-12-0)

#### **O této úloze**

Následující obrázky znázorňují umístění disku SSD a postup demontáže.

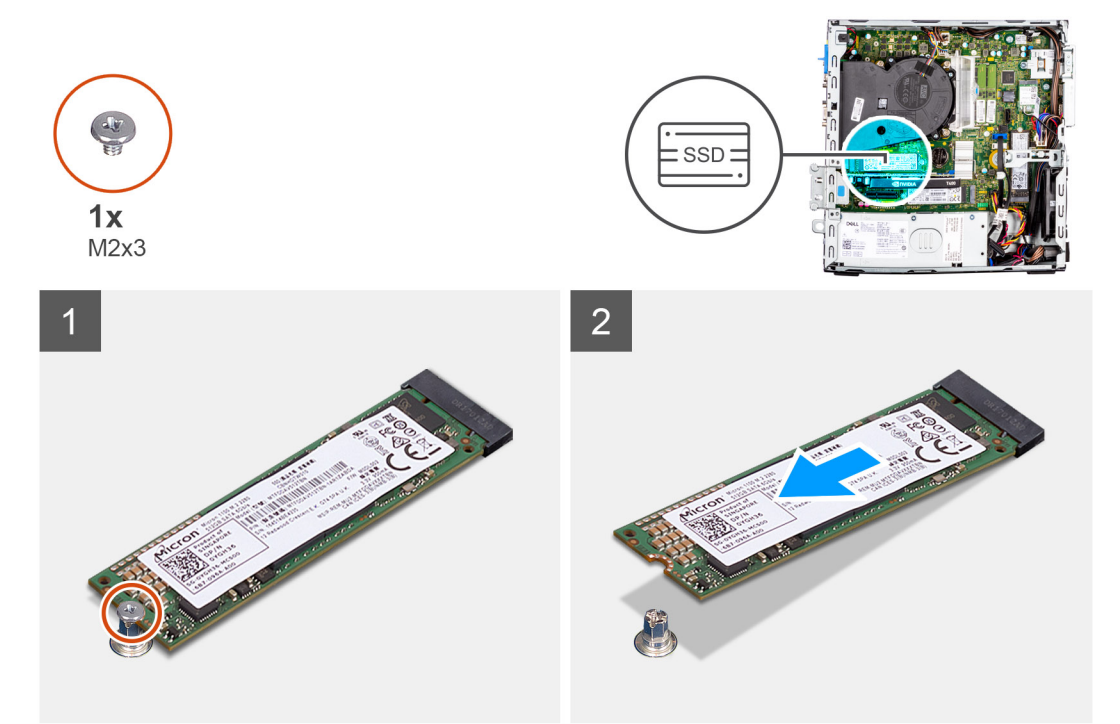

#### **Kroky**

- 1. Demontujte šroub (M2x3), kterým je připevněna disk SSD k základní desce.
- 2. Vysuňte a zvedněte disk SSD ze základní desky.

## **Montáž disku SSD M.2 2280 (slot 1)**

#### **Požadavky**

Jestliže nahrazujete určitou součástku, vyjměte před montáží stávající součástku.

#### <span id="page-29-0"></span>**O této úloze**

Následující obrázky znázorňují umístění disku SSD a postup montáže.

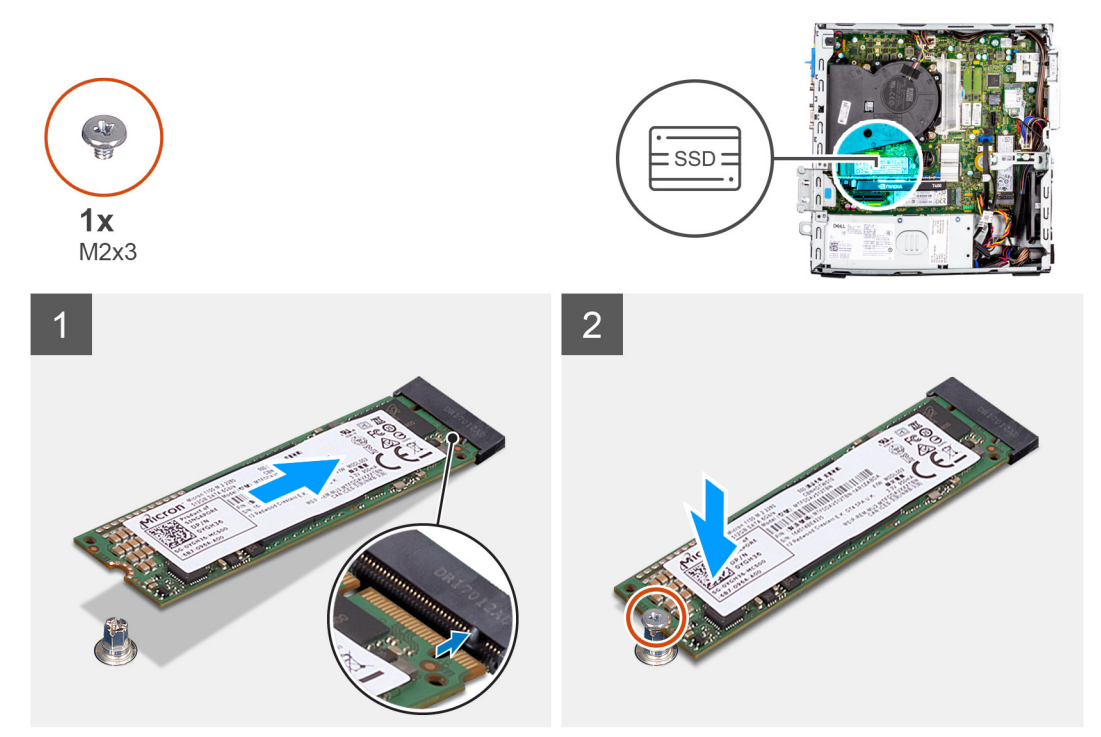

#### **Kroky**

- 1. Zarovnejte zářez na disku SSD s výstupkem na konektoru disku SSD.
- 2. Vložte disk SSD pod úhlem 45 stupňů do slotu na základní desce.
- 3. Zašroubujte šroub (M2x3), kterým je připevněn disk SSD k základní desce.

#### **Další kroky**

- 1. Namontujte [boční kryt](#page-13-0).
- 2. Postupujte podle pokynů v části [Po manipulaci uvnitř počítače.](#page-8-0)

### **Demontáž disku M.2 SSD 2280 (slot 3)**

#### **Požadavky**

- 1. Postupujte podle pokynů v části [Před manipulací uvnitř počítače](#page-5-0).
- 2. Demontujte [boční kryt.](#page-12-0)
- 3. Sejměte [čelní kryt](#page-13-0).
- 4. Demontujte [2,5palcový pevný disk](#page-15-0).
- 5. Demontujte [3,5palcový pevný disk](#page-19-0).
- 6. Demontujte [klec pevného disku a optické jednotky](#page-22-0).

#### **O této úloze**

Následující obrázky znázorňují umístění disku SSD a postup demontáže.

<span id="page-30-0"></span>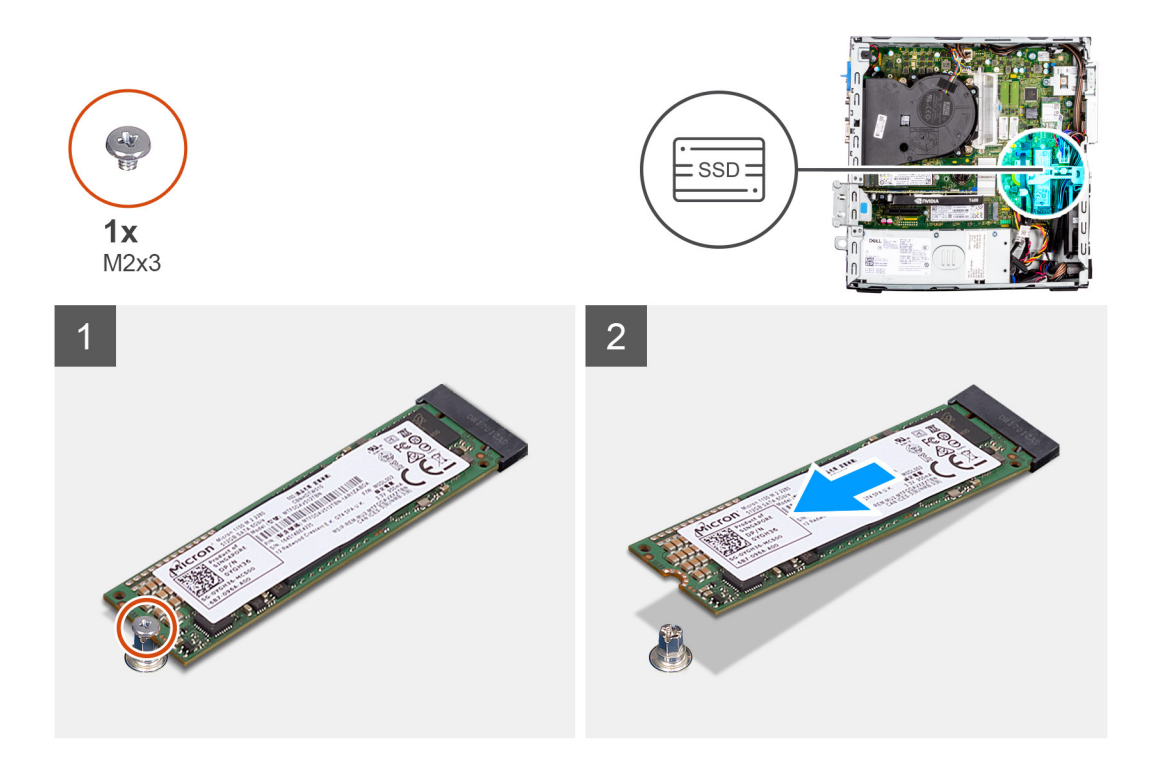

- 1. Demontujte šroub (M2x3), kterým je připevněna disk SSD k základní desce.
- 2. Vysuňte a zvedněte disk SSD ze základní desky.

## **Montáž disku SSD M.2 2280 (slot 3)**

#### **Požadavky**

Jestliže nahrazujete určitou součástku, vyjměte před montáží stávající součástku.

#### **O této úloze**

Následující obrázky znázorňují umístění disku SSD a postup montáže.

<span id="page-31-0"></span>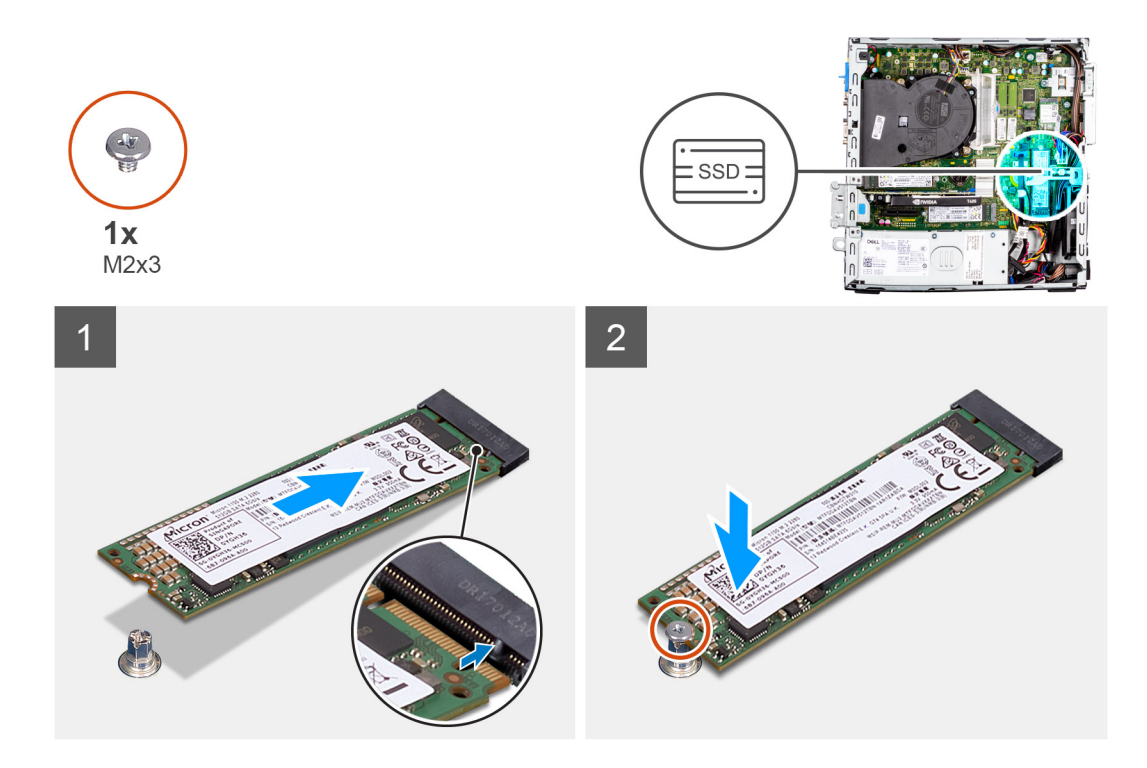

- 1. Zarovnejte disk SSD se socketem na základní desce a zasuňte jej.
- 2. Zašroubujte šroub (M2x3), kterým je připevněn disk SSD k základní desce.

#### **Další kroky**

- 1. Namontujte [klec pevného disku a optické jednotky](#page-23-0)
- 2. Namontujte [3,5palcový pevný disk](#page-21-0).
- 3. Namontujte [2,5palcový pevný disk](#page-17-0).
- 4. Namontujte [čelní kryt.](#page-14-0)
- 5. Namontujte [boční kryt](#page-13-0).
- 6. Postupujte podle pokynů v části [Po manipulaci uvnitř počítače.](#page-8-0)

## **karta WLAN**

## **Vyjmutí karty WLAN**

#### **Požadavky**

- 1. Postupujte podle pokynů v části [Před manipulací uvnitř počítače](#page-5-0).
- 2. Demontujte [boční kryt.](#page-12-0)
- 3. Sejměte [čelní kryt](#page-13-0).
- 4. Demontujte [2,5palcový pevný disk](#page-15-0).
- 5. Demontujte [3,5palcový pevný disk](#page-19-0).
- 6. Demontujte [klec pevného disku a optické jednotky](#page-22-0).

#### **O této úloze**

Následující obrázky znázorňují umístění bezdrátové karty a postup demontáže.

<span id="page-32-0"></span>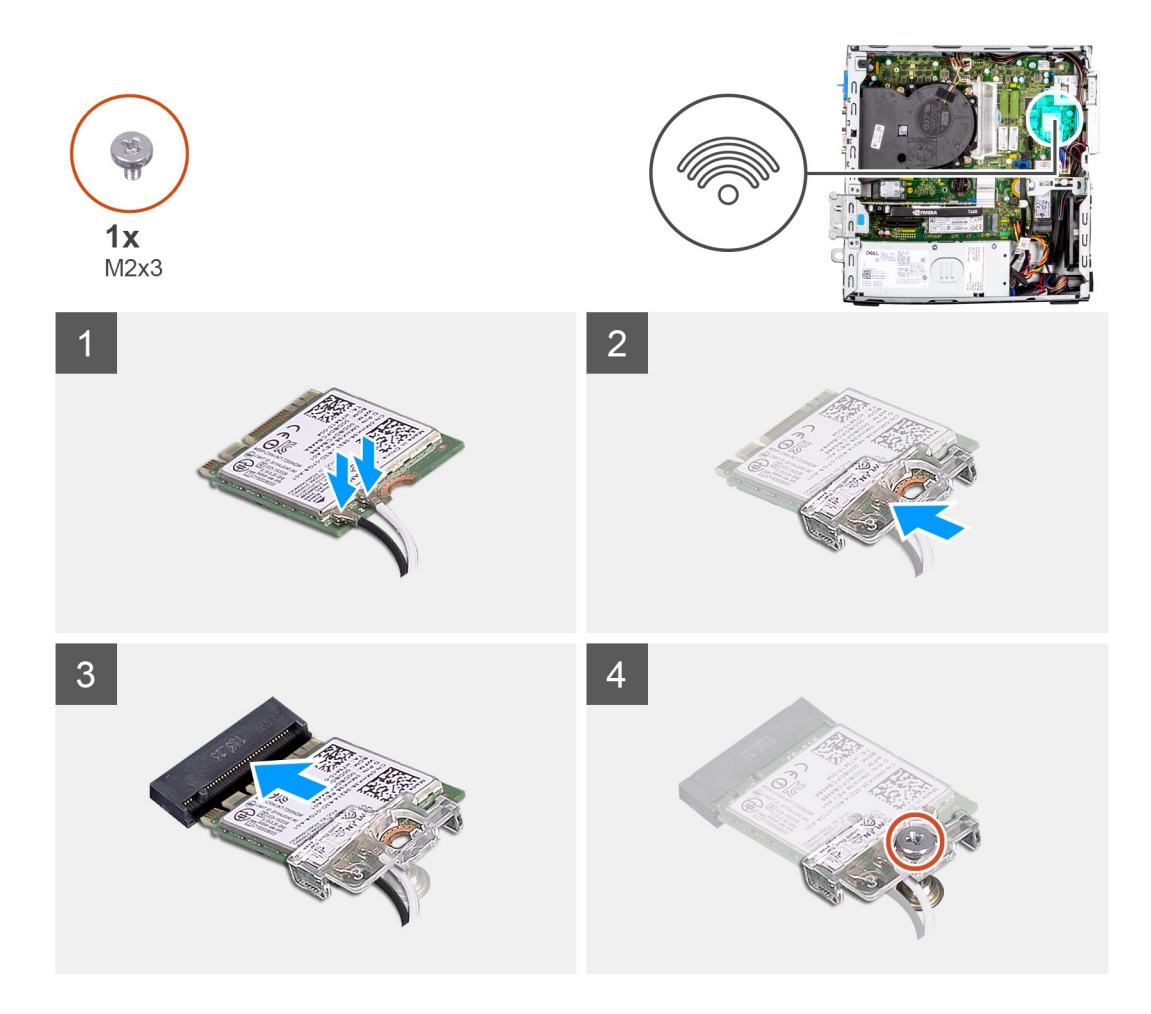

- 1. Vyšroubujte šroub (M2x3), kterým je karta WLAN připevněna k základní desce.
- 2. Vysuňte a zvedněte držák karty WLAN z karty WLAN.
- 3. Odpojte kabely antény od karty WLAN.
- 4. Vysuňte a vyjměte kartu WLAN z konektoru na základní desce.

## **Montáž karty sítě WLAN**

#### **Požadavky**

Jestliže nahrazujete určitou součástku, vyjměte před montáží stávající součástku.

#### **O této úloze**

Následující obrázky znázorňují umístění bezdrátové karty a postup montáže.

#### **Kroky**

1. Připojte kabely antény ke kartě WLAN.

Následující tabulka uvádí barevné schéma anténního kabelu pro kartu WLAN v počítači.

#### **Tabulka 2. Barevné schéma anténních kabelů**

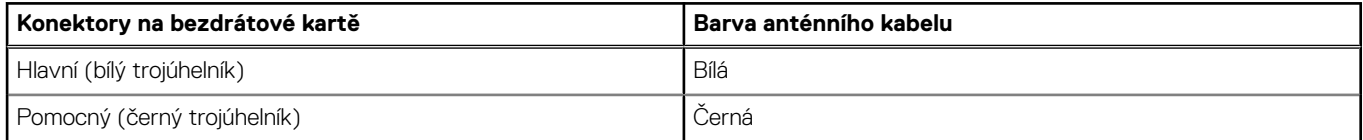

- <span id="page-33-0"></span>2. Umístěte držák karty WLAN a upevněte tak anténní kabely WLAN.
- 3. Vložte kartu WLAN do konektoru na základní desce.
- 4. Zasuňte pod úhlem bezdrátovou kartu do slotu bezdrátové karty.
- 5. Zašroubujte šroub (M2x3), jímž je plastová úchytka připevněna ke kartě WLAN.

#### **Další kroky**

- 1. Namontujte [klec pevného disku a optické jednotky](#page-23-0)
- 2. Namontujte [3,5palcový pevný disk](#page-21-0).
- 3. Namontujte [2,5palcový pevný disk](#page-17-0).
- 4. Namontujte [čelní kryt.](#page-14-0)
- 5. Namontujte [boční kryt](#page-13-0).
- 6. Postupujte podle pokynů v části [Po manipulaci uvnitř počítače.](#page-8-0)

## **Anténa WLAN**

## **Demontáž antény WLAN**

#### **Požadavky**

- 1. Postupujte podle pokynů v části [Před manipulací uvnitř počítače](#page-5-0).
- 2. Demontujte [boční kryt.](#page-12-0)
- 3. Sejměte [čelní kryt](#page-13-0).
- 4. Demontujte [2,5palcový pevný disk](#page-15-0).
- 5. Demontujte [3,5palcový pevný disk](#page-19-0).
- 6. Demontujte [klec pevného disku a optické jednotky](#page-22-0).
- 7. Vyjměte [kartu WLAN.](#page-31-0)

#### **O této úloze**

Následující obrázek znázorňuje

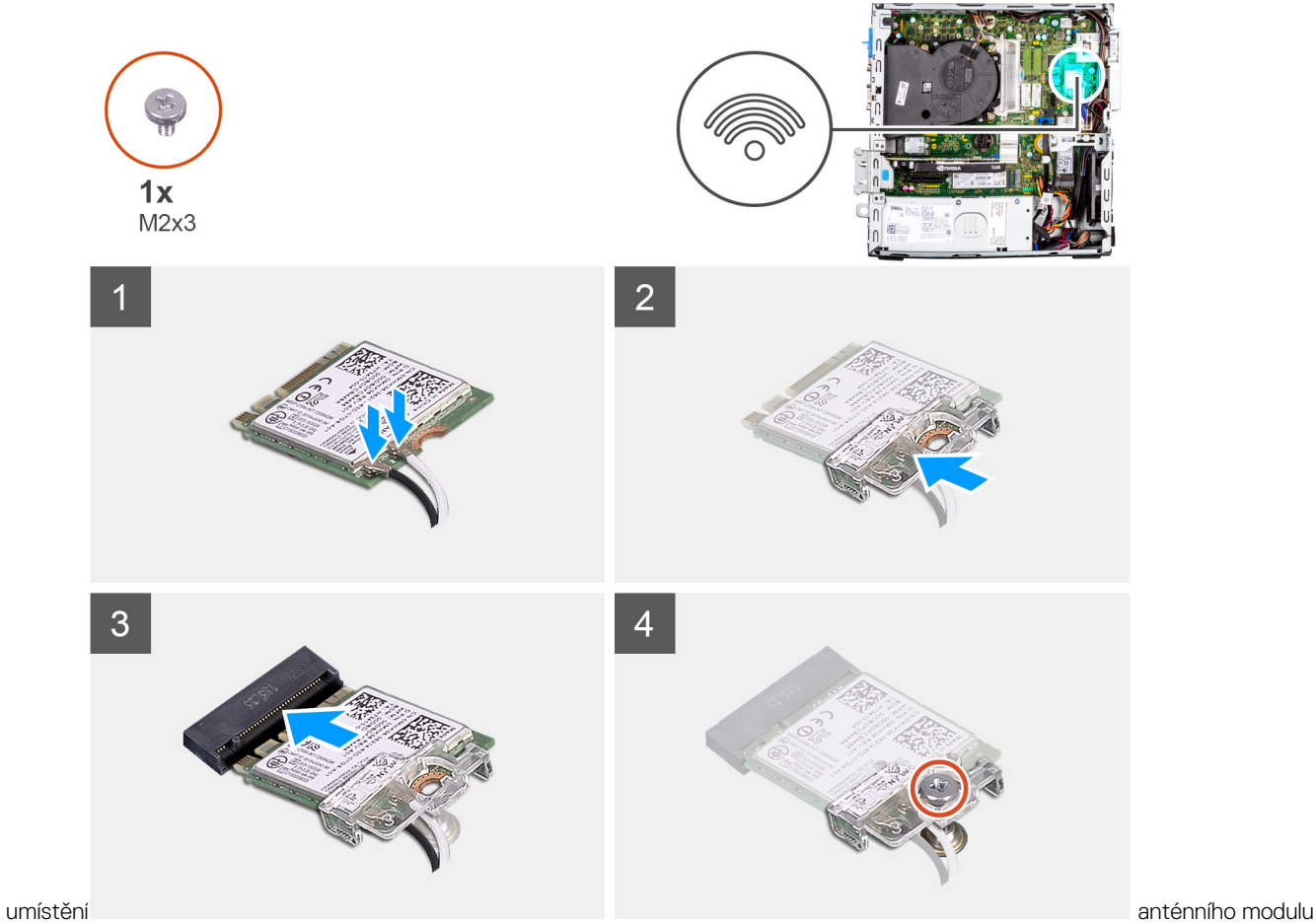

WLAN a postup demontáže.

<span id="page-35-0"></span>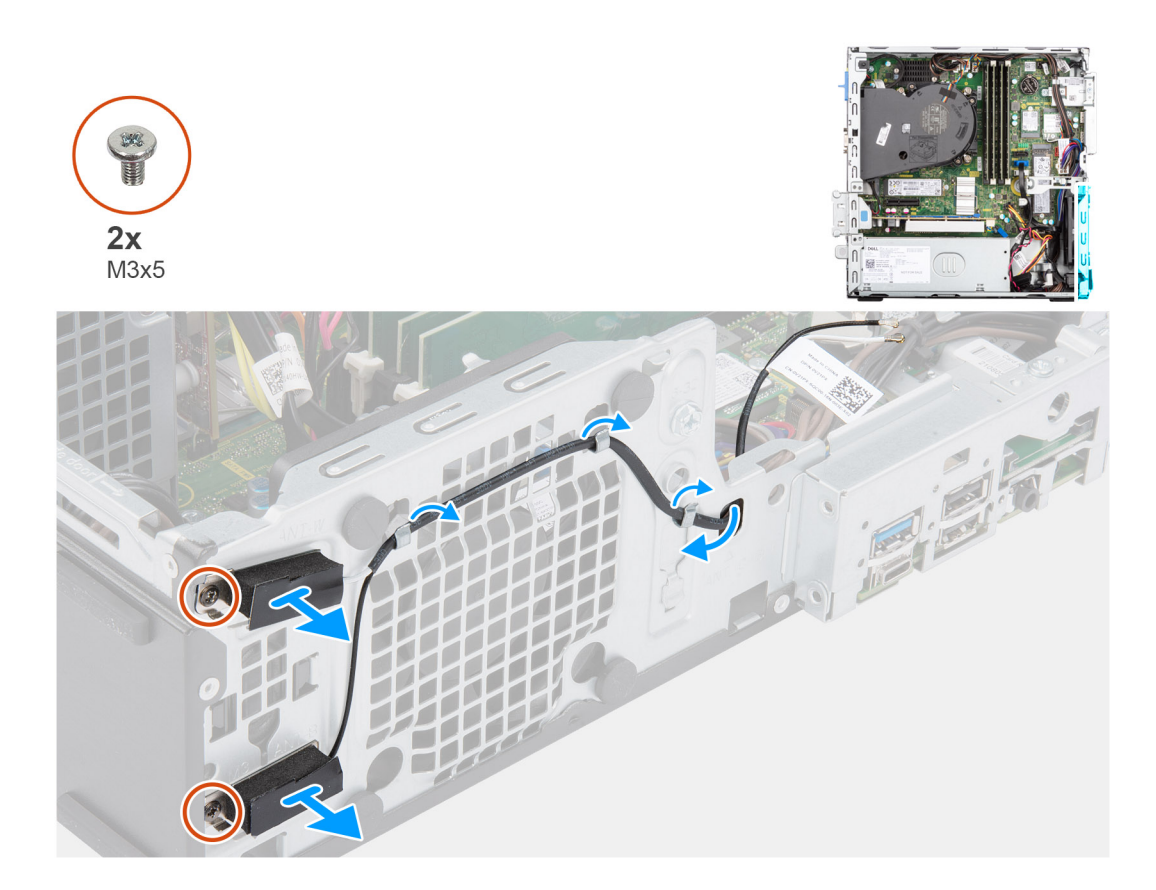

- 1. Vyjměte kabely antény z vodítek na šasi.
- 2. Vyšroubujte dva šrouby (M2x3), jimiž je deska WLAN připevněna k šasi.
- 3. Zvedněte anténu WLAN ze šasi.

## **Montáž antény WLAN**

#### **Požadavky**

Jestliže nahrazujete určitou součástku, vyjměte před montáží stávající součástku.

#### **O této úloze**

Následující obrázek znázorňuje umístění antény WLAN a postup montáže.
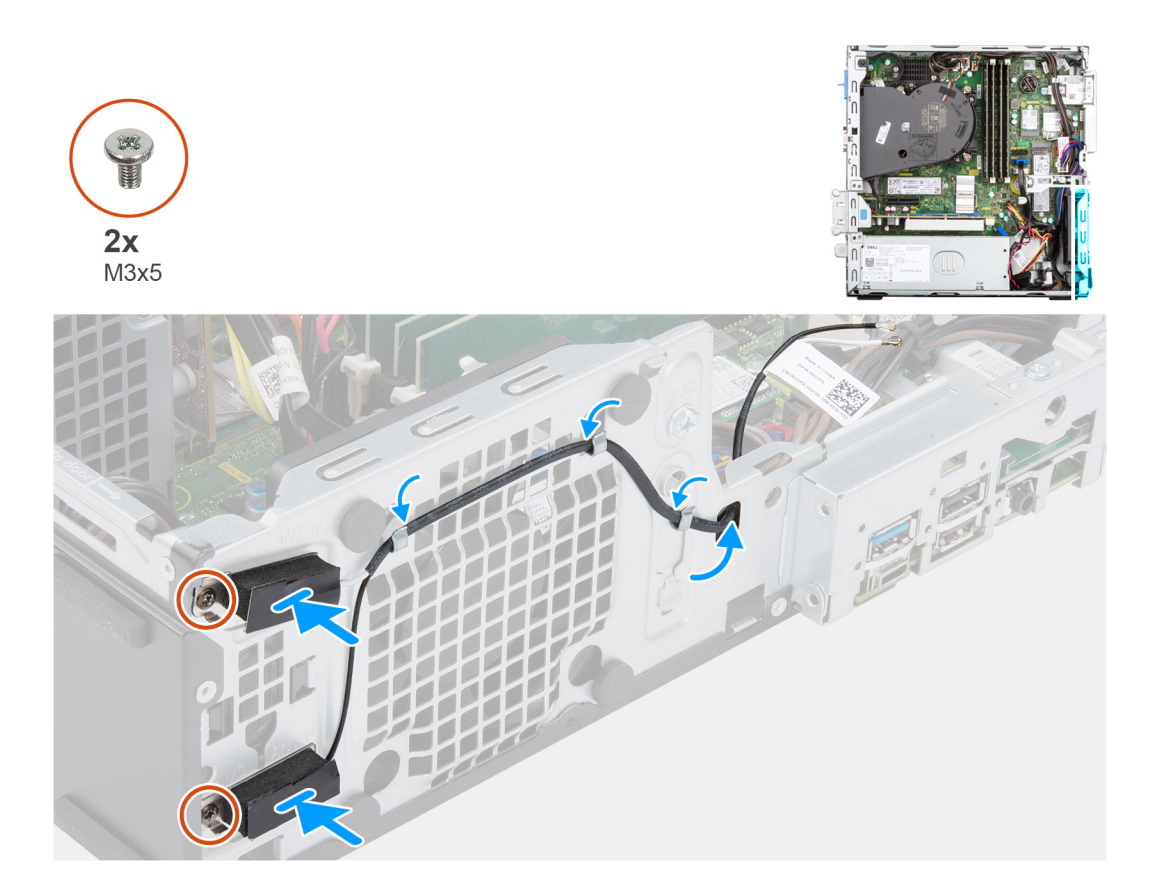

- 1. Veďte anténní kabely jejich vodítky v šasi počítače.
- 2. Zarovnejte otvory pro šrouby na anténě WLAN s otvory pro šrouby na šasi.
- 3. Zašroubujte dva šrouby (M3x5), jimiž je anténa WLAN připevněna k šasi.

### **Další kroky**

- 1. Namontujte [klec pevného disku a optické jednotky](#page-23-0)
- 2. Nainstalujte [kartu sítě WLAN.](#page-32-0)
- 3. Namontujte [3,5palcový pevný disk](#page-21-0).
- 4. Namontujte [2,5palcový pevný disk](#page-17-0).
- 5. Namontujte [čelní kryt.](#page-14-0)
- 6. Namontujte [boční kryt](#page-13-0).
- 7. Postupujte podle pokynů v části [Po manipulaci uvnitř počítače.](#page-8-0)

# **Knoflíková baterie**

# **Vyjmutí knoflíkové baterie**

#### **Požadavky**

- 1. Postupujte podle pokynů v části [Před manipulací uvnitř počítače](#page-5-0).
- 2. Demontujte [boční kryt.](#page-12-0)
- 3. Vyjměte [držák pevného disku a optické jednotky](#page-22-0).

**C POZNÁMKA:** Vyjmutím knoflíkové baterie dojde k obnovení nastavení systému BIOS na výchozí hodnoty. Doporučujeme, abyste si před vyjmutím knoflíkové baterie poznačili nastavení systému BIOS.

## **O této úloze**

Následující obrázky znázorňují umístění knoflíkové baterie a postup vyjmutí.

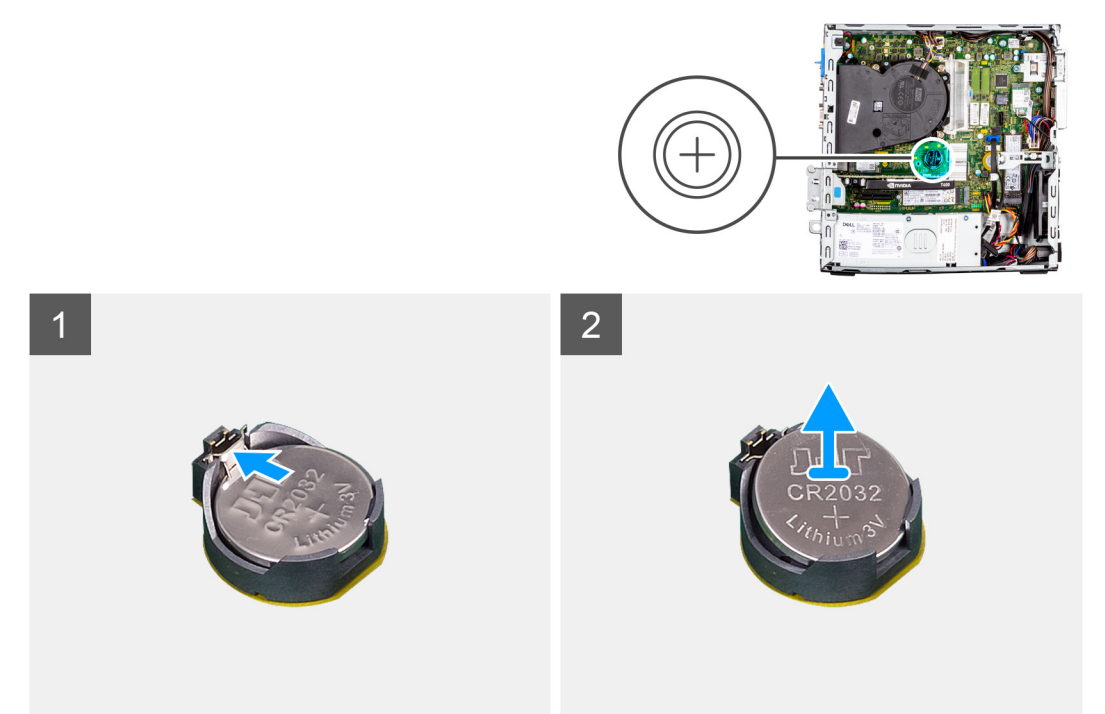

# **Kroky**

- 1. Pomocí plastové jehly opatrně vyjměte knoflíkovou baterii ze slotu na základní desce.
- 2. Vyjměte knoflíkovou baterii z počítače.

# **Montáž knoflíkové baterie**

#### **Požadavky**

Jestliže nahrazujete určitou součástku, vyjměte před montáží stávající součástku.

### **O této úloze**

Následující obrázky znázorňují umístění knoflíkové baterie a postup montáže.

<span id="page-38-0"></span>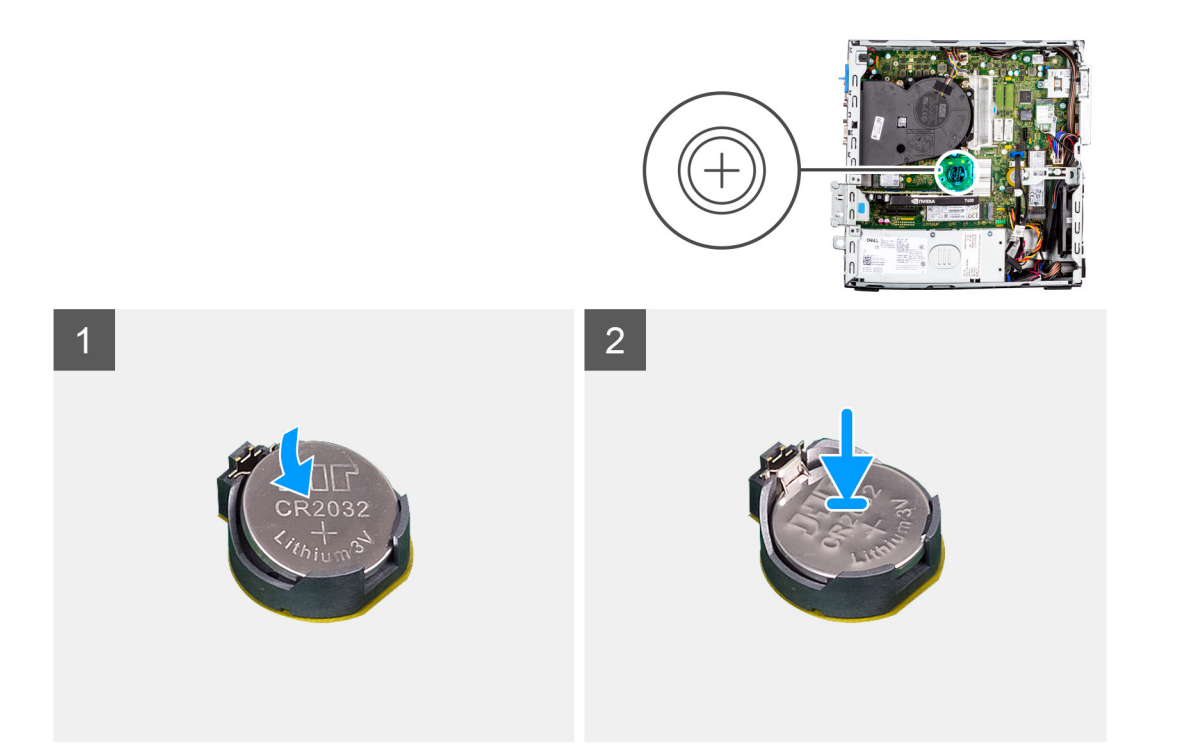

- 1. Vložte knoflíkovou baterii tak, aby znaménko "+" směřovalo nahoru, a zasuňte ji pod bezpečnostní svorky na kladné straně konektoru.
- 2. Zatlačte baterii směrem dolů do konektoru tak, aby zapadla na své místo.

## **Další kroky**

- 1. Namontujte [držák pevného disku a optické jednotky.](#page-23-0)
- 2. Namontujte [boční kryt](#page-13-0).
- 3. Postupujte podle pokynů v části [Po manipulaci uvnitř počítače.](#page-8-0)

# **Paměť**

# **Vyjmutí paměti**

## **Požadavky**

- 1. Postupujte podle pokynů v části [Před manipulací uvnitř počítače](#page-5-0).
- 2. Demontujte [boční kryt.](#page-12-0)
- 3. Sejměte [čelní kryt](#page-13-0).
- 4. Demontujte [2,5palcový pevný disk](#page-15-0).
- 5. Demontujte [3,5palcový pevný disk](#page-19-0).
- 6. Demontujte [klec pevného disku a optické jednotky](#page-22-0).

# **O této úloze**

Následující obrázky znázorňují umístění paměťových modulů a postup demontáže.

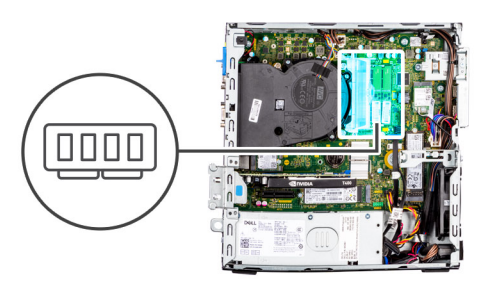

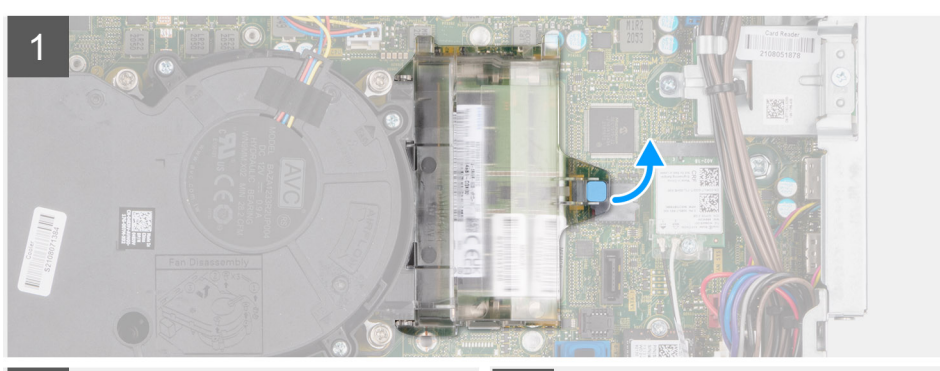

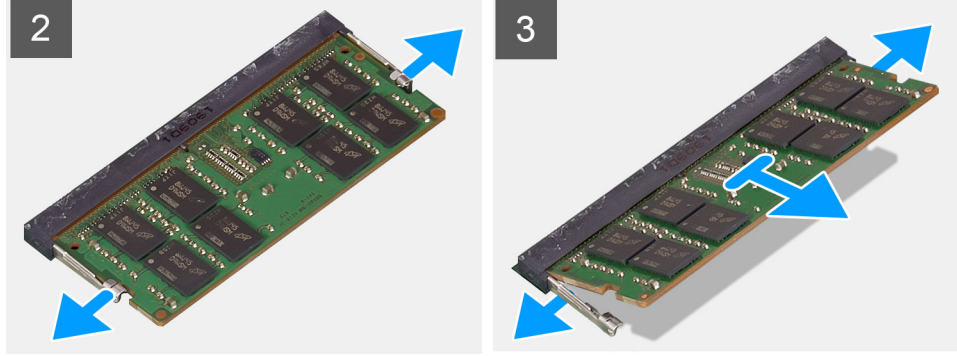

- 1. Zatáhněte za západku a otevřete dvířka paměťového modulu.
- 2. Vytáhněte upevňovací svorky z obou stran paměťového modulu tak, aby se modul uvolnil.
- 3. Zvedněte a vyjměte paměťový modul ze slotu paměťového modulu.

# **Instalace paměti**

#### **Požadavky**

Jestliže nahrazujete určitou součástku, vyjměte před montáží stávající součástku.

# **O této úloze**

Následující obrázky znázorňují umístění paměťových modulů a postup montáže.

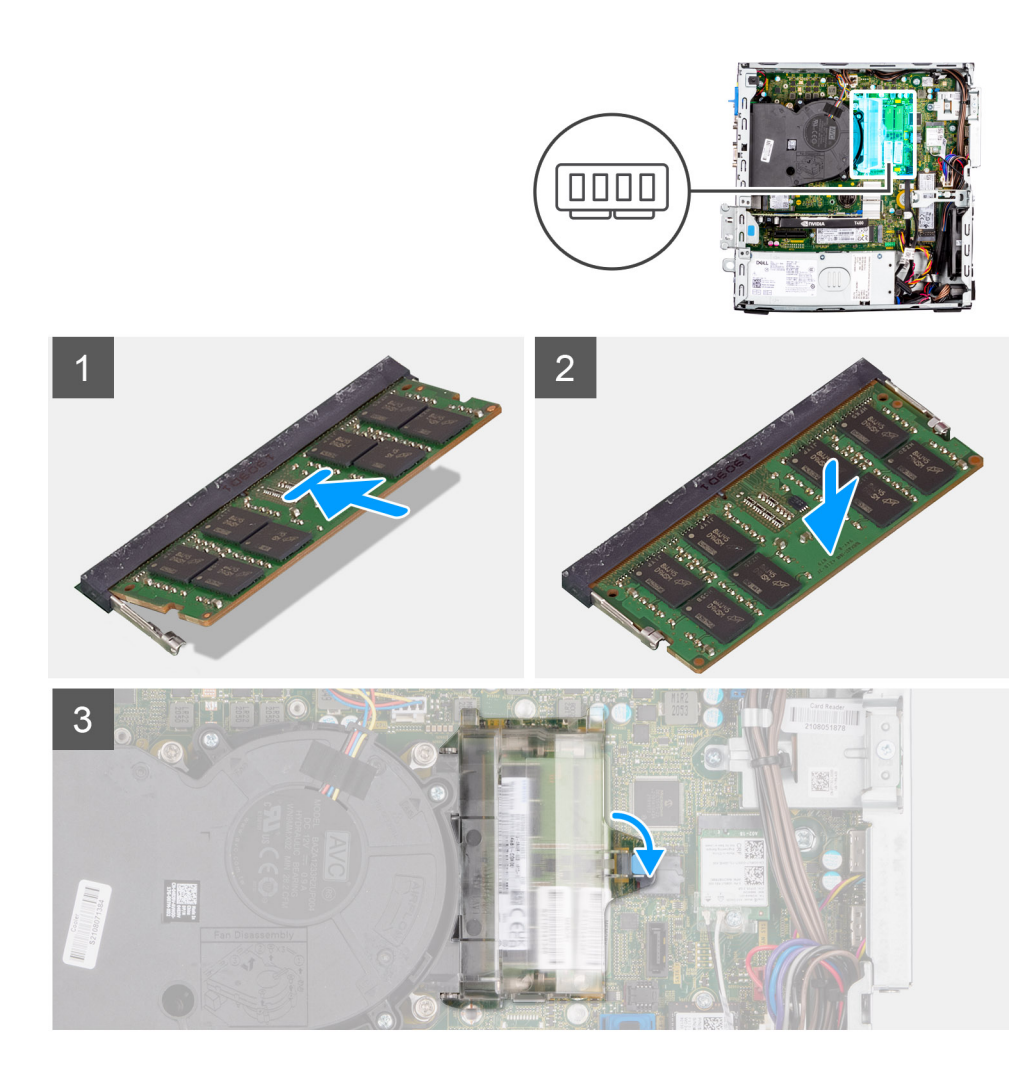

- 1. Zarovnejte zářez na hraně paměťového modulu s výčnělkem na slotu paměťového modulu.
- 2. Paměť pevně zasuňte do slotu a poté na modul tlačte, dokud nezapadne na místo.

**POZNÁMKA:** Jestliže neuslyšíte kliknutí, modul vyjměte a postup vkládání zopakujte.

3. Zavřete dvířka paměťového modulu a pevně je stiskněte, dokud nezacvaknou na místo.

#### **Další kroky**

- 1. Namontujte [klec pevného disku a optické jednotky](#page-23-0)
- 2. Namontujte [3,5palcový pevný disk](#page-21-0).
- 3. Namontujte [2,5palcový pevný disk](#page-17-0).
- 4. Namontujte [čelní kryt.](#page-14-0)
- 5. Namontujte [boční kryt](#page-13-0).
- 6. Postupujte podle pokynů v části [Po manipulaci uvnitř počítače.](#page-8-0)

# **Podpůrný držák pevného disku a optické jednotky**

# **Demontáž opěrného držáku schránky**

### **Požadavky**

1. Postupujte podle pokynů v části [Před manipulací uvnitř počítače](#page-5-0).

- 2. Demontujte [boční kryt.](#page-12-0)
- 3. Sejměte [čelní kryt](#page-13-0).
- 4. Demontujte [2,5palcový pevný disk](#page-15-0).
- 5. Demontujte [3,5palcový pevný disk](#page-19-0).
- 6. Demontujte [klec pevného disku a optické jednotky](#page-22-0).

#### **O této úloze**

Následující obrázky znázorňují umístění opěrného držáku schránky a postup demontáže.

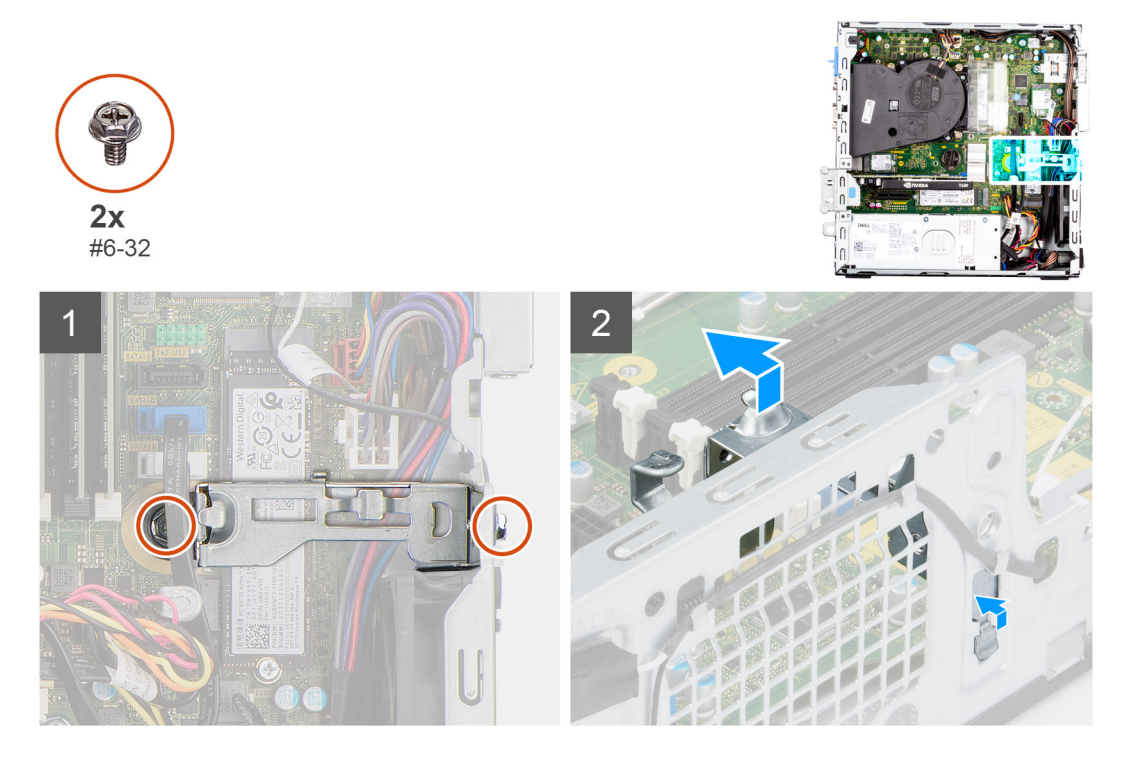

#### **Kroky**

- 1. Vyšroubujte dva šrouby (#6-32), kterými je opěrný držák schránky připevněn k šasi.
- 2. Opatrně zvedněte opěrný držák schránky a vytáhněte jej ze slotu na šasi.
- 3. Zvedněte opěrný držák schránky ze šasi.

# **Montáž opěrného držáku schránky**

## **Požadavky**

Jestliže nahrazujete určitou součástku, vyjměte před montáží stávající součástku.

# **O této úloze**

Následující obrázky znázorňují umístění opěrného držáku schránky a postup montáže.

<span id="page-42-0"></span>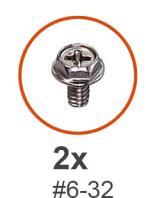

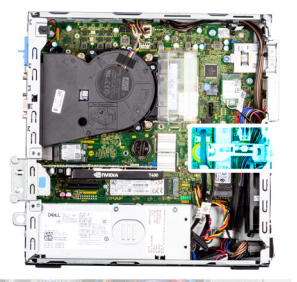

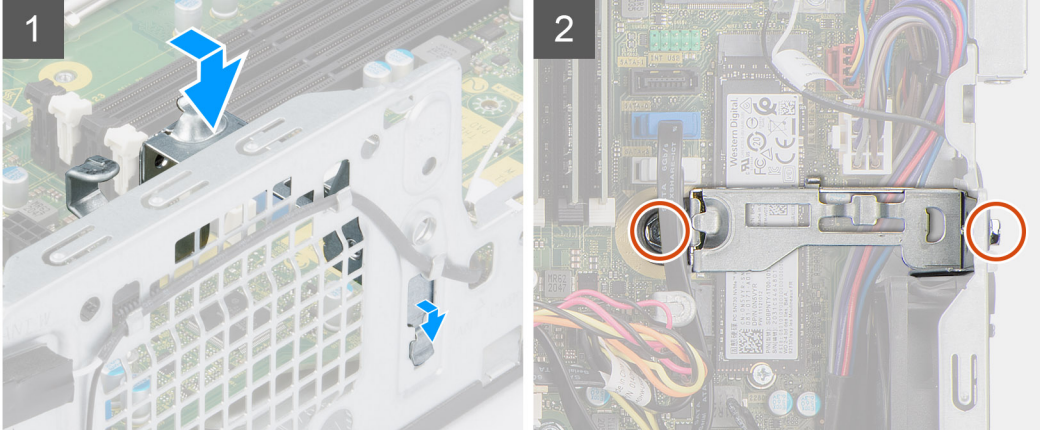

- 1. Vložte opěrný držák schránky zešikma do slotů na šasi.
- 2. Zarovnejte otvory pro šrouby a vložte opěrný držák schránky do slotu na šasi.
- 3. Zašroubujte dva šrouby (#6-32), kterými je opěrný držák schránky připevněn k šasi.

## **Další kroky**

- 1. Namontujte [klec pevného disku a optické jednotky](#page-23-0)
- 2. Namontujte [3,5palcový pevný disk](#page-21-0).
- 3. Namontujte [2,5palcový pevný disk](#page-17-0).
- 4. Namontujte [čelní kryt.](#page-14-0)
- 5. Namontujte [boční kryt](#page-13-0).
- 6. Postupujte podle pokynů v části [Po manipulaci uvnitř počítače.](#page-8-0)

# **Rozšiřující karta**

# **Demontáž grafické karty**

## **Požadavky**

- 1. Postupujte podle pokynů v části [Před manipulací uvnitř počítače](#page-5-0).
- 2. Demontujte [boční kryt.](#page-12-0)

## **O této úloze**

Následující obrázky znázorňují umístění grafické karty a postup demontáže.

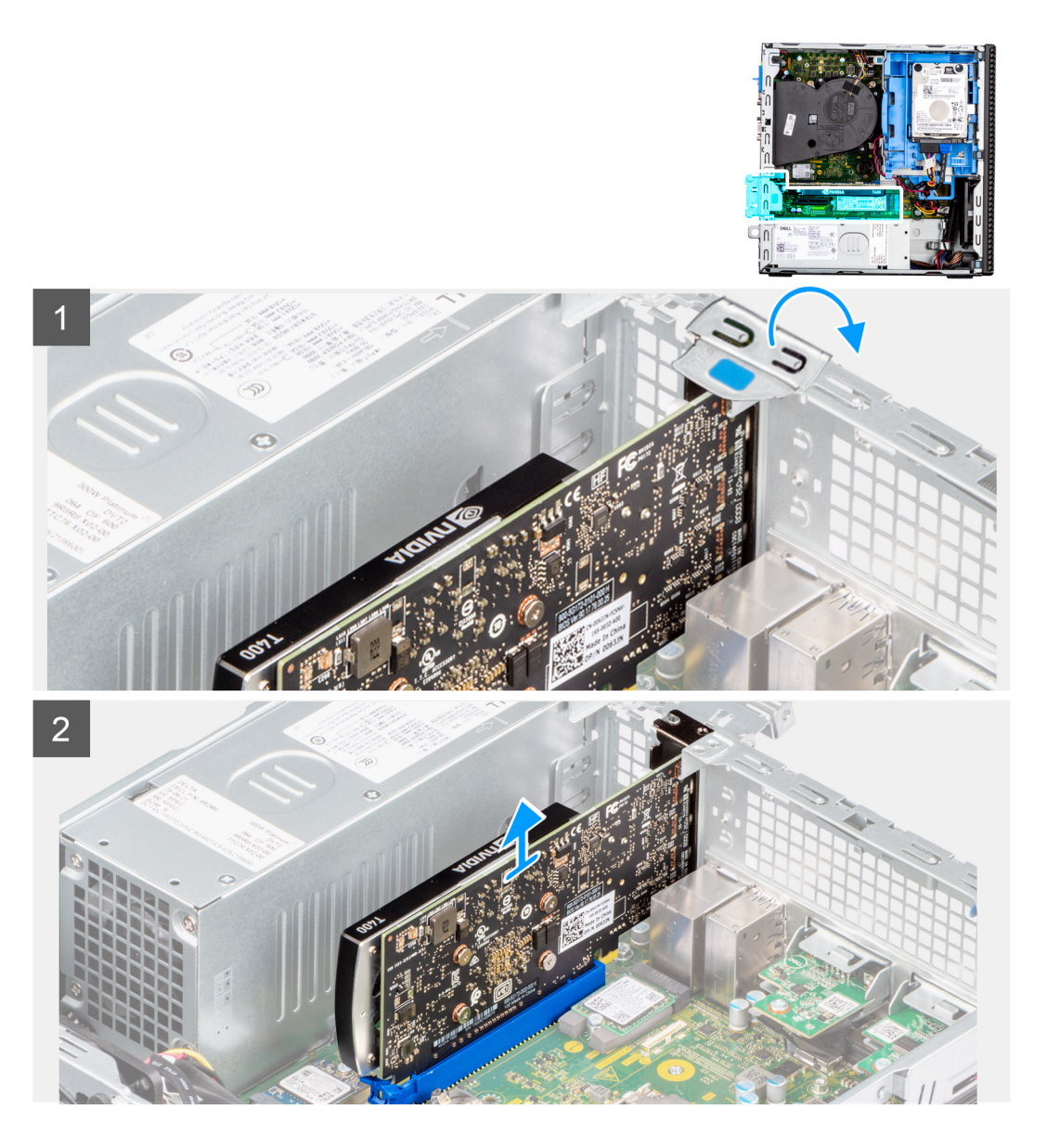

- 1. Pomocí západky zvedněte a otevřete dvířka PCIe.
- 2. Stiskněte uvolňovací západku a zvedněte grafickou kartu ze základní desky.

# **Montáž grafické karty**

## **Požadavky**

Jestliže nahrazujete určitou součástku, vyjměte před montáží stávající součástku.

# **O této úloze**

Následující obrázky znázorňují umístění grafické karty a postup montáže.

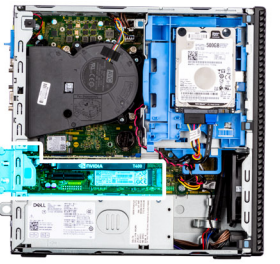

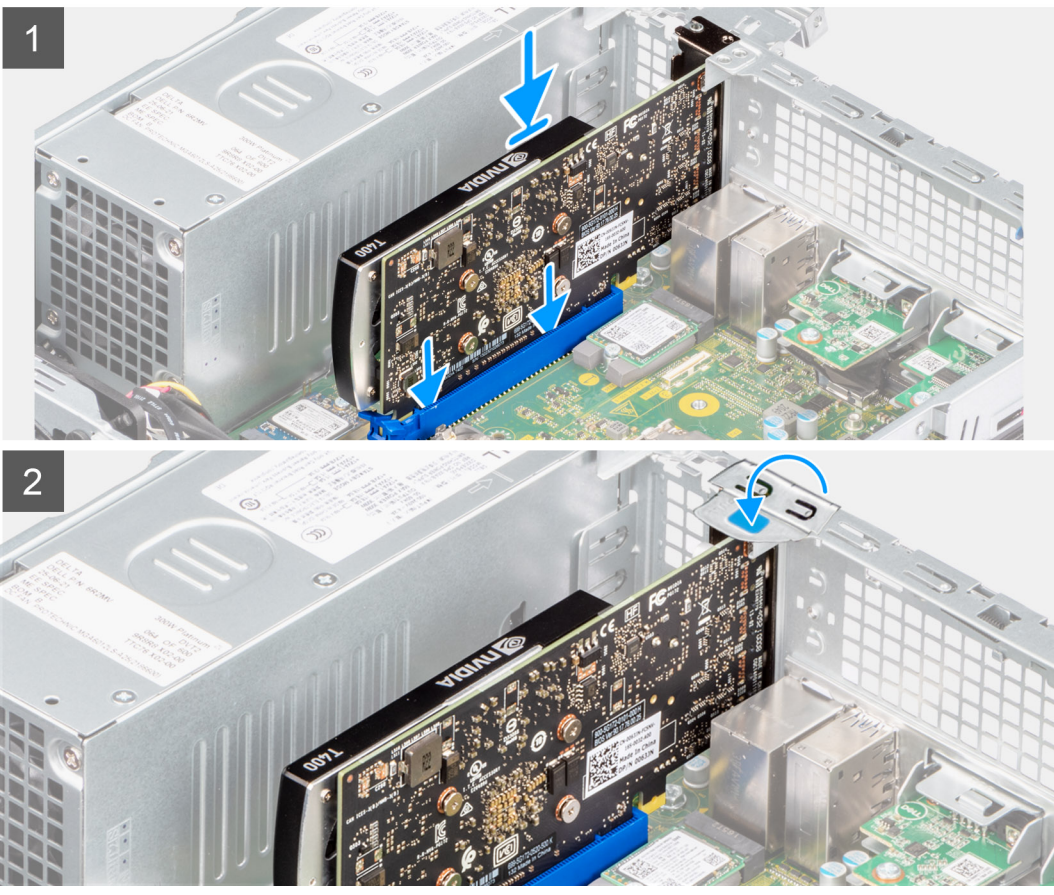

- 1. Zarovnejte grafickou kartu se slotem PCIe na základní desce.
- 2. Pomocí zarovnávacího výčnělku na slotu PCIe připojte kartu do konektoru a pevně zatlačte dolů.
- 3. Ujistěte se, že je karta správně usazena.
- 4. Zavřete dvířka PCIe.

## **Další kroky**

- 1. Namontujte [boční kryt](#page-13-0).
- 2. Postupujte podle pokynů v části [Po manipulaci uvnitř počítače.](#page-8-0)

# **Demontáž jednotky Dell Ultra Speed**

# **Požadavky**

- 1. Postupujte podle pokynů v části [Před manipulací uvnitř počítače](#page-5-0).
- 2. Demontujte [boční kryt.](#page-12-0)

## **O této úloze**

Následující obrázky znázorňují umístění jednotky Dell Ultra Speed a postup demontáže.

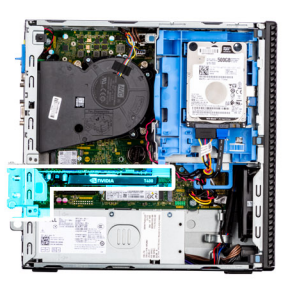

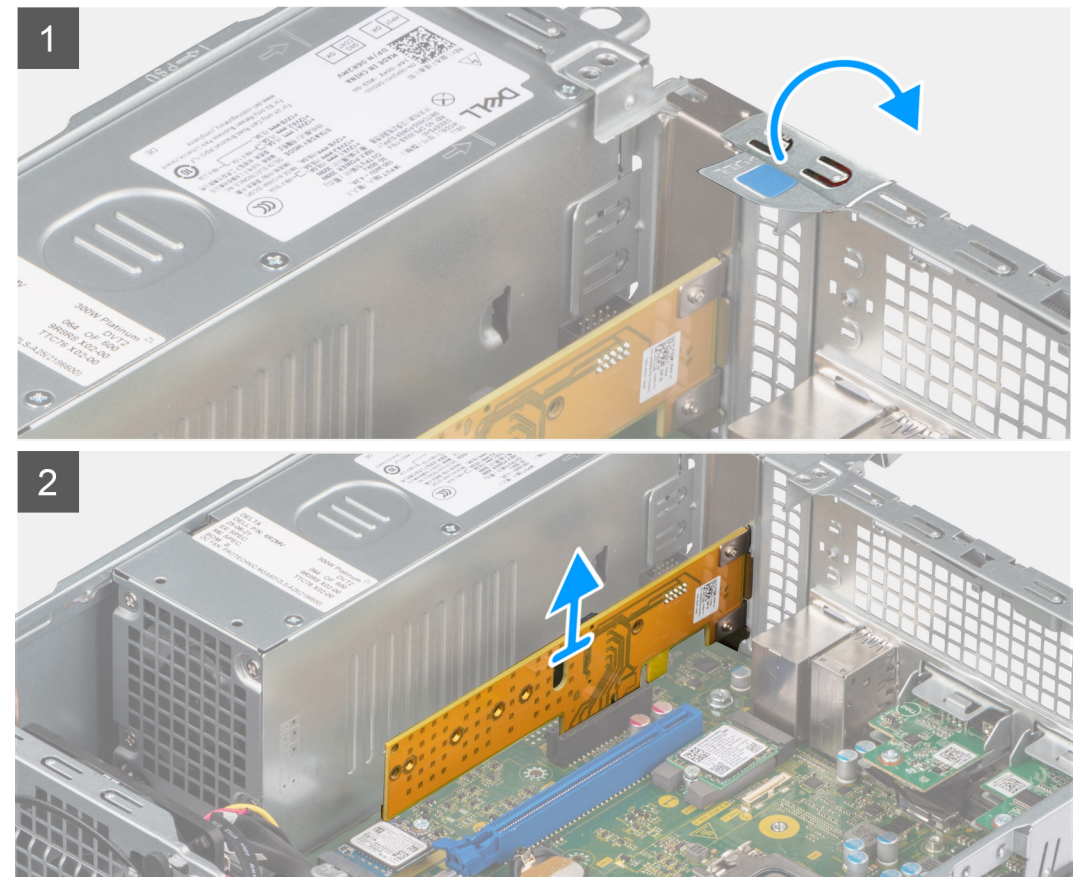

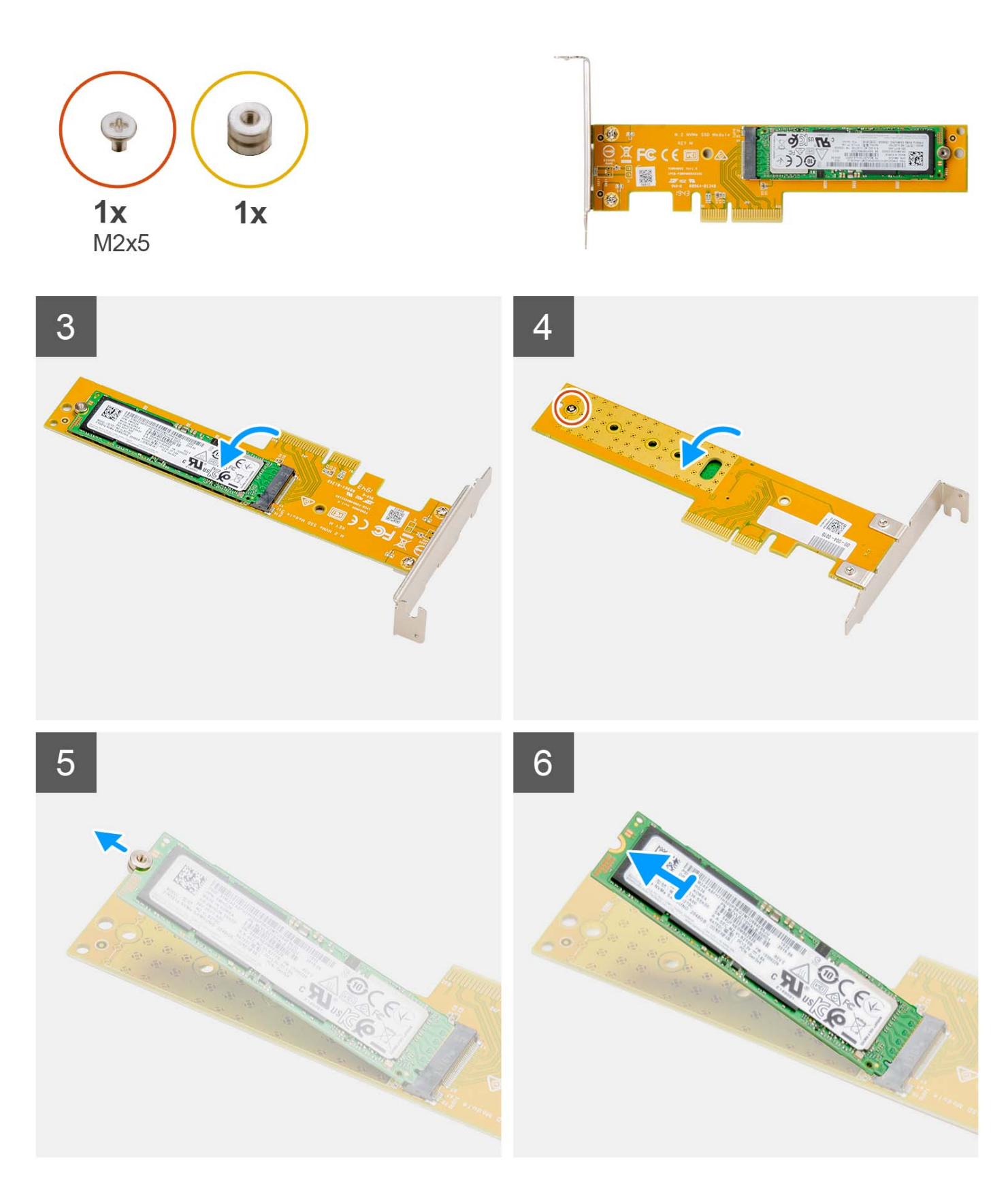

- 1. Pomocí západky zvedněte a otevřete západku držáku PCIe.
- 2. Zvedněte jednotku Dell Ultra Speed ze základní desky.
- 3. Překlopte jednotku Dell Ultra Speed s diskem SSD směřujícím dolů.
- 4. Povolte šroub (M2x5), jímž je připevněna distanční matice k jednotce Dell Ultra Speed.
- 5. Vyjměte distanční matici z disku SSD.
- 6. Vysuňte disk SSD ze slotu M.2 v jednotce Dell Ultra Speed.

# **Montáž jednotky Dell Ultra Speed**

## **Požadavky**

Jestliže nahrazujete určitou součástku, vyjměte před montáží stávající součástku.

## **O této úloze**

Následující obrázek znázorňuje umístění jednotky Dell Ultra Speed a postup montáže.

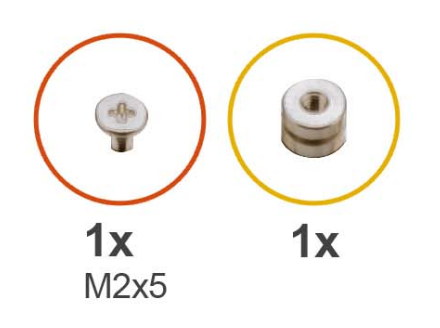

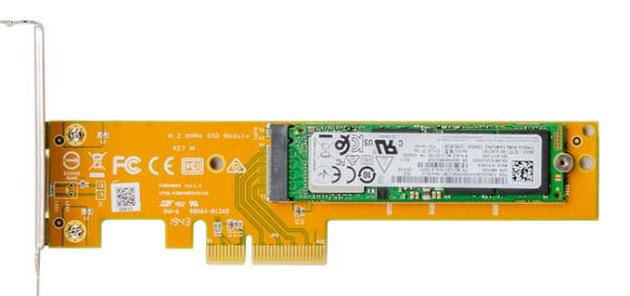

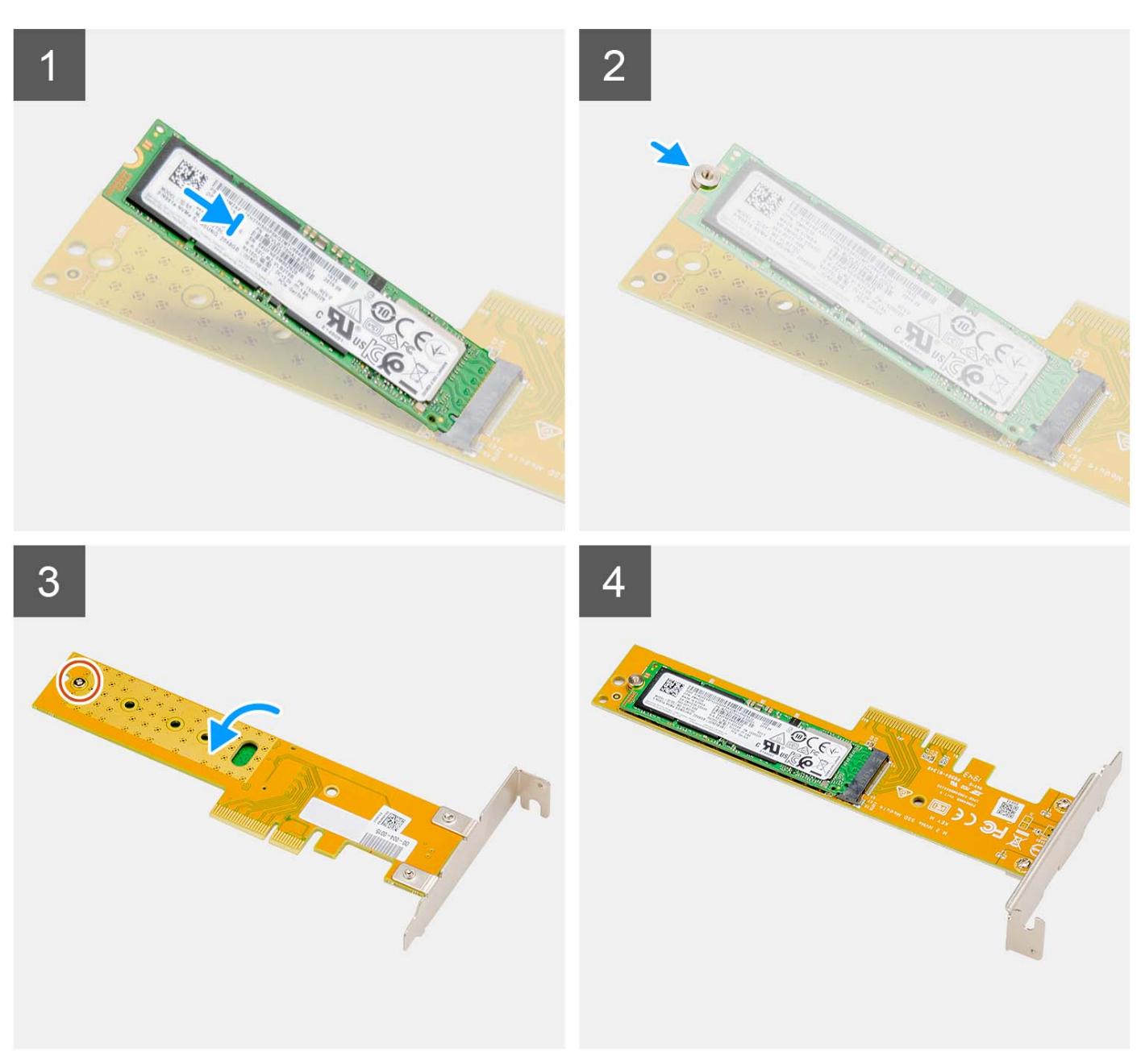

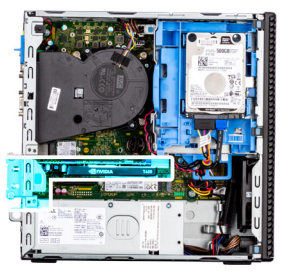

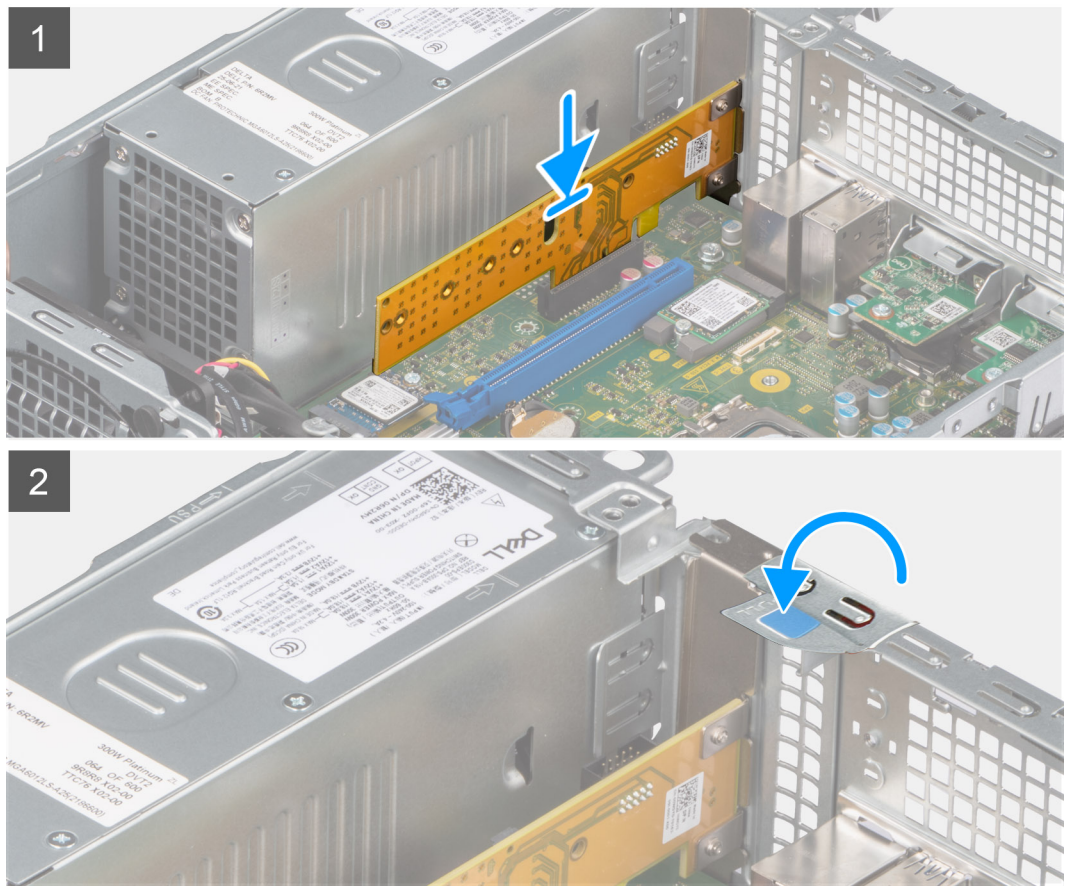

- 1. Zarovnejte zářez na disku SSD s výstupkem na konektoru pro disk SSD na jednotce Dell Ultra Speed.
- 2. Namontujte distanční matici do zářezu na disku SSD.
- 3. Zašroubujte šroub (M2x5), jímž je připevněna distanční matice k jednotce Dell Ultra Speed.
- 4. Překlopte jednotku Dell Ultra Speed s diskem SSD směřujícím vzhůru.
- 5. Zarovnejte jednotku Dell Ultra Speed se slotem PCIe na základní desce.
- 6. Pomocí zarovnávacího výčnělku zasuňte jednotku Dell Ultra Speed do slotu na kartě expandéru, dokud nezacvakne na místo.
- 7. Zavřete západku držáku PCI a zatlačte na ni, aby zacvakla na místo.

## **Další kroky**

- 1. Namontujte [boční kryt](#page-13-0).
- 2. Postupujte podle pokynů v části [Po manipulaci uvnitř počítače.](#page-8-0)

# **Optická mechanika**

# **Vyjmutí optické jednotky**

# **Požadavky**

- 1. Postupujte podle pokynů v části [Před manipulací uvnitř počítače](#page-5-0).
- 2. Demontujte [boční kryt.](#page-12-0)
- 3. Sejměte [čelní kryt](#page-13-0).
- 4. Demontujte [2,5palcový pevný disk](#page-15-0).
- 5. Demontujte [3,5palcový pevný disk](#page-19-0).
- 6. Demontujte [klec pevného disku a optické jednotky](#page-22-0).

## **O této úloze**

Následující obrázky znázorňují umístění tenké optické jednotky a postup demontáže.

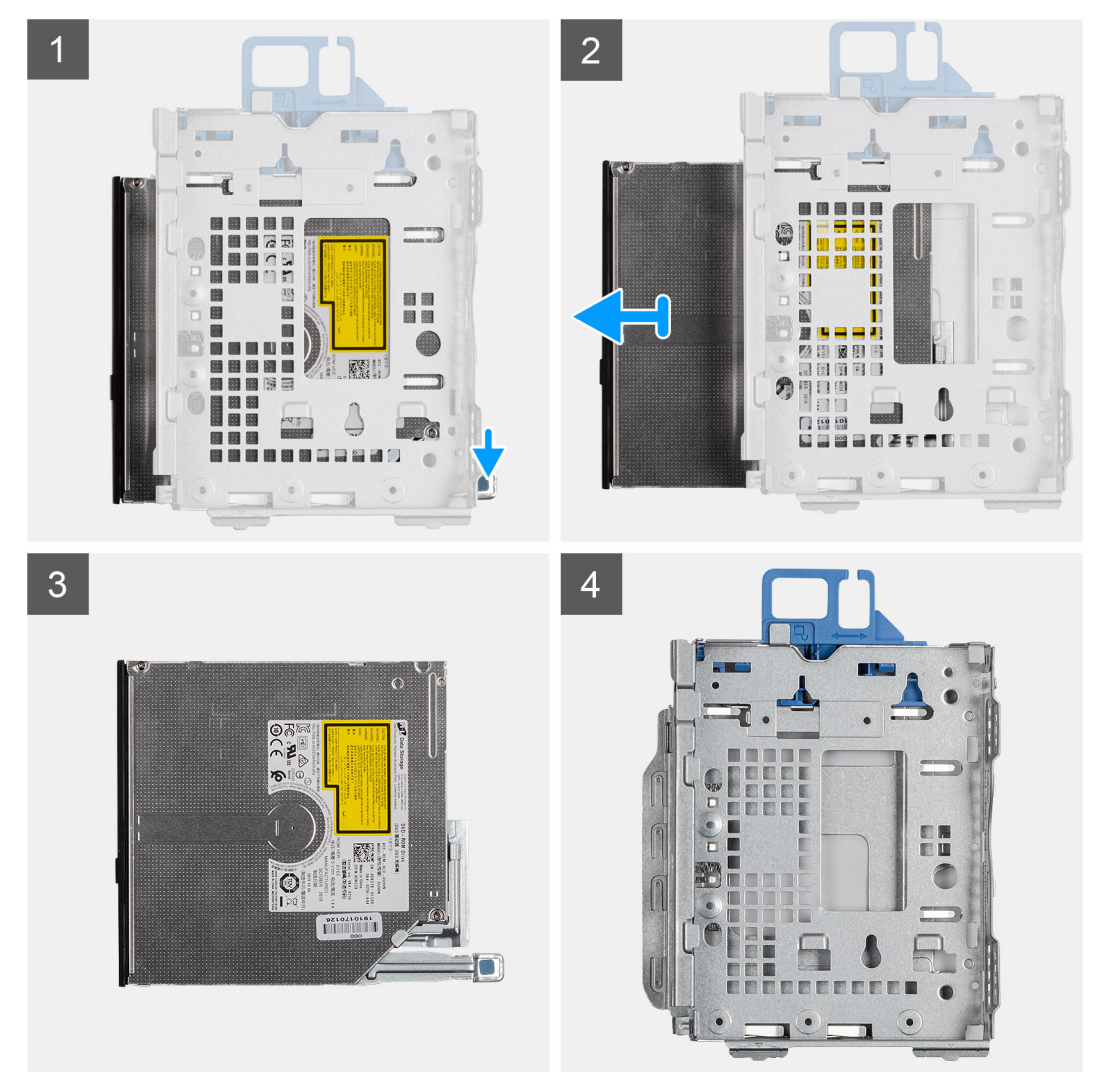

### **Kroky**

- 1. Stisknutím uvolňovacího výčnělku na optické jednotce uvolněte jednotku z klece jednotky.
- 2. Vysuňte optickou jednotku z klece jednotky.

# **Montáž optické jednotky**

## **Požadavky**

Jestliže nahrazujete určitou součástku, vyjměte před montáží stávající součástku.

## **O této úloze**

Následující obrázky znázorňují umístění tenké optické jednotky a postup montáže.

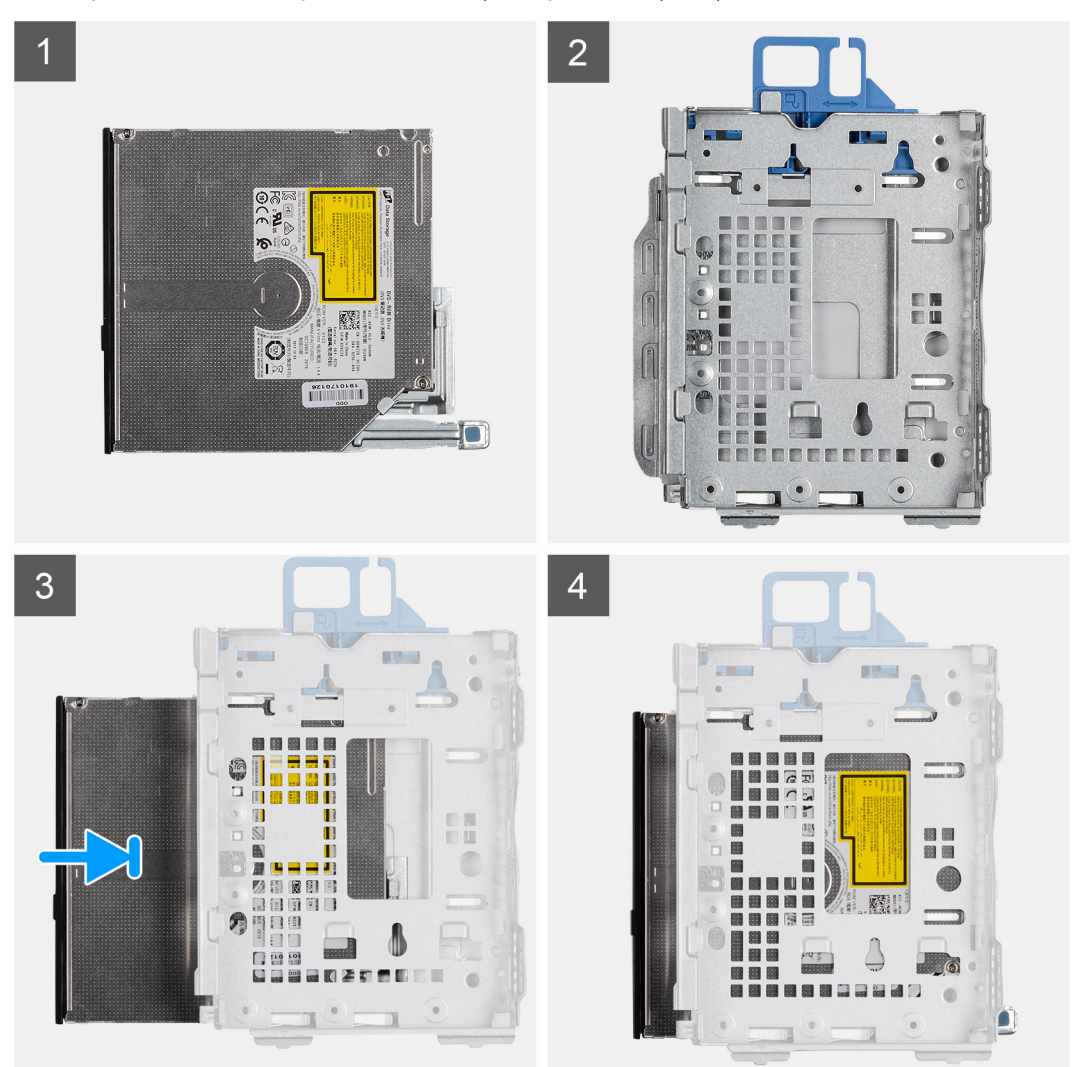

## **Kroky**

- 1. Zasuňte optickou jednotku do klece jednotky.
- 2. Zatlačte optickou jednotku, dokud nezacvakne na místo.

#### **Další kroky**

- 1. Namontujte [klec pevného disku a optické jednotky](#page-23-0)
- 2. Namontujte [3,5palcový pevný disk](#page-21-0).
- 3. Namontujte [2,5palcový pevný disk](#page-17-0).
- 4. Namontujte [čelní kryt.](#page-14-0)
- 5. Namontujte [boční kryt](#page-13-0).
- 6. Postupujte podle pokynů v části [Po manipulaci uvnitř počítače.](#page-8-0)

# **Reproduktory**

# **Demontáž reproduktoru**

### **Požadavky**

- 1. Postupujte podle pokynů v části [Před manipulací uvnitř počítače](#page-5-0).
- 2. Demontujte [boční kryt.](#page-12-0)

### **O této úloze**

Následující obrázek znázorňuje umístění reproduktoru a postup demontáže.

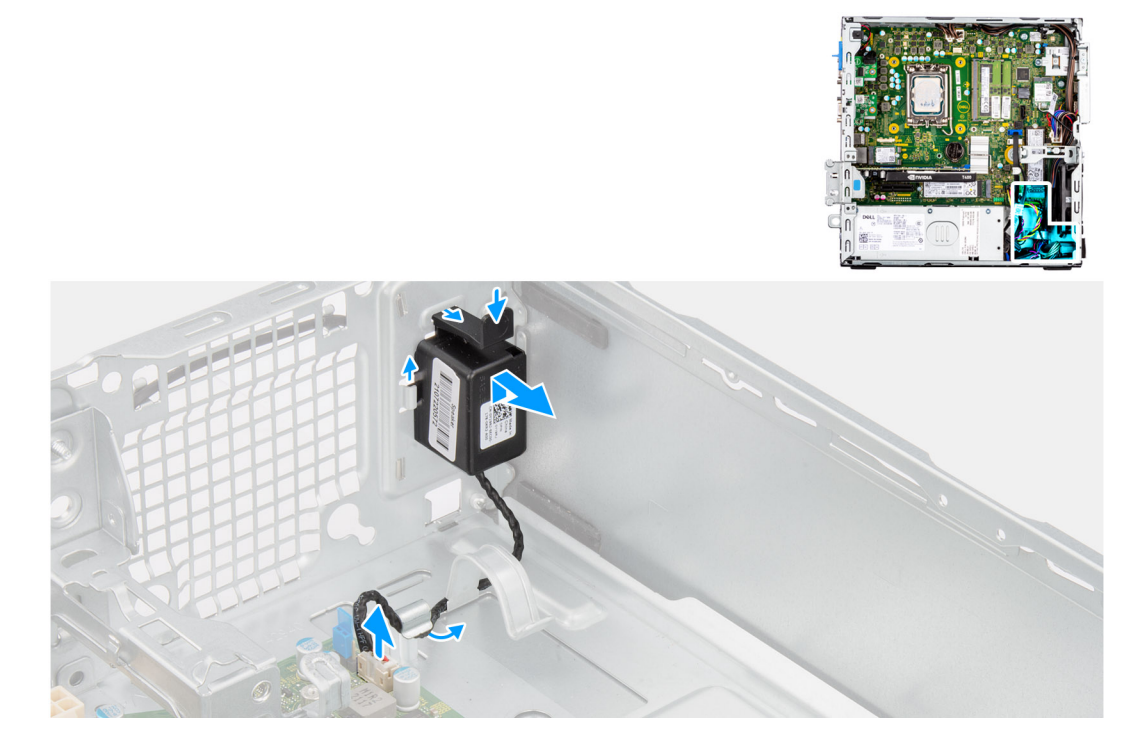

#### **Kroky**

- 1. Odpojte kabel reproduktoru od konektoru na základní desce.
- 2. Uvolněte kabel reproduktoru z vodítek na šasi.
- 3. Stiskněte výčnělek a vysuňte reproduktor s kabelem ze slotu na šasi.

# **Montáž reproduktoru**

## **Požadavky**

Jestliže nahrazujete určitou součástku, vyjměte před montáží stávající součástku.

# **O této úloze**

Následující obrázek znázorňuje umístění reproduktoru a postup montáže.

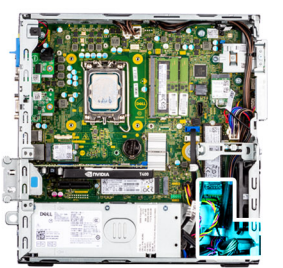

<span id="page-53-0"></span>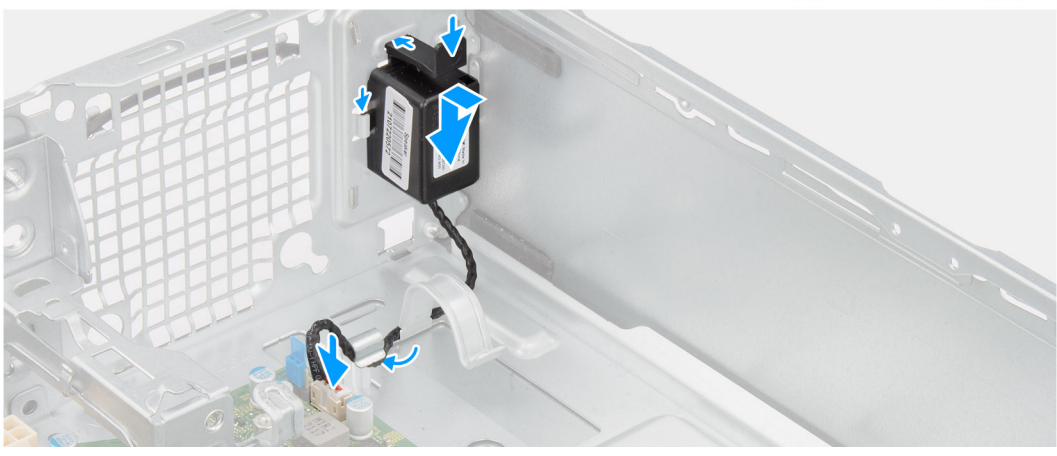

- 1. Stiskněte uvolňovací výčnělek a zasuňte reproduktor do slotu na šasi, aby zacvakl na místo.
- 2. Veďte kabel reproduktoru skrze vodítko na šasi.
- 3. Připojte kabel reproduktoru ke konektoru na základní desce.

### **Další kroky**

- 1. Namontujte [boční kryt](#page-13-0).
- 2. Postupujte podle pokynů v části [Po manipulaci uvnitř počítače.](#page-8-0)

# **Montáž ventilátoru a chladiče procesoru**

# **Demontáž sestavy ventilátoru a chladiče procesoru**

#### **Požadavky**

- 1. Postupujte podle pokynů v části [Před manipulací uvnitř počítače](#page-5-0).
- 2. Demontujte [boční kryt.](#page-12-0)
- 3. Sejměte [čelní kryt](#page-13-0).

#### **O této úloze**

Následující obrázek znázorňuje polohu sestavy ventilátoru a chladiče procesoru a postup demontáže.

<span id="page-54-0"></span>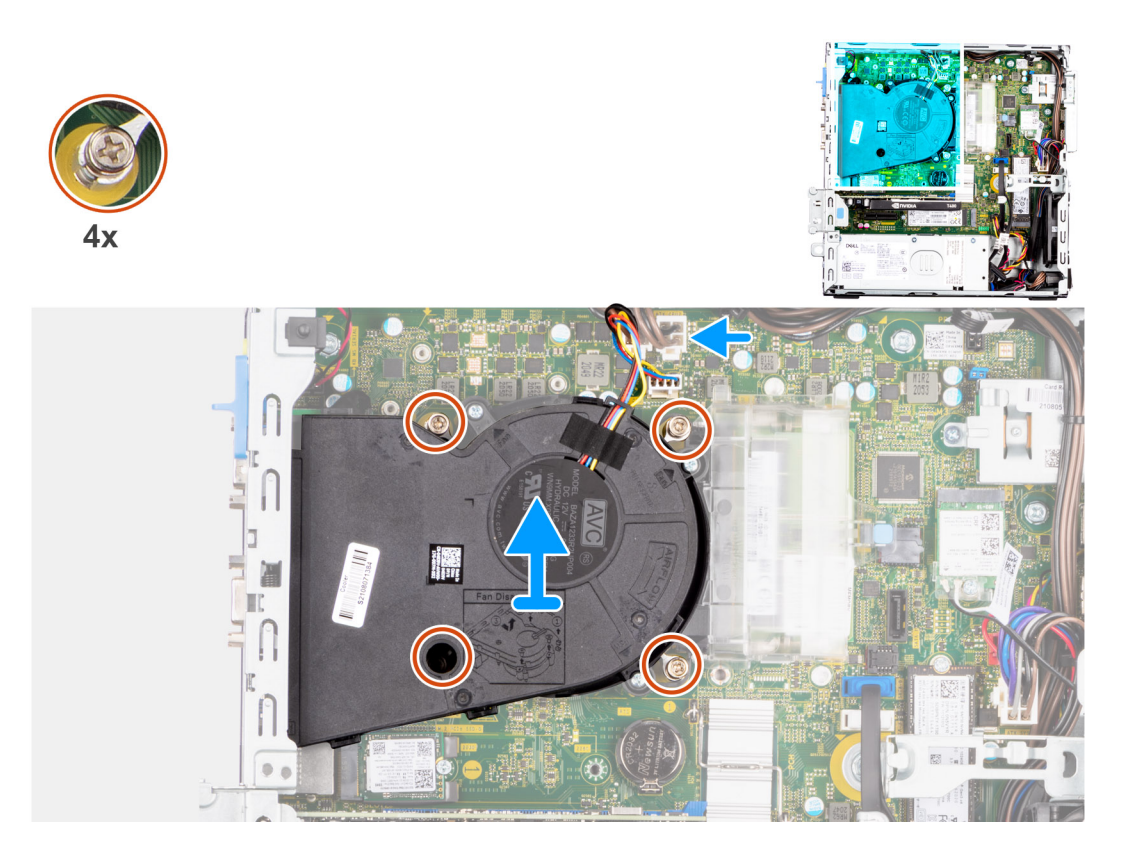

- 1. Odpojte kabel ventilátoru procesoru od konektoru na základní desce.
- 2. V opačném pořadí (4 > 3 > 2 > 1) uvolněte čtyři jisticí šrouby upevňující sestavu ventilátoru a chladiče procesoru k základní desce.
- 3. Vyjměte sestavu ventilátoru a chladiče procesoru ze základní desky.

# **Montáž sestavy ventilátoru a chladiče procesoru**

## **Požadavky**

Jestliže nahrazujete určitou součástku, vyjměte před montáží stávající součástku.

# **O této úloze**

Následující obrázek znázorňuje umístění sestavy ventilátoru a chladiče procesoru a postup montáže.

<span id="page-55-0"></span>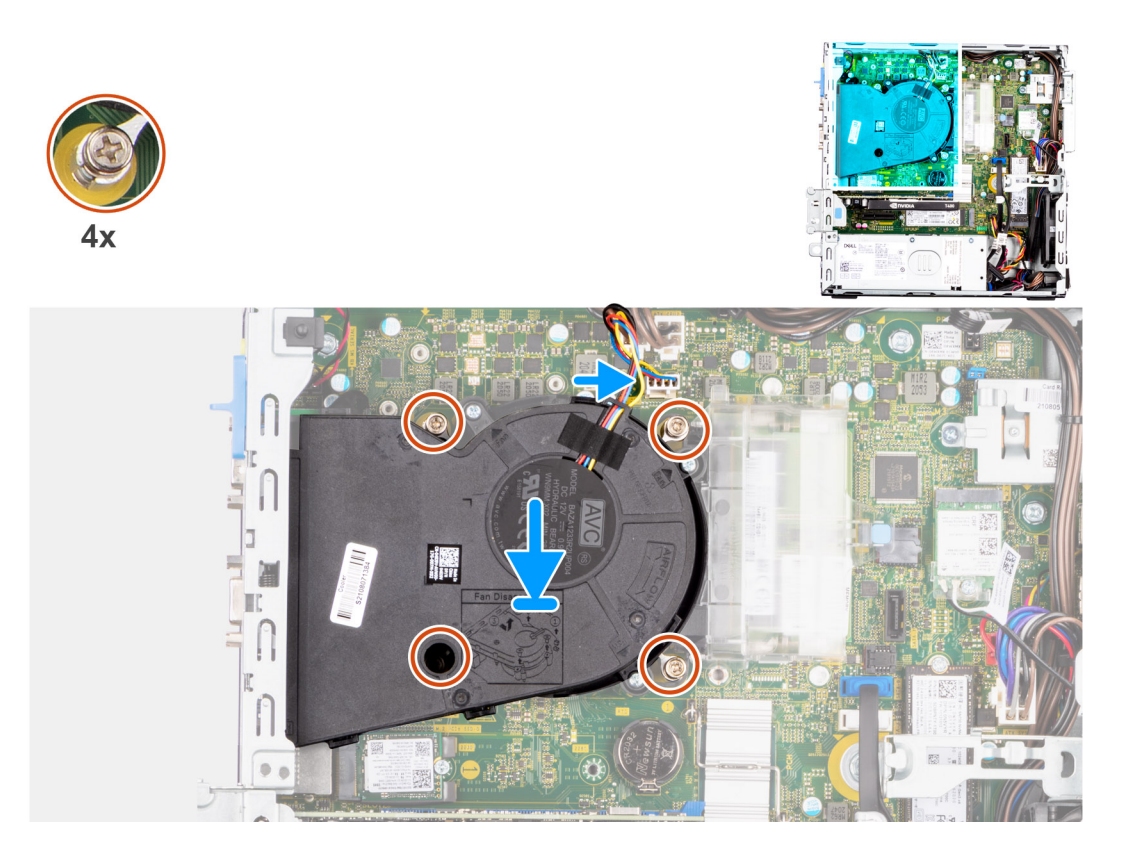

- 1. Zarovnejte šrouby na sestavě ventilátoru a chladiče procesoru s držáky šroubů na základní desce a položte sestavu ventilátoru a chladiče procesoru na procesor.
- 2. V pořadí (1 > 2 > 3 > 4) zašroubujte jisticí šrouby upevňující sestavu ventilátoru a chladiče procesoru k základní desce.

**POZNÁMKA:** Utáhněte šrouby v pořadí uvedeném na základní desce (1, 2, 3, 4).

3. Připojte kabel ventilátoru procesoru ke konektoru na základní desce.

## **Další kroky**

- 1. Namontujte [čelní kryt.](#page-14-0)
- 2. Namontujte [boční kryt](#page-13-0).
- 3. Postupujte podle pokynů v části [Po manipulaci uvnitř počítače.](#page-8-0)

# **Procesor**

# **Vyjmutí procesoru**

## **Požadavky**

- 1. Postupujte podle pokynů v části [Před manipulací uvnitř počítače](#page-5-0).
- 2. Demontujte [boční kryt.](#page-12-0)
- 3. Sejměte [čelní kryt](#page-13-0).
- 4. Demontujte [2,5palcový pevný disk](#page-15-0).
- 5. Demontujte [3,5palcový pevný disk](#page-19-0).
- 6. Vyjměte [sestavu chladiče a ventilátoru](#page-53-0).

**POZNÁMKA:** Procesor může být i po vypnutí počítače horký. Před demontáží nechte procesor vychladnout.

## **O této úloze**

Následující obrázky znázorňují umístění procesoru a postup demontáže.

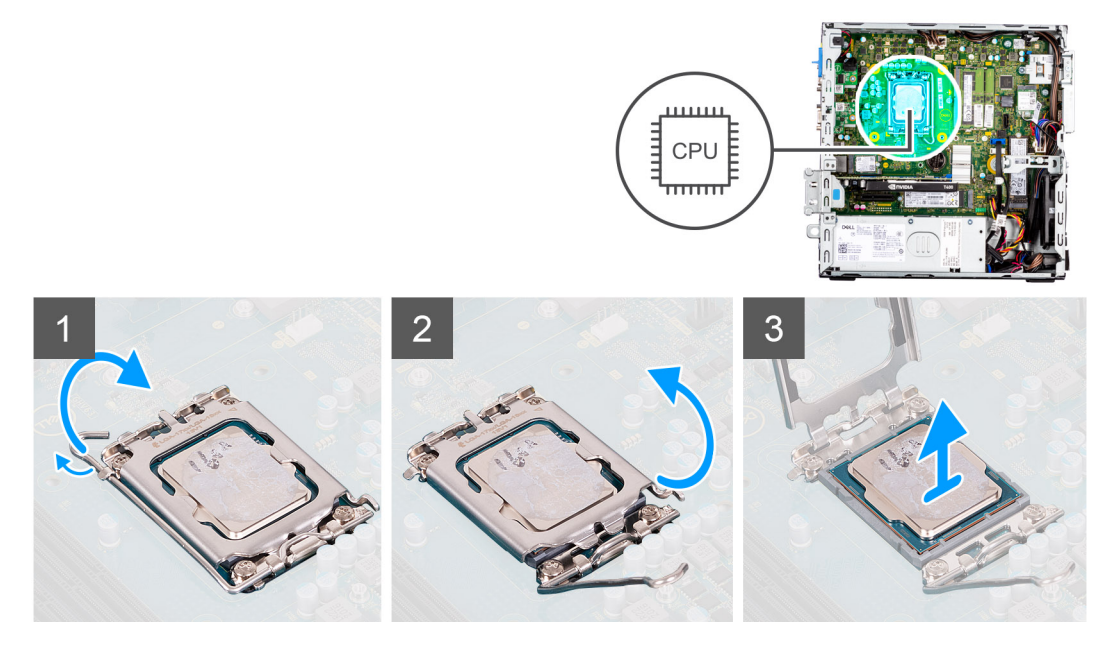

# **Kroky**

- 1. Stiskněte uvolňovací páčku a zatlačte ji směrem od procesoru, uvolníte ji tak ze zajišťovací západky.
- 2. Zvedněte páčku vzhůru a zvedněte kryt procesoru.

**POZNÁMKA:** Při demontáži procesoru se nedotýkejte kontaktů v socketu a zabraňte upadnutí předmětů na tyto kontakty.

3. Opatrně zvedněte procesor ze socketu.

# **Montáž procesoru**

### **Požadavky**

Jestliže nahrazujete určitou součástku, vyjměte před montáží stávající součástku.

### **O této úloze**

Následující obrázky znázorňují umístění procesoru a postup montáže.

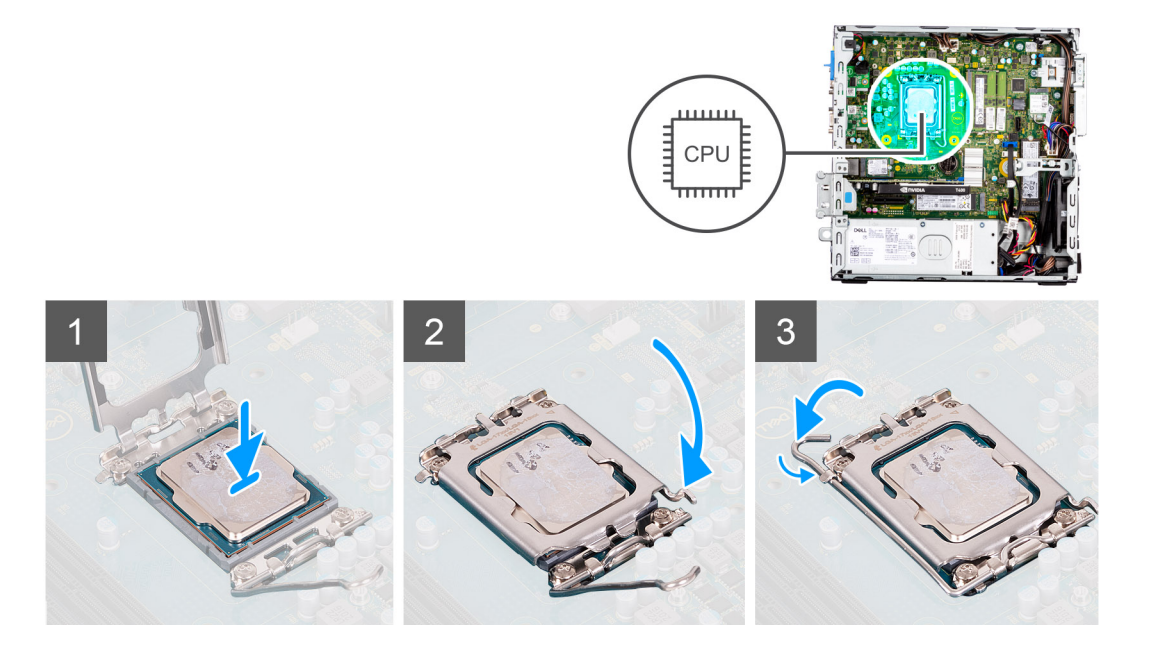

- 1. Zkontrolujte, zda je uvolňovací páčka na socketu procesoru plně otevřená.
- 2. Zarovnejte vroubky na procesoru s výčnělky na socketu procesoru a procesor do socketu usaďte.
	- **POZNÁMKA:** Na rohu procesoru s kolíkem 1 je trojúhelníček, který zapadá do trojúhelníčku na rohu s kolíkem 1 socketu procesoru. Pokud je procesor řádně usazen, jsou všechny čtyři rohy vyrovnány ve stejné výšce. Pokud je jeden nebo více rohů procesoru oproti ostatním výš, není procesor řádně usazen.
- 3. Když je procesor plně zatlačen v socketu, zatlačte uvolňovací páčku dolů a umístěte ji pod výčnělek na krytu procesoru.

### **Další kroky**

- 1. Namontujte [sestavu chladiče a ventilátoru.](#page-54-0)
- 2. Namontujte [3,5palcový pevný disk](#page-21-0).
- 3. Namontujte [2,5palcový pevný disk](#page-17-0).
- 4. Namontujte [čelní kryt.](#page-14-0)
- 5. Namontujte [boční kryt](#page-13-0).
- 6. Postupujte podle pokynů v části [Po manipulaci uvnitř počítače.](#page-8-0)

# **Jednotka zdroje napájení**

# **Demontáž jednotky napájecího zdroje**

#### **Požadavky**

- 1. Postupujte podle pokynů v části [Před manipulací uvnitř počítače](#page-5-0).
- 2. Demontuite [boční kryt.](#page-12-0)
- 3. Sejměte [čelní kryt](#page-13-0).
- 4. Demontujte [2,5palcový pevný disk](#page-15-0).
- 5. Demontujte [3,5palcový pevný disk](#page-19-0).
- 6. Demontujte [klec pevného disku a optické jednotky](#page-22-0).

# **O této úloze**

Následující obrázky znázorňují umístění napájecí jednotky a postup demontáže.

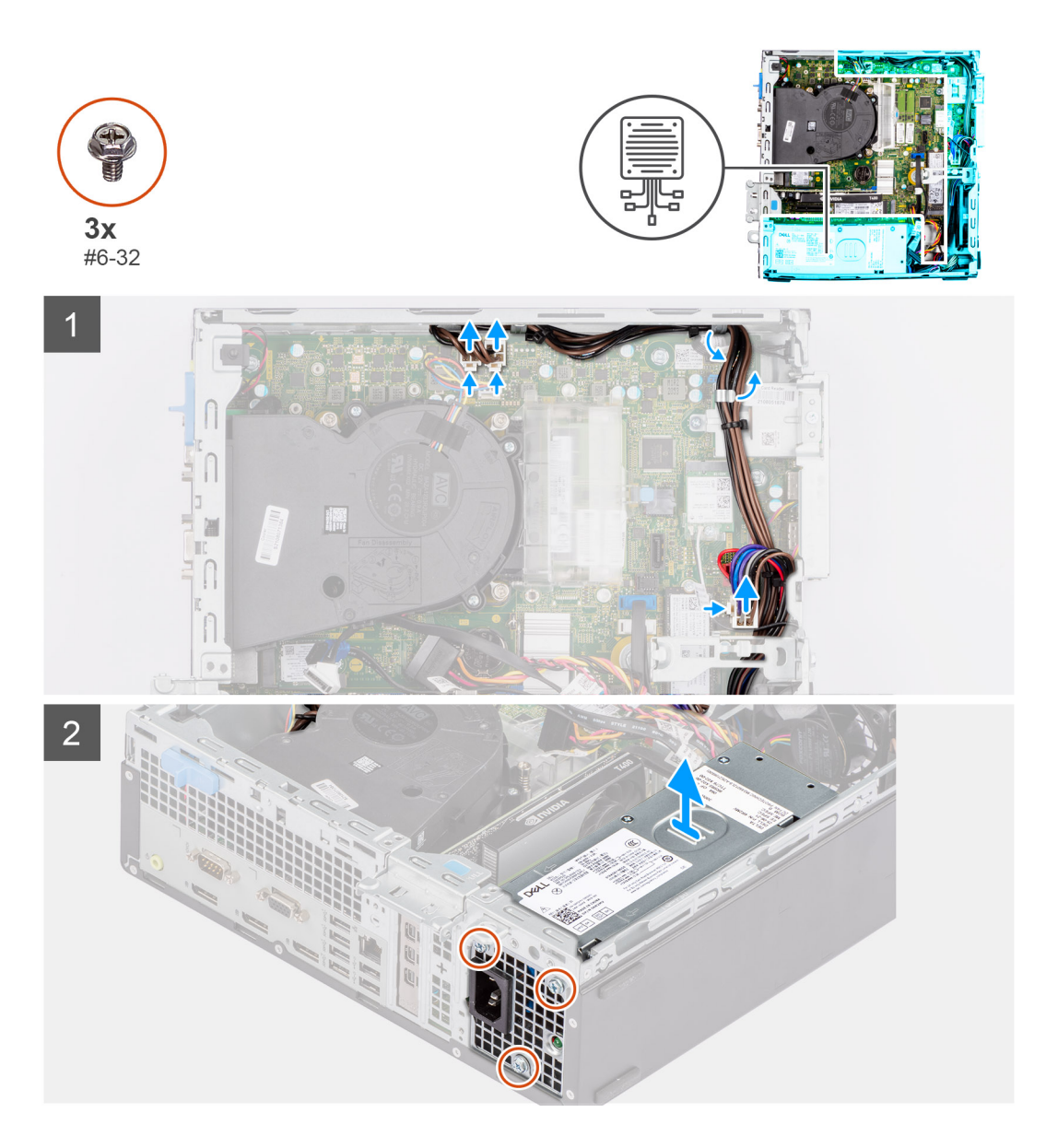

- 1. Odpojte napájecí kabely od základní desky a uvolněte je z vodítek na šasi.
- 2. Odšroubujte tři šrouby (#6-32), kterými je jednotka napájecího zdroje připevněna k šasi.
- 3. Vysuňte jednotku zdroje napájení ze zadní části šasi.
- 4. Zvedněte jednotku napájecího zdroje ze šasi počítače.

# **Montáž napájecí jednotky**

#### **Požadavky**

Jestliže nahrazujete určitou součástku, vyjměte před montáží stávající součástku.

**POZNÁMKA:** Kabely a porty na zadní straně napájecího zdroje mají barevné kódy, které označují různý výkon jednotlivých výstupů. Ověřte, že příslušný kabel připojujete do správného portu. V opačném případě může dojít k poškození napájecího zdroje či součástí systému.

## **O této úloze**

Následující obrázky znázorňují umístění jednotky napájecího zdroje a postup montáže.

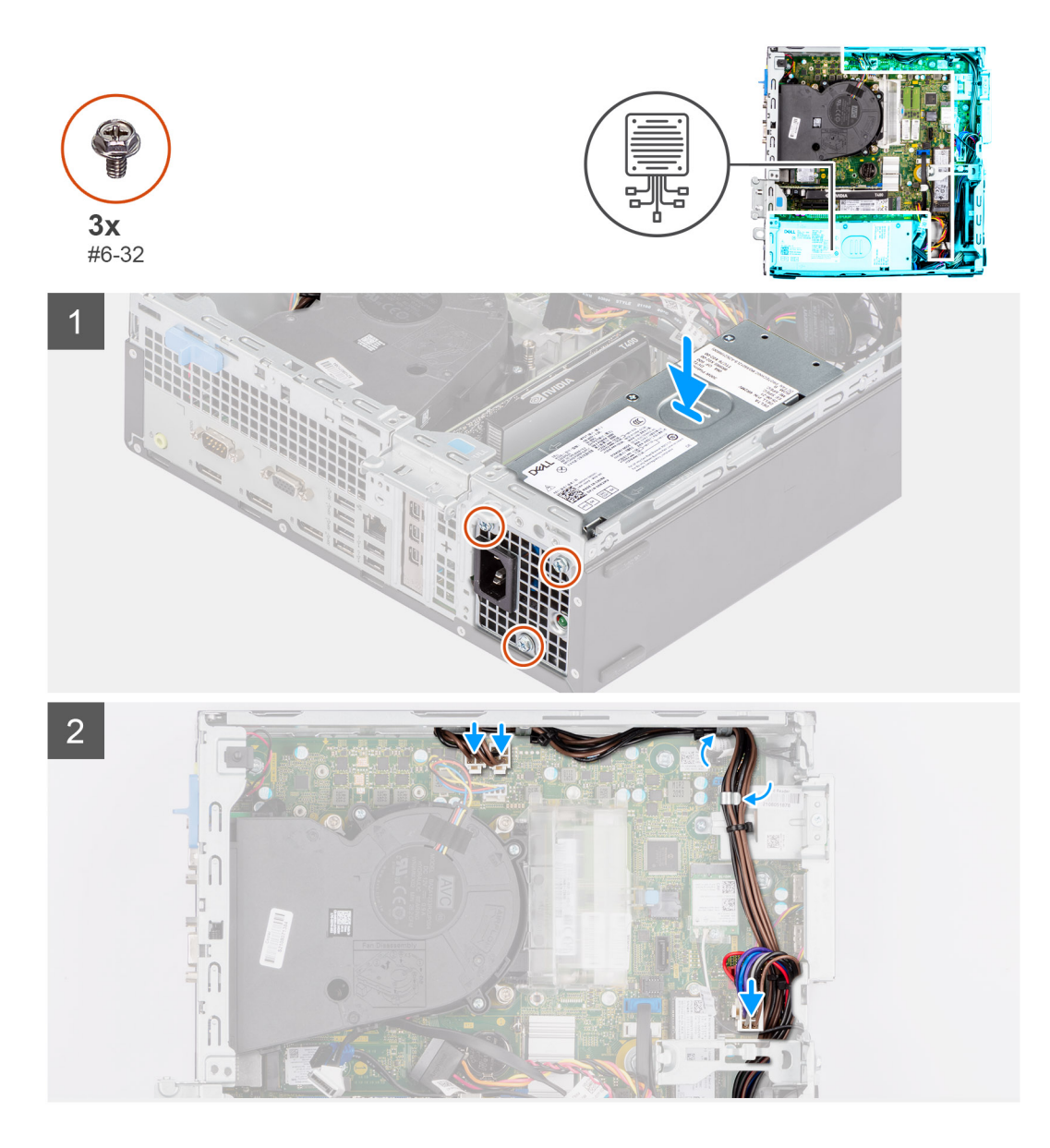

- 1. Zasouvejte jednotku napájecího zdroje do šasi, dokud pojistný výčnělek nezacvakne na místo.
- 2. Zašroubujte tři šrouby (#6-32), kterými je jednotka napájecího zdroje připevněna k šasi.
- 3. Protáhněte napájecí kabely vodítky na šasi a připojte je k příslušným konektorům na základní desce.

### **Další kroky**

- 1. Namontujte [klec pevného disku a optické jednotky](#page-23-0)
- 2. Namontujte [3,5palcový pevný disk](#page-21-0).
- 3. Namontujte [2,5palcový pevný disk](#page-17-0).
- 4. Namontujte [čelní kryt.](#page-14-0)
- 5. Namontujte [boční kryt](#page-13-0).
- 6. Postupujte podle pokynů v části [Po manipulaci uvnitř počítače.](#page-8-0)

# **Ventilátor**

# **Vyjmutí ventilátoru skříně**

### **Požadavky**

- 1. Postupujte podle pokynů v části [Před manipulací uvnitř počítače](#page-5-0).
- 2. Demontujte [boční kryt.](#page-12-0)
- 3. Sejměte [čelní kryt](#page-13-0).

# **O této úloze**

Následující obrázky znázorňují umístění ventilátoru šasi a postup demontáže.

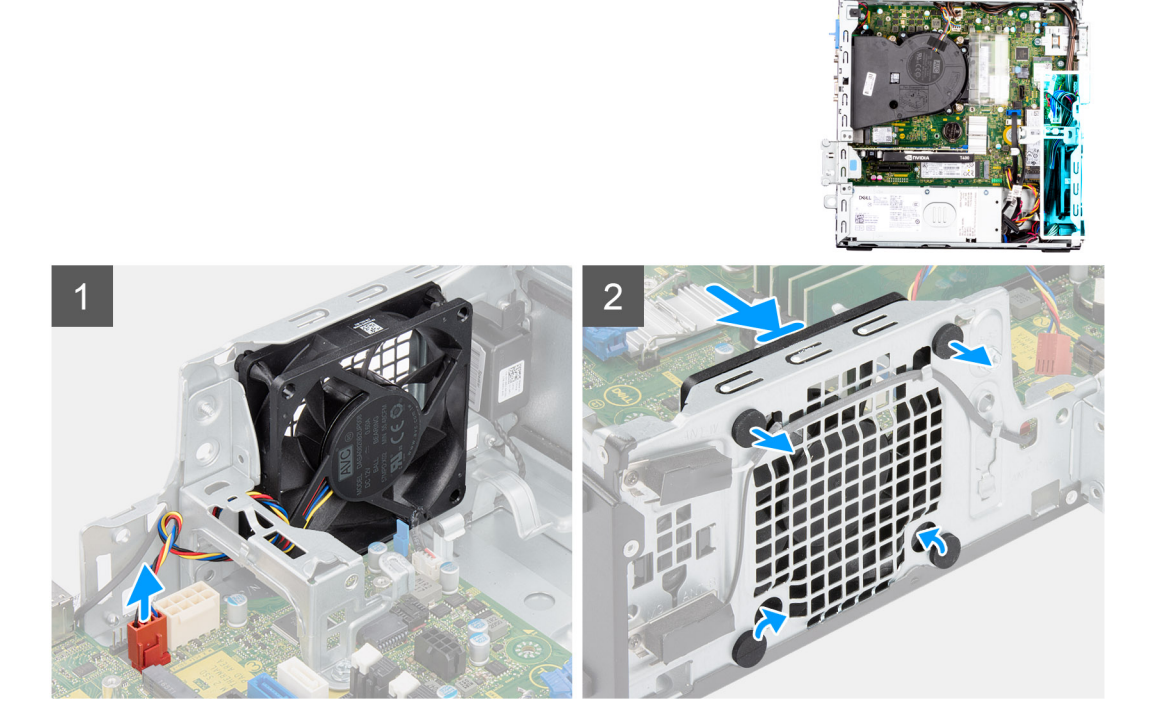

### **Kroky**

- 1. Odpojte kabel ventilátoru z konektoru na základní desce.
- 2. Vyhledejte umístění pryžových průchodek.
- 3. Opatrně zatáhněte za pryžové průchodky a uvolněte ventilátor ze šasi.
- 4. Vyjměte ventilátor skříně ze šasi.

# **Montáž ventilátoru šasi**

### **Požadavky**

Jestliže nahrazujete určitou součástku, vyjměte před montáží stávající součástku.

#### **O této úloze**

Následující obrázky znázorňují umístění ventilátoru šasi a postup montáže.

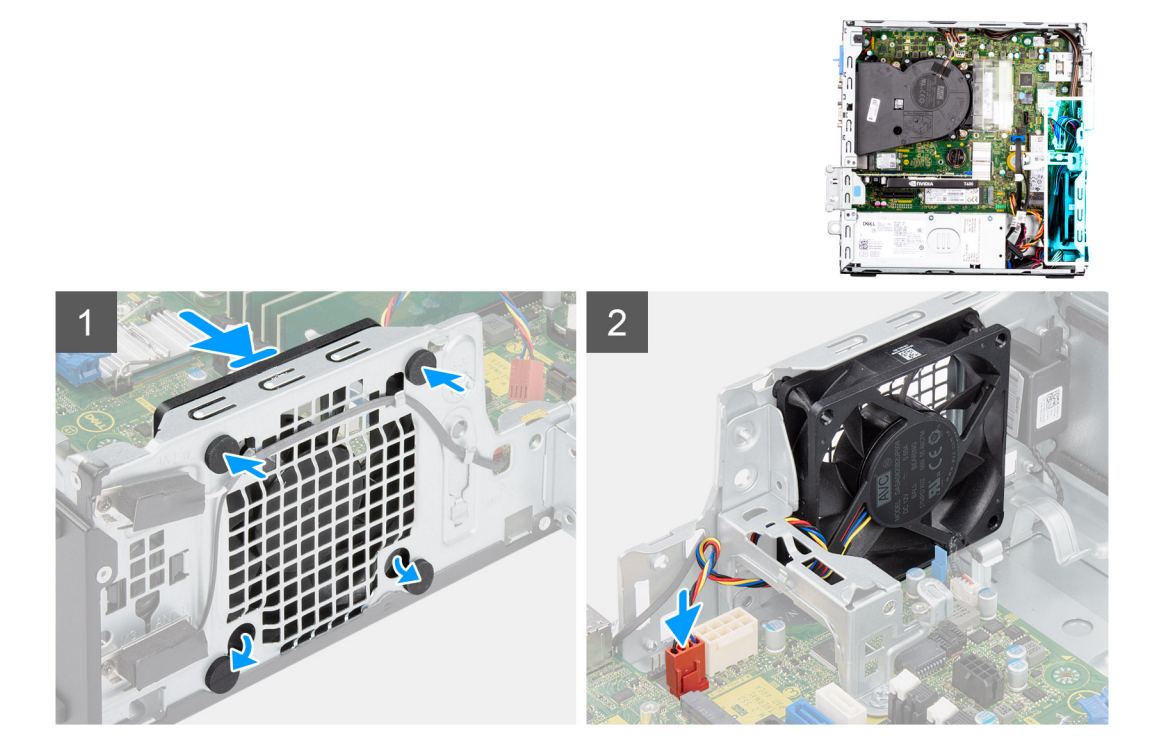

- 1. Vložte pryžové průchodky do šasi.
- 2. Zarovnejte otvory na ventilátoru s pryžovými průchodkami na šasi.
- 3. Protáhněte pryžové průchodky skrze sloty na ventilátoru a tahejte za ně, dokud ventilátor nezapadne na místo.
- 4. Připojte kabel ventilátoru ke konektoru na základní desce.

#### **Další kroky**

- 1. Namontujte [čelní kryt.](#page-14-0)
- 2. Namontujte [boční kryt](#page-13-0).
- 3. Postupujte podle pokynů v části [Po manipulaci uvnitř počítače.](#page-8-0)

# **Tlačítko napájení**

# **Demontáž vypínače**

#### **Požadavky**

- 1. Postupujte podle pokynů v části [Před manipulací uvnitř počítače](#page-5-0).
- 2. Demontujte [boční kryt.](#page-12-0)
- 3. Sejměte [čelní kryt](#page-13-0).
- 4. Demontujte [2,5palcový pevný disk](#page-15-0).
- 5. Demontujte [3,5palcový pevný disk](#page-19-0).
- 6. Demontujte [klec pevného disku a optické jednotky](#page-22-0).

# **O této úloze**

Následující obrázky znázorňují umístění vypínače a postup demontáže.

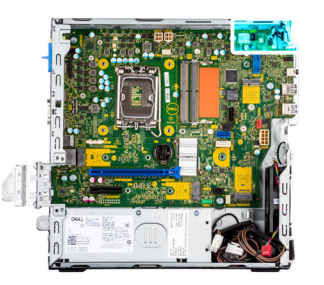

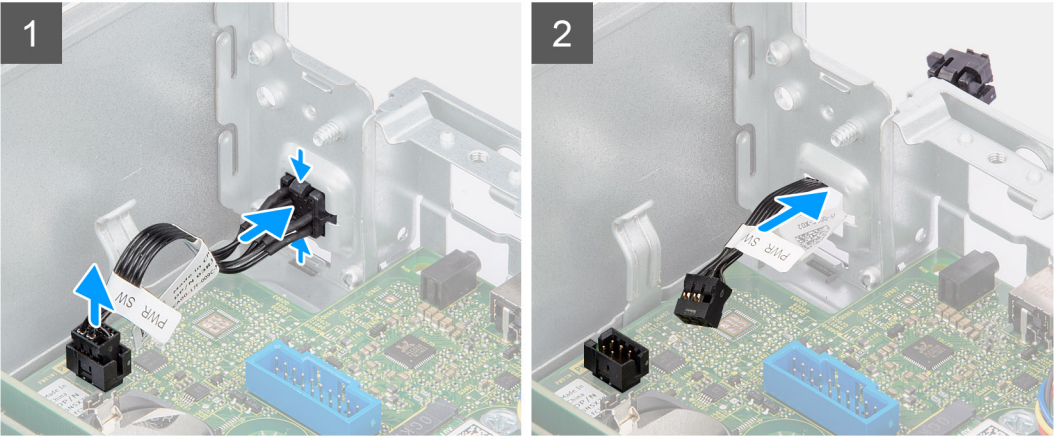

- 1. Odpojte kabel vypínače z konektoru na základní desce.
- 2. Zatlačte na uvolňovací výčnělky na přední straně vypínače a vysuňte kabel vypínače z přední části šasi.
- 3. Vytáhněte kabel vypínače z počítače.

# **Montáž vypínače**

# **Požadavky**

Jestliže nahrazujete určitou součástku, vyjměte před montáží stávající součástku.

# **O této úloze**

Následující obrázky znázorňují umístění vypínače a postup montáže.

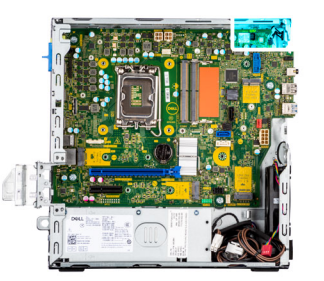

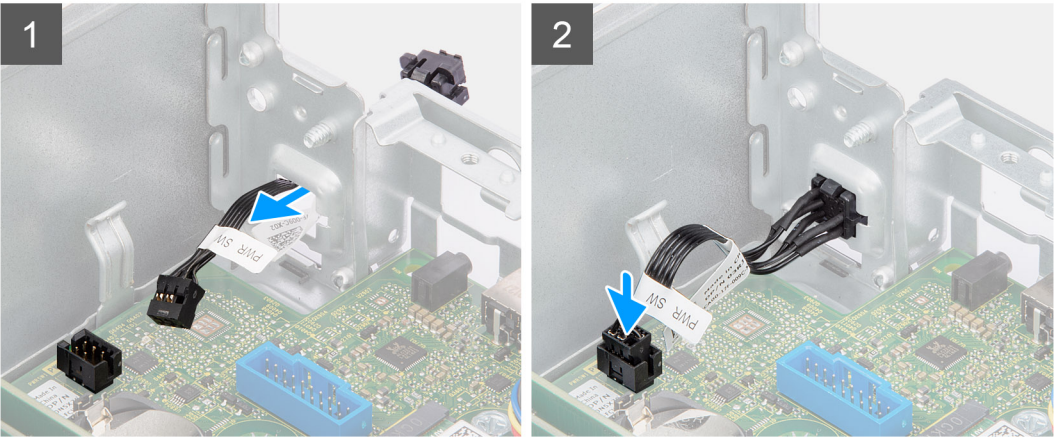

- 1. Vložte kabel vypínače do slotu na přední straně počítače a zatlačte na přední část vypínače, dokud nezacvakne na místo.
- 2. Zarovnejte a připojte kabel vypínače ke konektoru na základní desce.

### **Další kroky**

- 1. Namontujte [klec pevného disku a optické jednotky](#page-23-0)
- 2. Namontujte [3,5palcový pevný disk](#page-21-0).
- 3. Namontujte [2,5palcový pevný disk](#page-17-0).
- 4. Namontujte [čelní kryt.](#page-14-0)
- 5. Namontuite [boční kryt](#page-13-0).
- 6. Postupujte podle pokynů v části [Po manipulaci uvnitř počítače.](#page-8-0)

# **Spínač proti neoprávněnému vniknutí do šasi**

# **Demontáž spínače detekce vniknutí do šasi**

#### **Požadavky**

- 1. Postupujte podle pokynů v části [Před manipulací uvnitř počítače](#page-5-0).
- 2. Demontujte [boční kryt.](#page-12-0)

## **O této úloze**

Následující obrázek znázorňuje umístění spínače detekce vniknutí do šasi a postup demontáže.

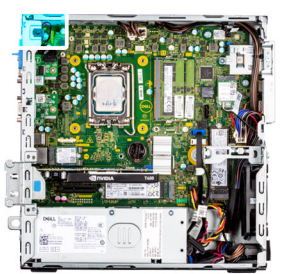

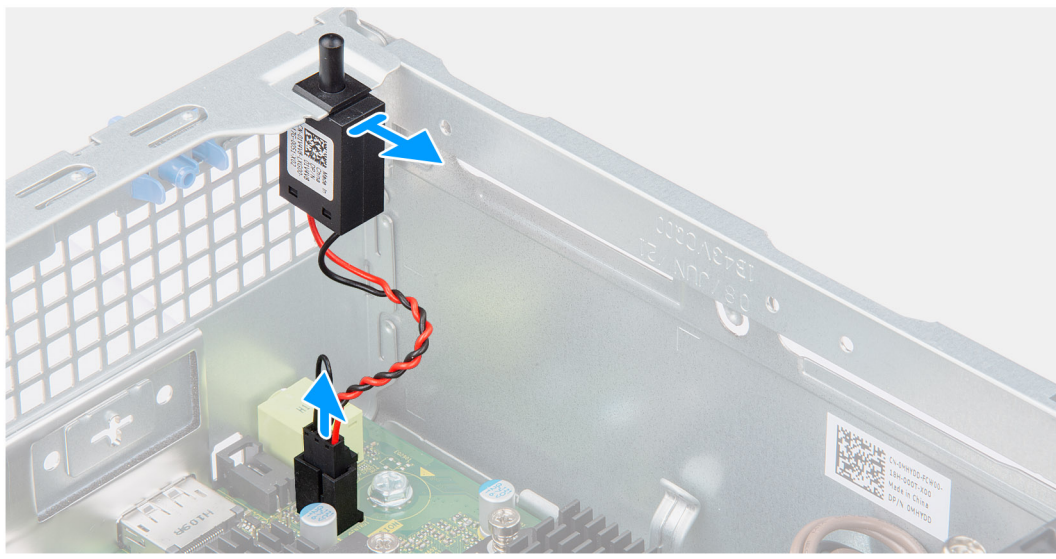

- 1. Odpojte kabel spínače detekce vniknutí do šasi z konektoru na základní desce.
- 2. Vysuňte a zvedněte ze šasi spínač detekce vniknutí do šasi.

# **Montáž spínače detekce vniknutí do šasi**

# **Požadavky**

Jestliže nahrazujete určitou součástku, vyjměte před montáží stávající součástku.

# **O této úloze**

Následující obrázek znázorňuje umístění spínače detekce vniknutí do šasi a postup montáže.

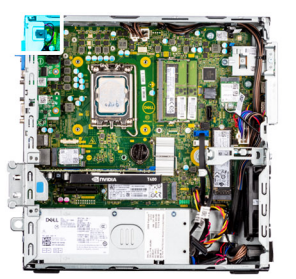

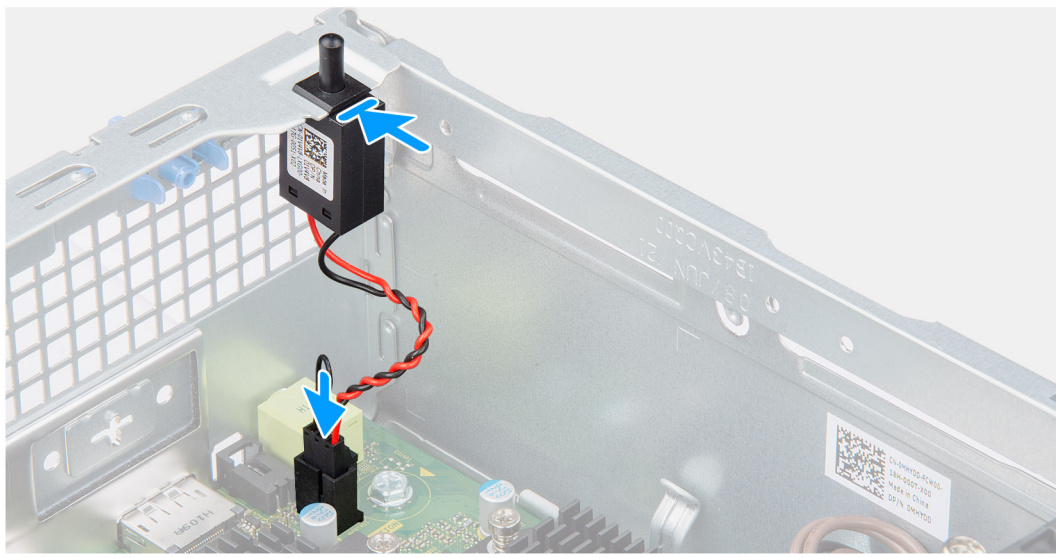

- 1. Vložte spínač proti neoprávněnému vniknutí do šasi a zasuňte jej do slotu.
- 2. Připojte kabel spínače proti neoprávněnému vniknutí do šasi ke konektoru na základní desce.

# **Další kroky**

- 1. Namontujte [boční kryt](#page-13-0).
- 2. Postupujte podle pokynů v části [Po manipulaci uvnitř počítače.](#page-8-0)

# **Čtečka karet SD**

# **Demontáž čtečky karet SD**

#### **Požadavky**

- 1. Postupujte podle pokynů v části [Před manipulací uvnitř počítače](#page-5-0).
- 2. Demontujte [boční kryt.](#page-12-0)
- 3. Sejměte [čelní kryt](#page-13-0).
- 4. Demontujte [2,5palcový pevný disk](#page-15-0).
- 5. Demontujte [3,5palcový pevný disk](#page-19-0).
- 6. Demontujte [klec pevného disku a optické jednotky](#page-22-0).

#### **O této úloze**

Následující obrázky znázorňují umístění čtečky karet SD a postup demontáže.

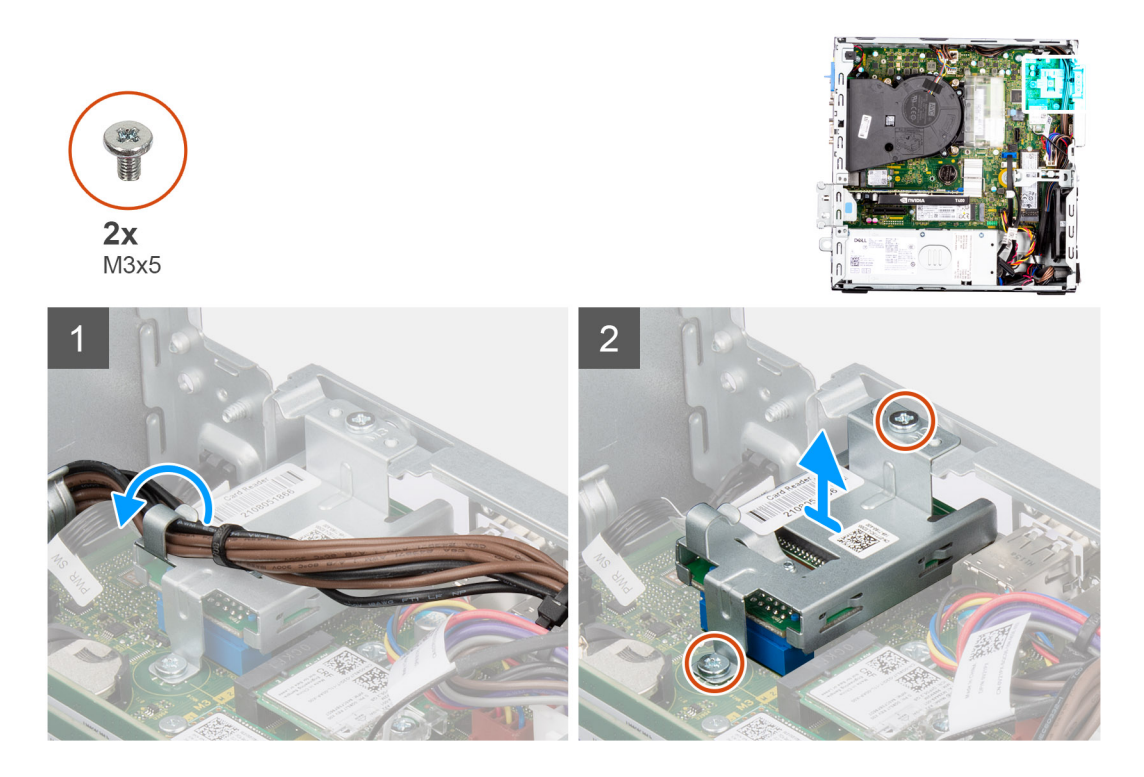

- 1. Uvolněte kabel napájecího zdroje z vodítek na držáku čtečky karet SD.
- 2. Vyšroubujte dva šrouby (M3x5), které připevňují držák čtečky karet SD k základní desce a počítači.
- 3. Zvedněte čtečku karet SD z konektoru na základní desce.

# **Montáž čtečky karet SD**

## **Požadavky**

Jestliže nahrazujete určitou součástku, vyjměte před montáží stávající součástku.

# **O této úloze**

Následující obrázky znázorňují umístění čtečky karet SD a postup montáže.

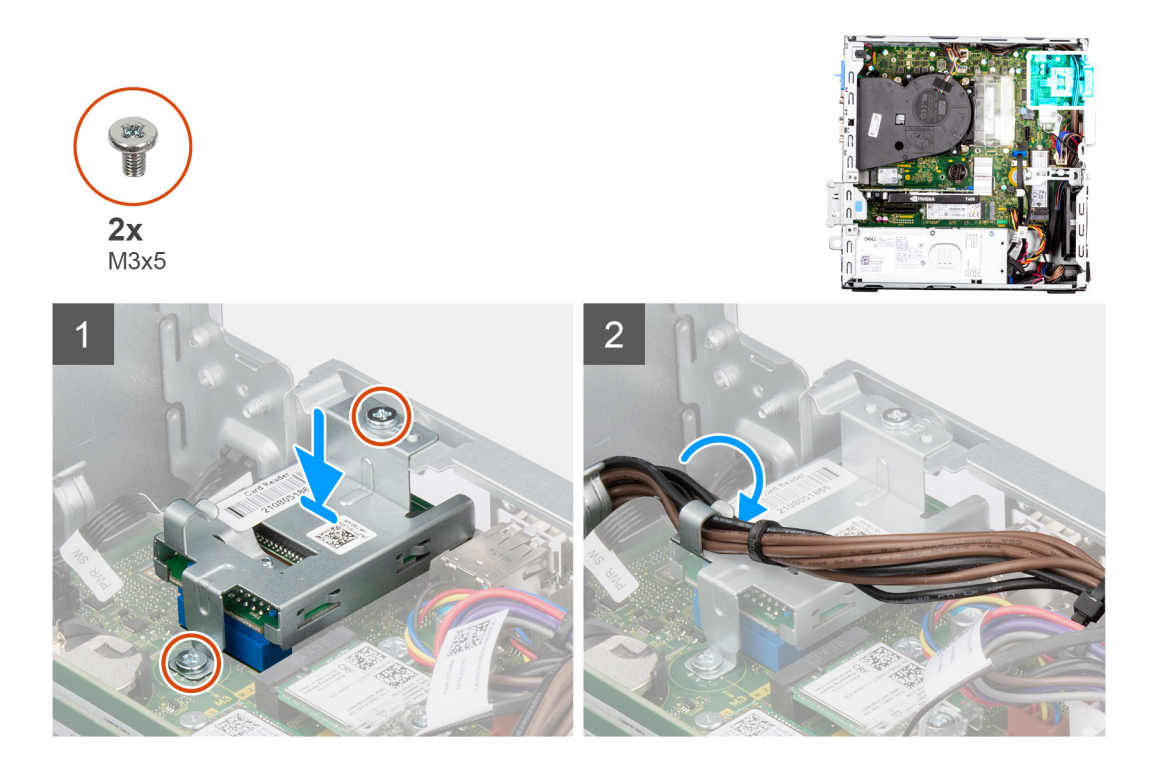

- 1. Vložte čtečku karet SD do konektoru na základní desce.
- 2. Zašroubujte dva šrouby (M3x5), které připevňují držák čtečky karet SD k základní desce a počítači.
- 3. Protáhněte kabely skrze vodítka na držáku čtečky karet SD.

### **Další kroky**

- 1. Namontujte [klec pevného disku a optické jednotky](#page-23-0)
- 2. Namontujte [3,5palcový pevný disk](#page-21-0).
- 3. Namontujte [2,5palcový pevný disk](#page-17-0).
- 4. Namontujte [čelní kryt.](#page-14-0)
- 5. Namontujte [boční kryt](#page-13-0).
- 6. Postupujte podle pokynů v části [Po manipulaci uvnitř počítače.](#page-8-0)

# **Volitelné moduly I/O (PS2 / sériové rozhraní)**

# **Demontáž volitelného modulu PS2**

### **Požadavky**

- 1. Postupujte podle pokynů v části [Před manipulací uvnitř počítače](#page-5-0).
- 2. Demontujte [boční kryt.](#page-12-0)
- 3. Sejměte [čelní kryt](#page-13-0).
- 4. Vyjměte [sestavu chladiče a ventilátoru](#page-53-0).

# **O této úloze**

Následující obrázky znázorňují umístění volitelného modulu PS2 a postup demontáže.

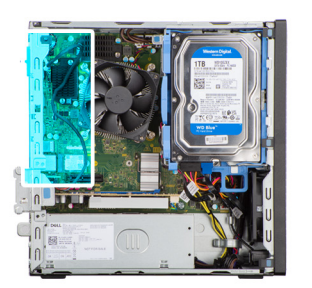

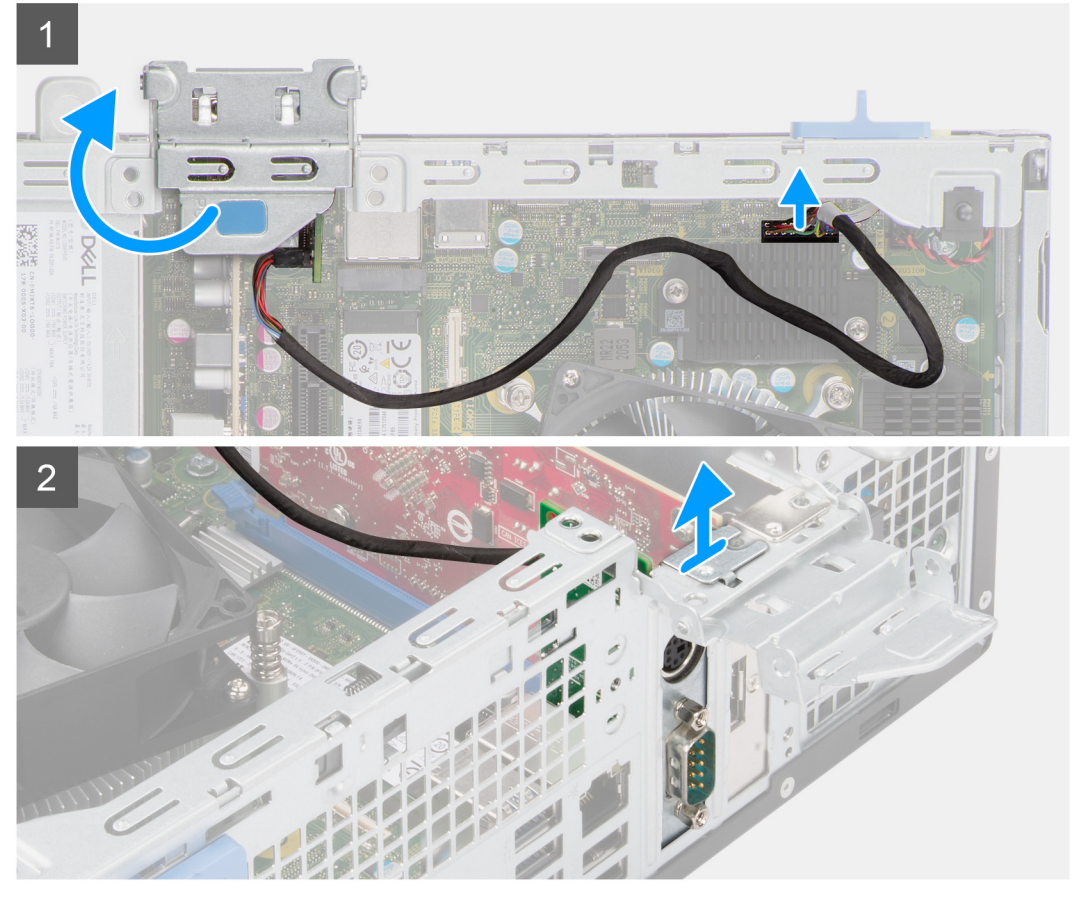

- 1. Pomocí západky zvedněte a otevřete dvířka PCIe.
- 2. Odpojte kabel modulu PS2 od konektoru na základní desce.
- 3. Zvedněte modul PS2 z počítače.

# **Montáž volitelného modulu PS2**

# **Požadavky**

Jestliže nahrazujete určitou součástku, vyjměte před montáží stávající součástku.

#### **O této úloze**

Následující obrázky znázorňují umístění volitelného modulu PS2 a postup montáže.

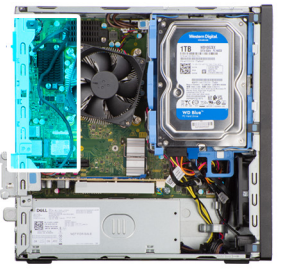

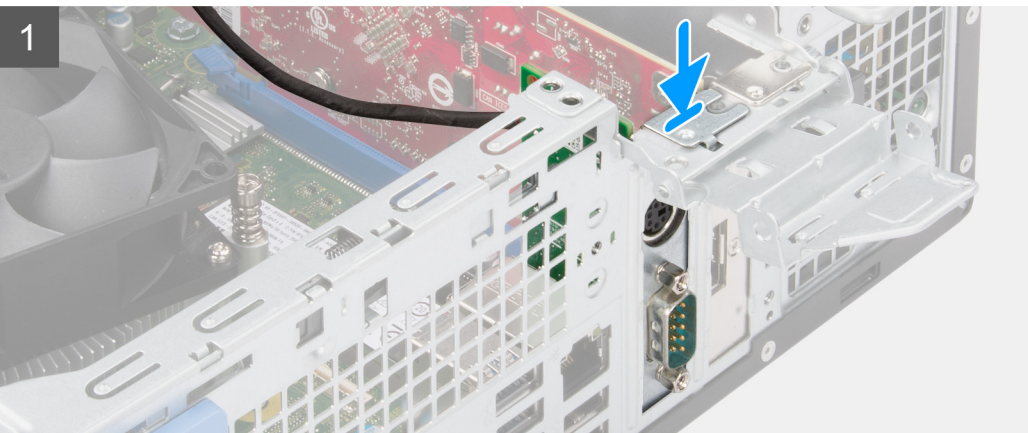

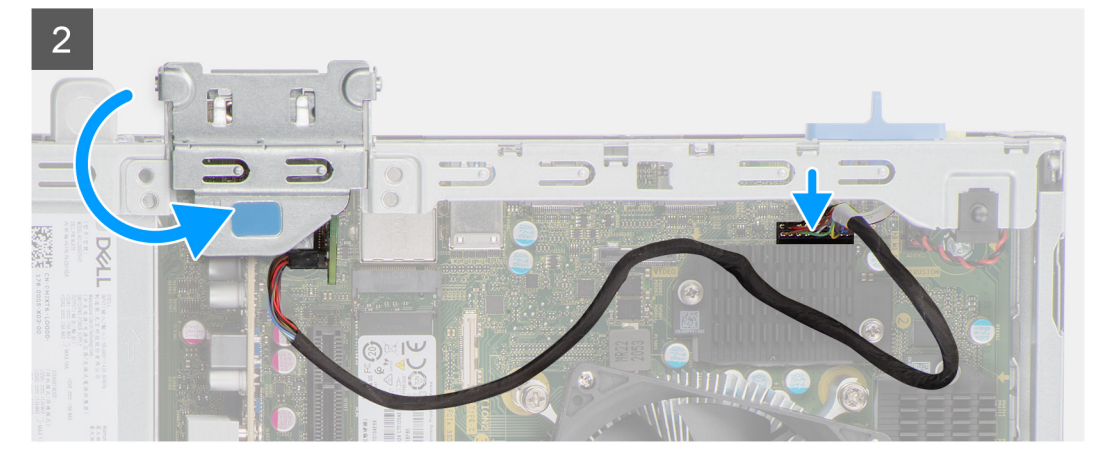

- 1. Zarovnejte a vložte volitelný modul PS2 do slotu na šasi.
- 2. Připojte kabel PS2 ke konektoru na základní desce.
- 3. Zavřete dvířka PCIe.

# **Další kroky**

- 1. Namontujte [sestavu chladiče a ventilátoru.](#page-54-0)
- 2. Namontujte [čelní kryt.](#page-14-0)
- 3. Namontujte [boční kryt](#page-13-0).
- 4. Postupujte podle pokynů v části [Po manipulaci uvnitř počítače.](#page-8-0)

# **Základní deska**

# **Popisky základní desky – počítač Precision 3460 Small Form Factor**

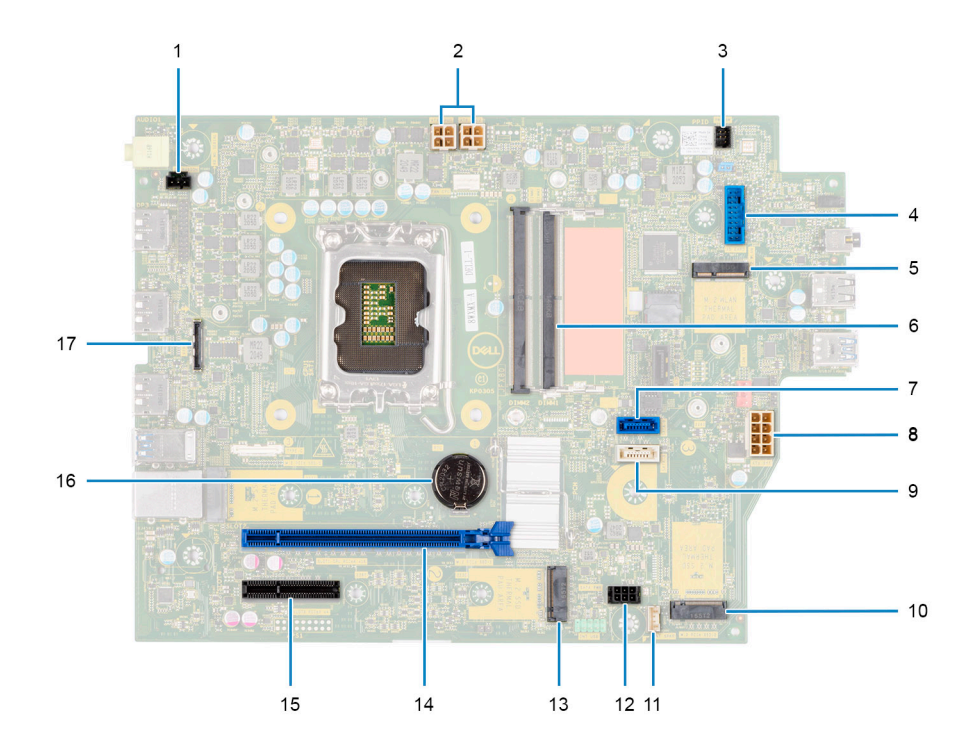

- 1. Konektor spínače detekce vniknutí
- 2. Konektor napájení procesoru ATX
- 3. Konektor vypínače
- 4. Konektor čtečky karet SD
- 5. Konektor M.2 WLAN
- 6. Konektor paměťového modulu
- 7. konektor SATA 1
- 8. Konektor napájení systému ATX
- 9. konektor SATA 3
- 10. Konektor disku SSD M.2 PCIe
- 11. Konektor kabelu interního reproduktoru
- 12. konektor napájení SATA,
- 13. Konektor disku SSD M.2 PCIe
- 14. Slot PCIe x16
- 15. Slot PCIe x4
- 16. Knoflíková baterie
- 17. Konektor USB Type-C

# **Demontáž základní desky**

#### **Požadavky**

- 1. Postupujte podle pokynů v části [Před manipulací uvnitř počítače](#page-5-0).
	- **POZNÁMKA:** Výrobní číslo počítače je uloženo na základní desce. Po výměně základní desky je třeba v nastavení systému BIOS zadat výrobní číslo.
	- **C**D **POZNÁMKA:** Výměnou základní desky dojde k odstranění všech změn, které jste v systému BIOS pomocí nastavení systému BIOS provedli. Po výměně základní desky musíte příslušné změny provést znovu.

**(j) POZNÁMKA:** Před odpojením kabelů od základní desky si zapamatujte jejich umístění, abyste je po výměně základní desky zapojili správně.

- 2. Demontujte [boční kryt.](#page-12-0)
- 3. Sejměte [čelní kryt](#page-13-0).
- 4. Demontujte [2,5palcový pevný disk](#page-15-0).
- 5. Demontujte [3,5palcový pevný disk](#page-19-0).
- 6. Demontujte [klec pevného disku a optické jednotky](#page-22-0).
- 7. Vyjměte [paměť](#page-38-0).
- 8. Vyjměte [disk SSD.](#page-25-0)
- 9. Vyjměte [kartu WLAN.](#page-31-0)
- 10. Vyjměte [rozšiřující kartu.](#page-42-0)
- 11. Vyjměte [sestavu chladiče a ventilátoru](#page-53-0).
- 12. Vyjměte [procesor](#page-55-0).

### **O této úloze**

Následující obrázky znázorňují umístění základní desky a postup demontáže.

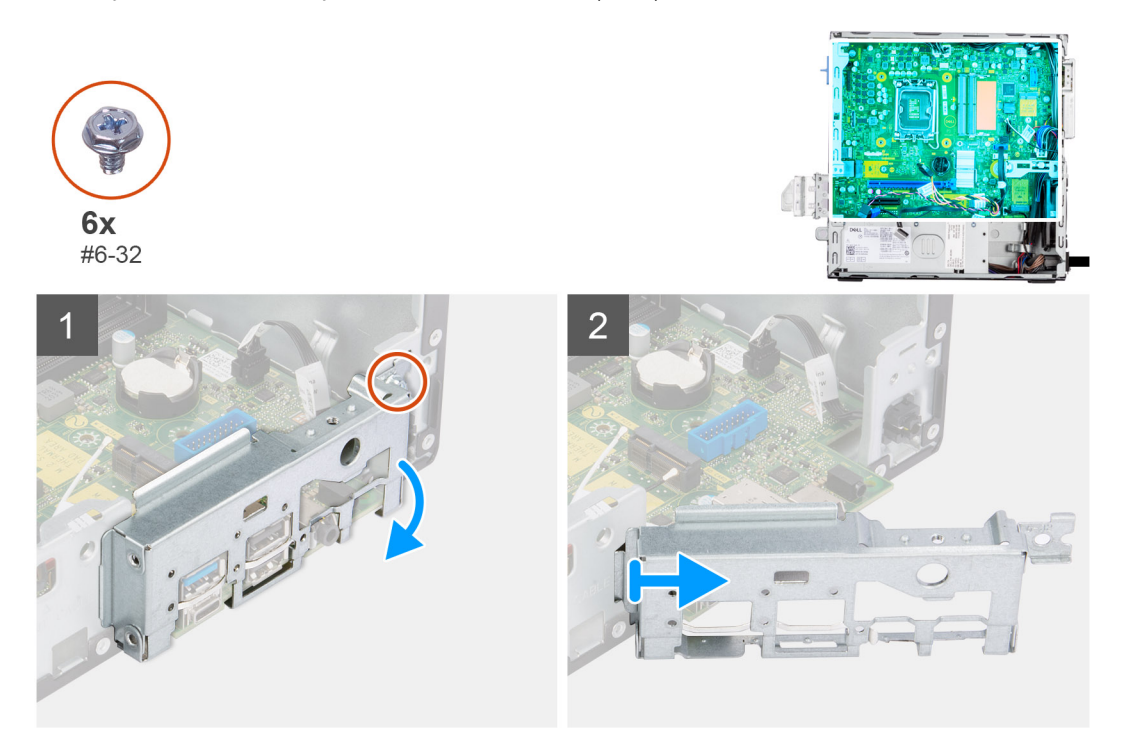
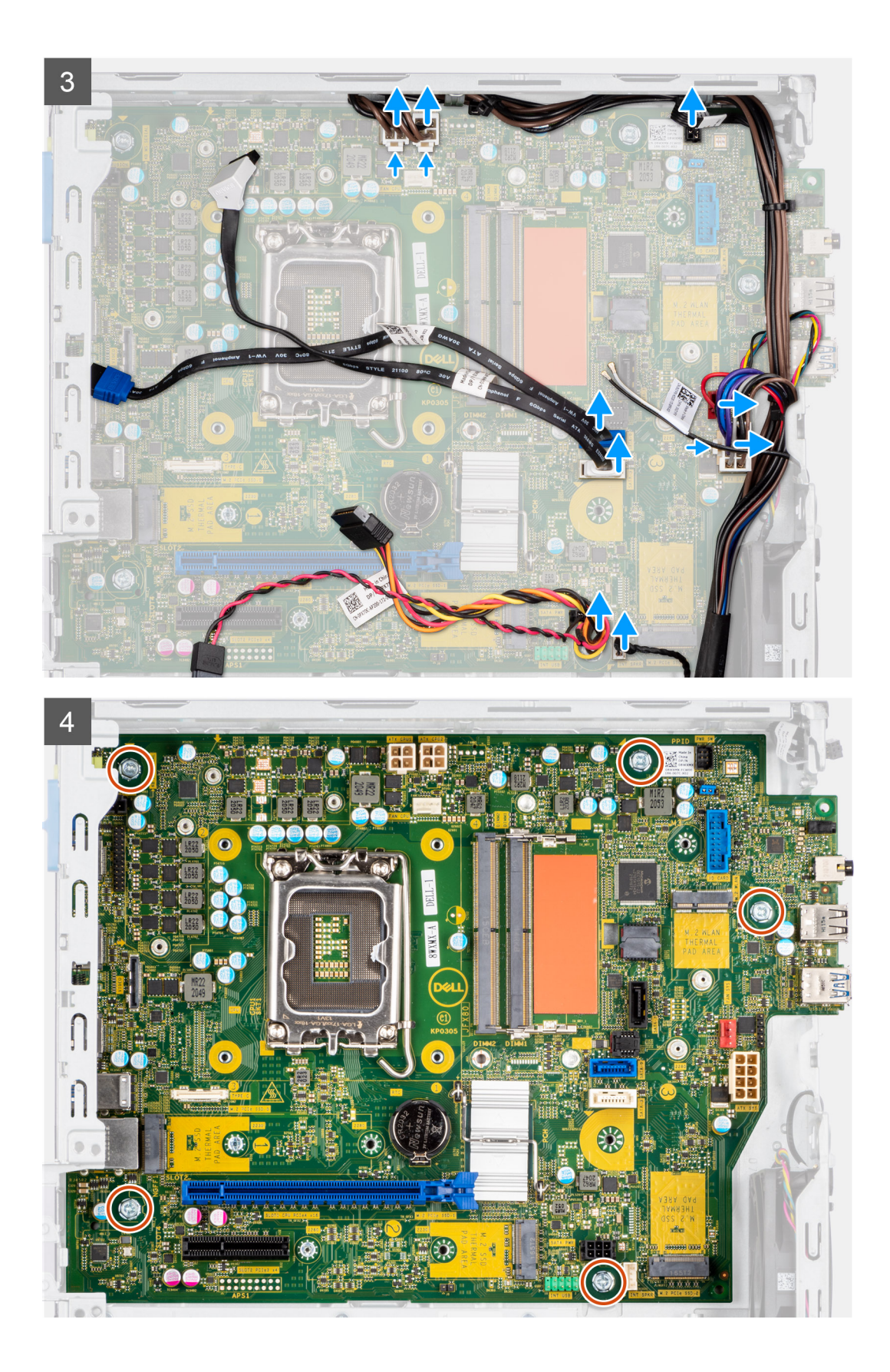

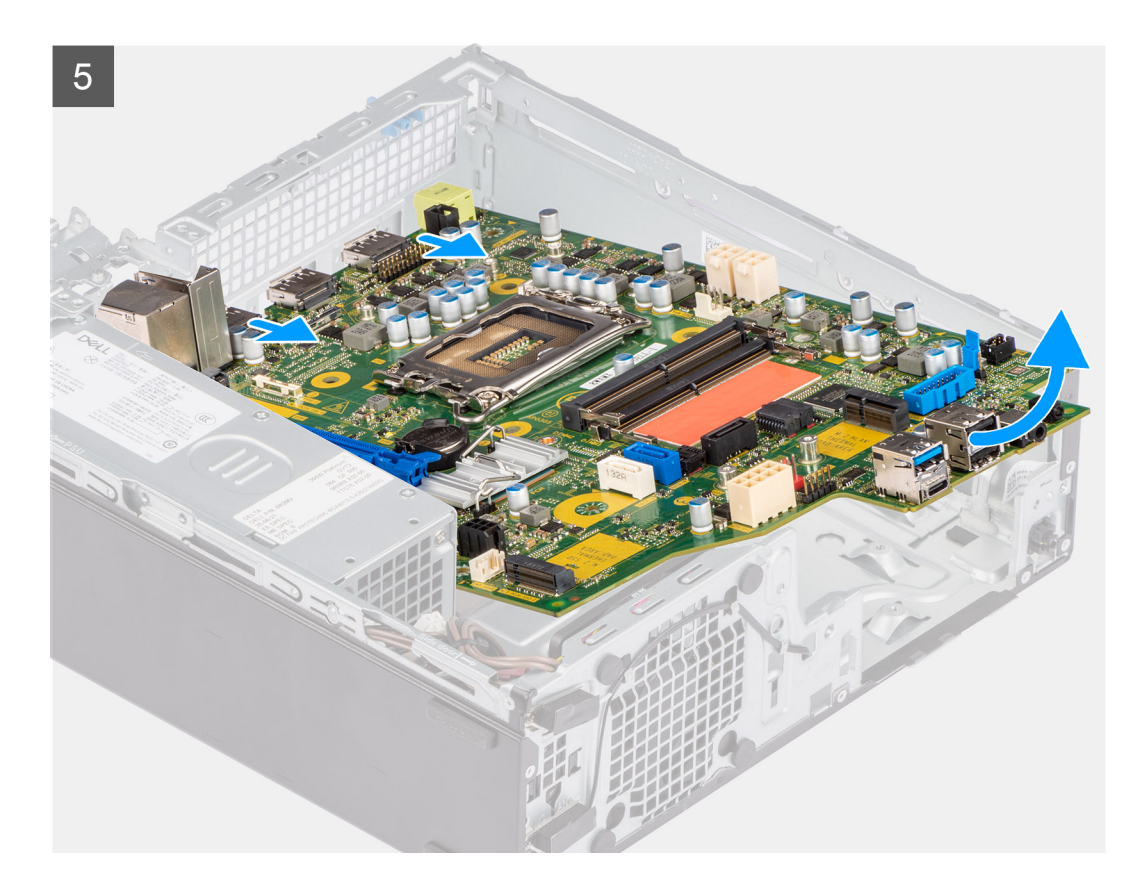

#### **Kroky**

- 1. Vyšroubujte šroub (#6-32), který upevňuje držák předního panelu I/O k šasi počítače.
- 2. Zvedněte přední panel I/O ze šasi.
- 3. Odpojte všechny kabely od konektorů na základní desce.
- 4. Vyšroubujte pět šroubů (#6-32), kterými je základní deska připevněna k šasi.
- 5. Zvedněte základní desku zešikma ze zadního panelu I/O a zvedněte ji ze šasi.

## **Montáž základní desky**

#### **Požadavky**

Jestliže nahrazujete určitou součástku, vyjměte před montáží stávající součástku.

#### **O této úloze**

Následující obrázky znázorňují umístění základní desky a postup montáže.

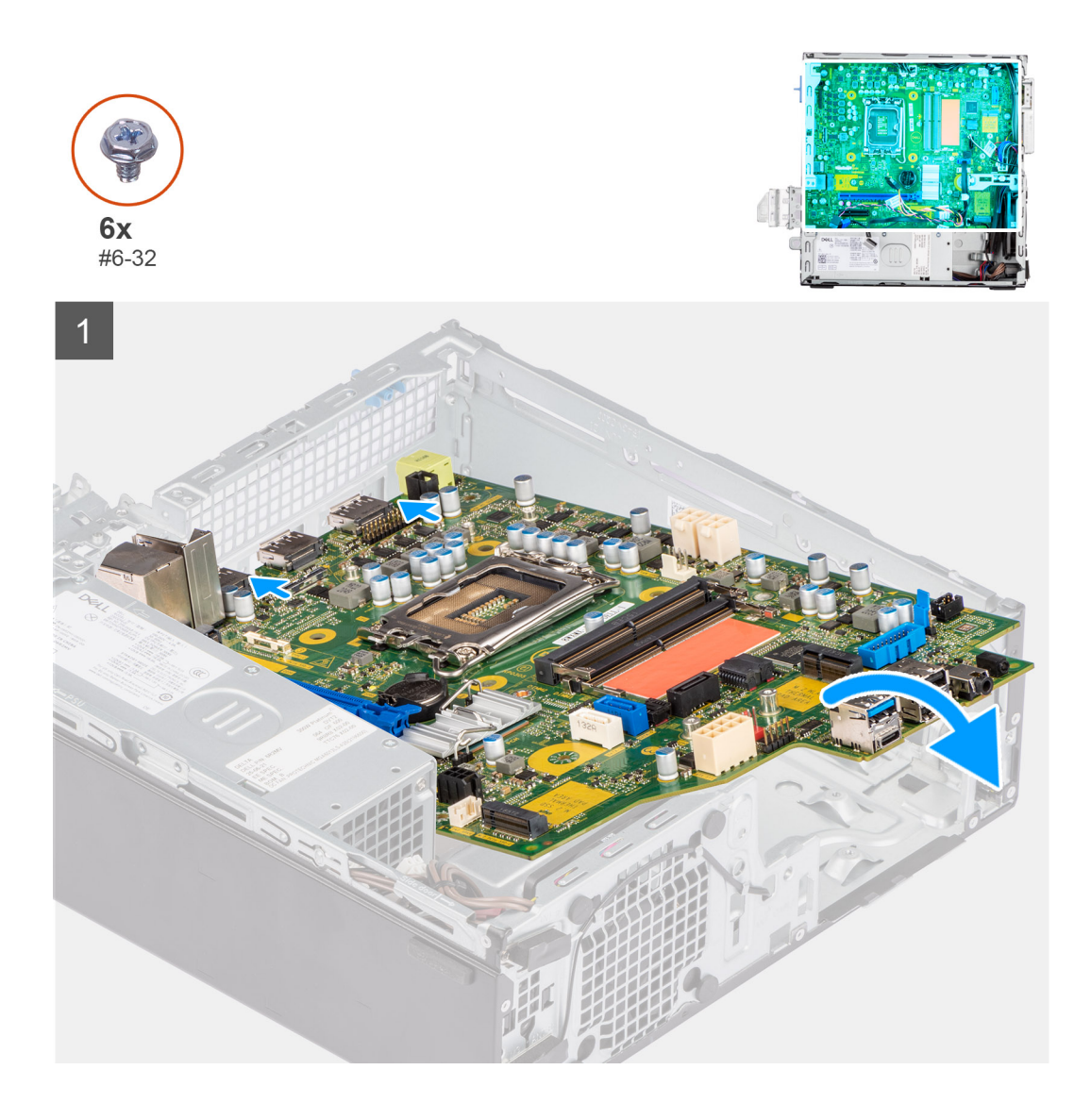

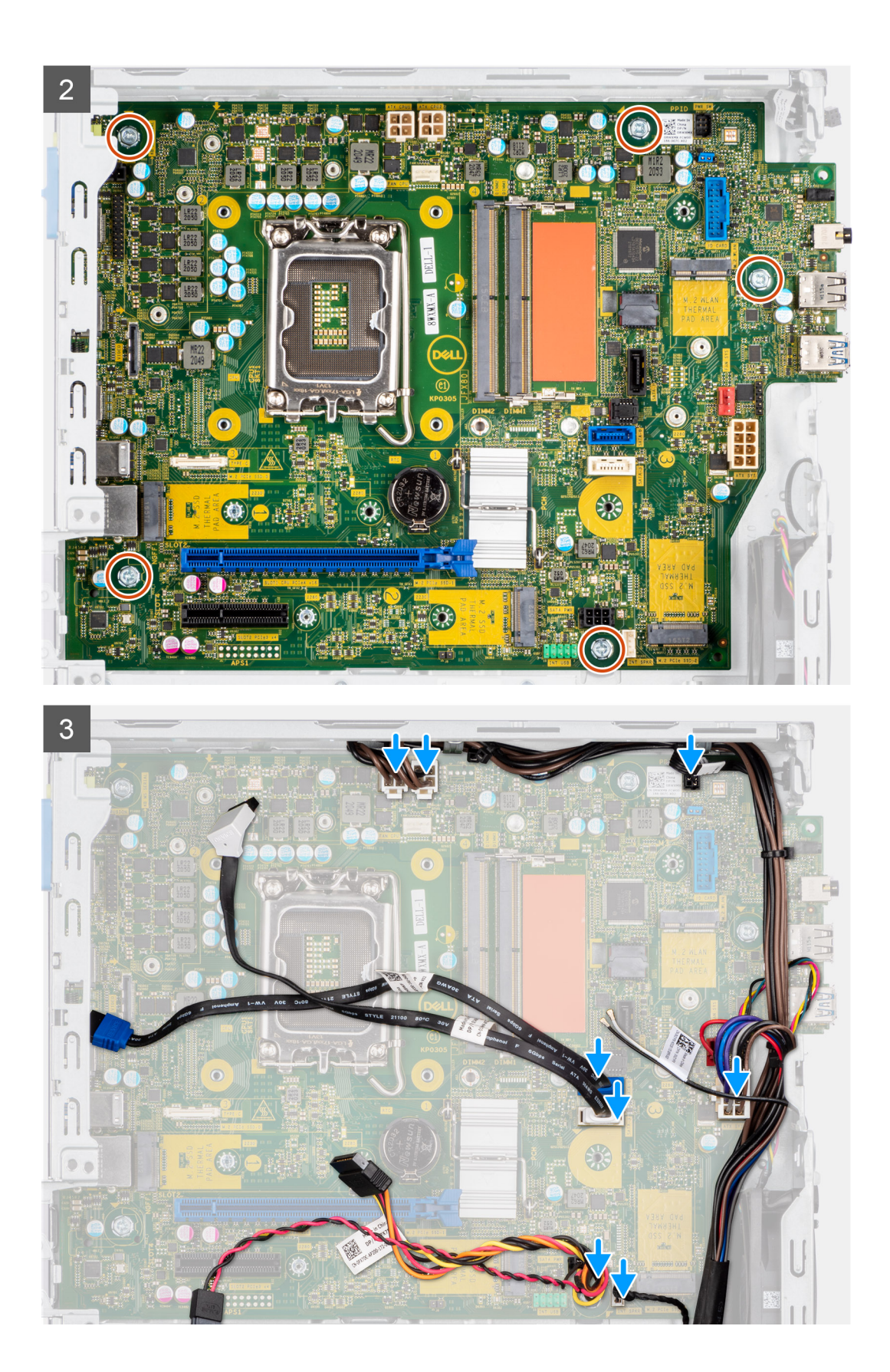

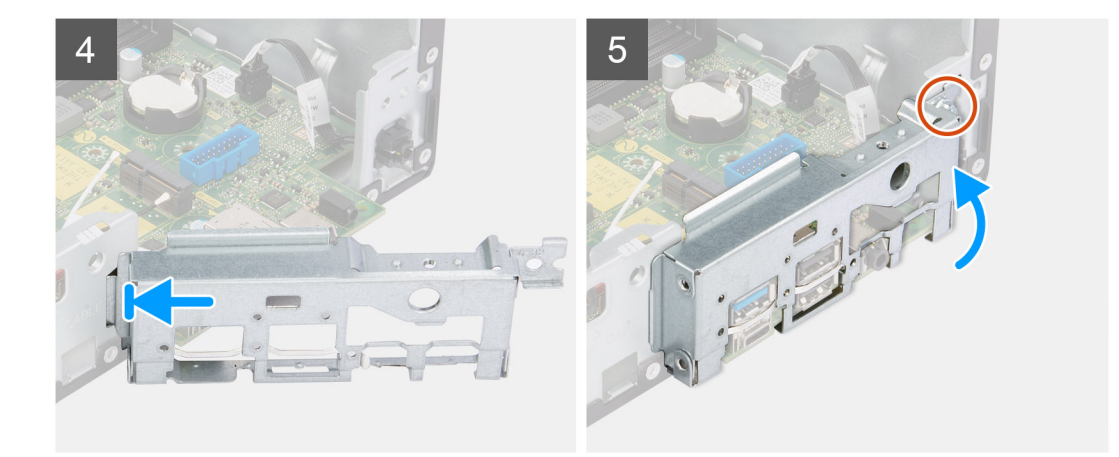

#### **Kroky**

- 1. Zarovnejte a vložte základní desku do systému, dokud se distanční body v zadní části základní desky nezarovnají s odpovídajícími body na šasi.
- 2. Našroubujte pět šroubů (#6-32), kterými je základní deska připevněna k šasi.
- 3. Připojte všechny kabely k příslušným konektorům na základní desce.
- 4. Zarovnejte a vložte panel I/O do slotu na šasi.
- 5. Našroubujte šroub (#6-32), kterým je panel I/O připevněn k šasi.

### **Další kroky**

- 1. Nainstalujte [procesor.](#page-56-0)
- 2. Namontuite [sestavu chladiče a ventilátoru.](#page-54-0)
- 3. Namontujte [rozšiřující kartu](#page-43-0).
- 4. Nainstalujte [kartu sítě WLAN.](#page-32-0)
- 5. Namontujte [disk SSD](#page-25-0).
- 6. Namontujte [paměťové moduly.](#page-39-0)
- 7. Namontujte [klec pevného disku a optické jednotky](#page-23-0)
- 8. Namontujte [3,5palcový pevný disk](#page-21-0).
- 9. Namontujte [2,5palcový pevný disk](#page-17-0).
- 10. Namontujte [čelní kryt.](#page-14-0)
- 11. Namontujte [boční kryt](#page-13-0).
- 12. Postupujte podle pokynů v části [Po manipulaci uvnitř počítače.](#page-8-0)

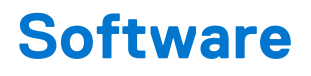

Tato kapitola uvádí podrobnosti o podporovaných operačních systémech, společně s pokyny pro instalaci ovladačů.

# **Ovladače a soubory ke stažení**

Při odstraňování problémů, stahování nebo instalaci ovladačů se doporučuje přečíst článek [000123347](https://www.dell.com/support/kbdoc/000123347/drivers-and-downloads-faqs) ve znalostní databázi Dell, obsahující často kladené dotazy ohledně ovladačů a souborů ke stažení.

# **Konfigurace systému**

**VÝSTRAHA: Pokud nejste odborným uživatelem počítače, nastavení konfiguračního programu BIOS neměňte. Některé změny by mohly způsobit nesprávnou funkci počítače.**

**POZNÁMKA:** Než začnete používat konfigurační program systému BIOS, doporučuje se zapsat si informace z obrazovek tohoto programu pro pozdější potřebu.

Konfigurační program BIOS použijte, když chcete:

- získat informace o hardwaru nainstalovaném v počítači, například o množství paměti RAM a velikosti pevného disku,
- změnit informace o konfiguraci systému,
- nastavit nebo změnit uživatelské možnosti, například heslo uživatele, typ nainstalovaného pevného disku a zapnutí nebo vypnutí základních zařízení.

## **Bootovací nabídka**

Během zobrazení loga Dell stiskněte klávesu <F12> a spusťte jednorázovou spouštěcí nabídku se seznamem spouštěcích zařízení pro tento systém. Tato nabídka obsahuje také diagnostiku a možnosti nastavení systému BIOS. Zařízení uvedená ve spouštěcí nabídce závisejí na spustitelných zařízeních v systému. Tato nabídka je užitečná pro spouštění do konkrétního zařízení nebo spuštění diagnostiky systému. Použití spouštěcí nabídky nemění pořadí spouštění uložené v systému BIOS.

Možnosti jsou následující:

- Spouštění UEFI:
- Windows Boot Manager
- Další možnosti:
	- Nastavení systému BIOS
	- Aktualizace Flash systému BIOS
	- Diagnostika
	- Change Boot Mode Settings (Změnit nastavení režimu zavádění)

## **Navigační klávesy**

**POZNÁMKA:** V případě většiny možností nastavení systému se provedené změny zaznamenají, ale použijí se až po restartu počítače.

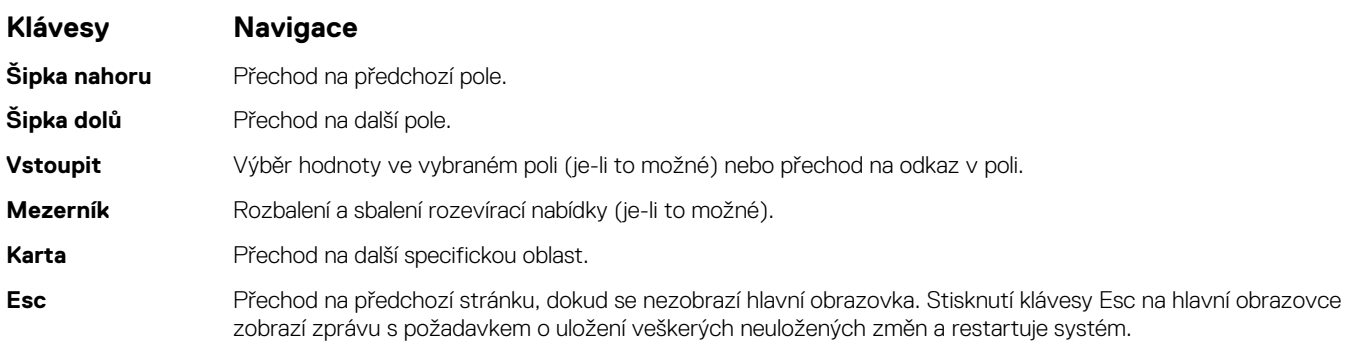

## **Sekvence spuštění**

Funkce Boot Sequence nabízí rychlý a pohodlný způsob, jak obejít pořadí spouštění definované v nabídce System Setup a spustit systém přímo z určitého zařízení (např. optická jednotka nebo pevný disk). Během testu POST (Power-on Self Test), jakmile se zobrazí logo Dell, můžete:

- Otevřít nabídku System Setup stisknutím klávesy F2.
- Otevřít jednorázovou nabídku spuštění systému stisknutím klávesy F12.

Jednorázová nabídka zavádění systému obsahuje zařízení, ze kterých můžete spustit počítač, a možnost diagnostiky. Možnosti nabídky zavádění jsou následující:

- Removable Drive (Vyjímatelný disk) (je-li k dispozici)
- STXXXX Drive (Jednotka STXXXX) **POZNÁMKA:** XXXX představuje číslo jednotky SATA.
- Optical Drive (Optická jednotka) (je-li k dispozici)
- Pevný disk SATA (je-li k dispozici)
- Diagnostika

```
POZNÁMKA: Po výběru možnosti Diagnostika se zobrazí obrazovka SupportAssist.
(i)
```
Na obrazovce s pořadím zavádění jsou k dispozici také možnosti přístupu na obrazovku nástroje System setup.

## **Možnosti nástroje Nastavení systému**

**POZNÁMKA:** V závislosti na počítači a nainstalovaných zařízeních se nemusí některé z uvedených položek zobrazovat.

#### **Tabulka 3. Možnosti nástroje Nastavení systému – nabídka Systémové informace**

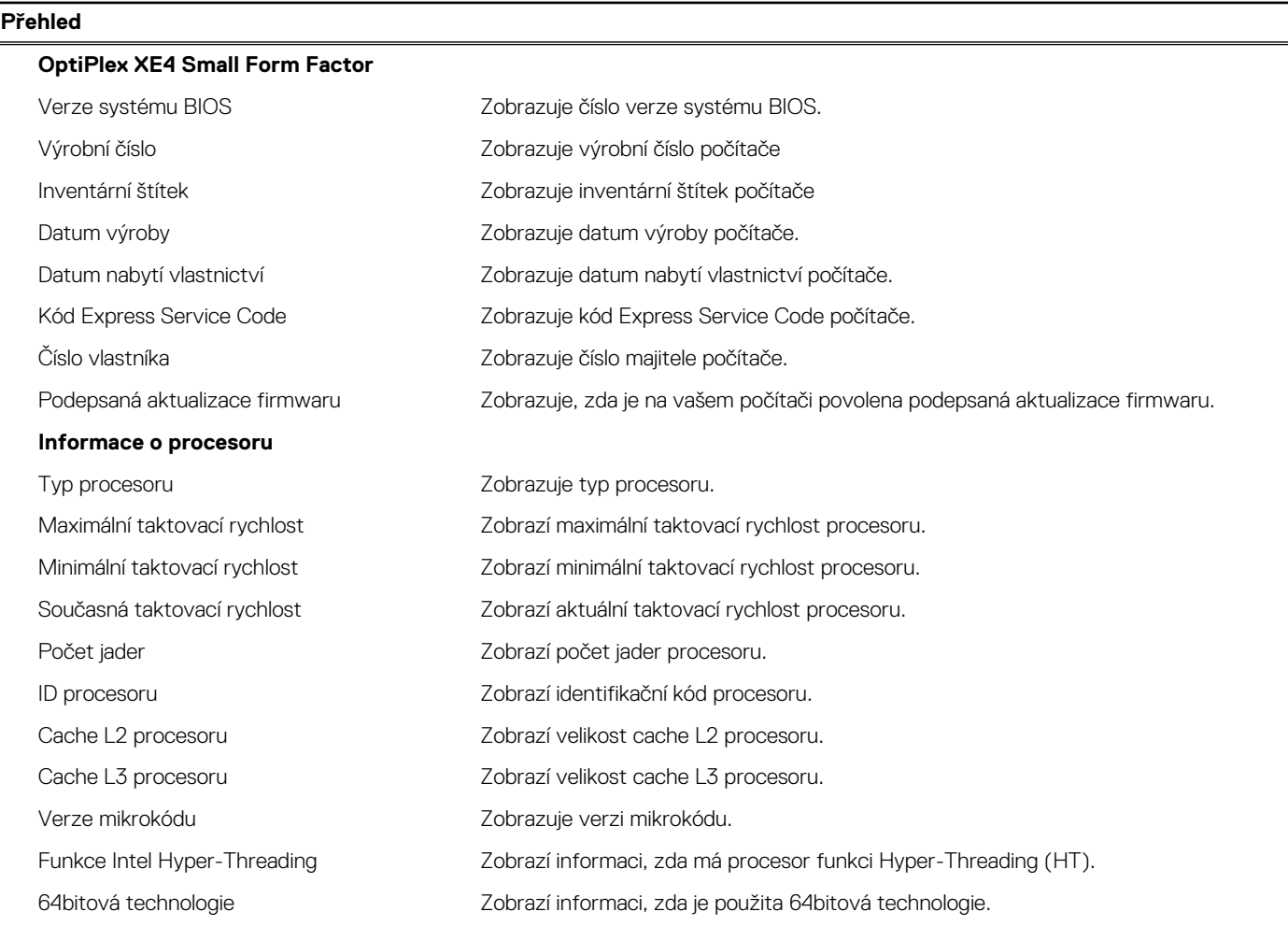

### **Tabulka 3. Možnosti nástroje Nastavení systému – nabídka Systémové informace (pokračování)**

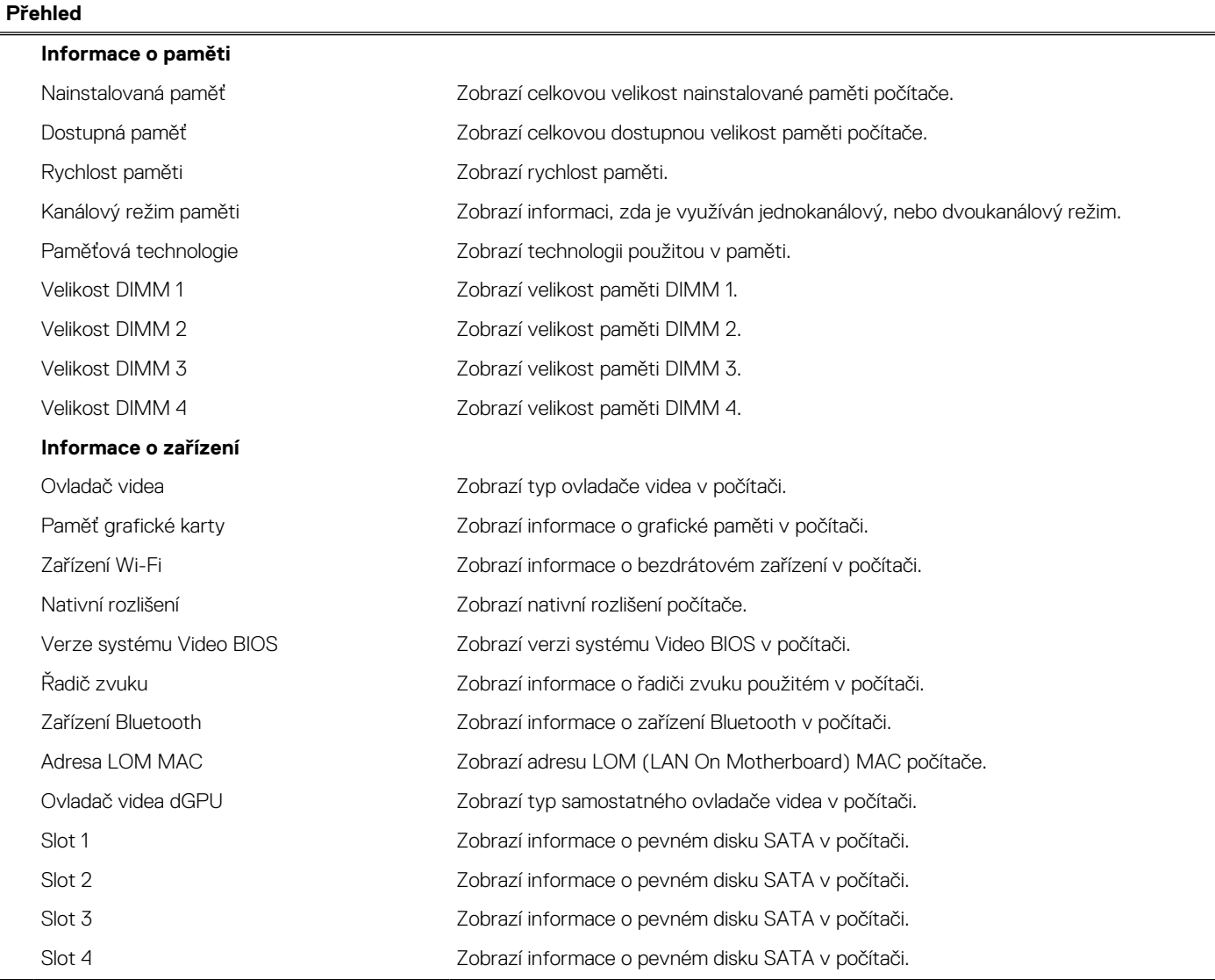

## **Tabulka 4. Možnosti Nastavení systému – nabídka Konfigurace systému**

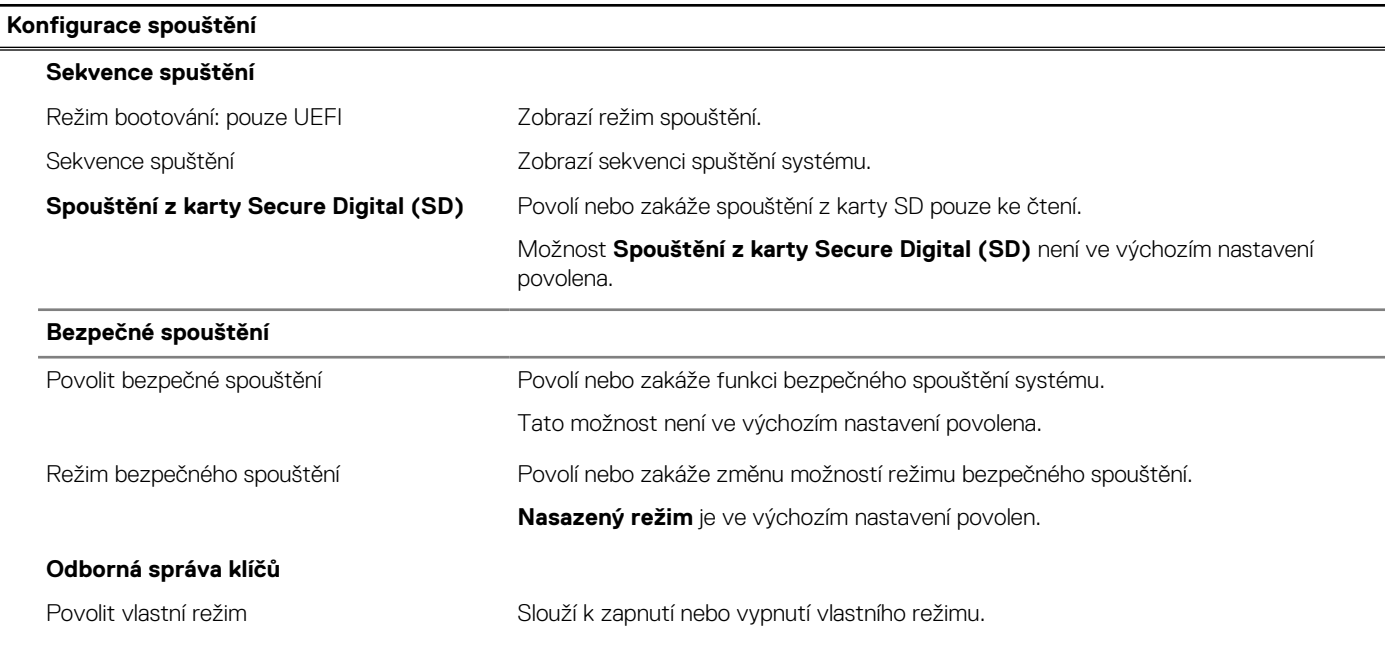

### **Tabulka 4. Možnosti Nastavení systému – nabídka Konfigurace systému (pokračování)**

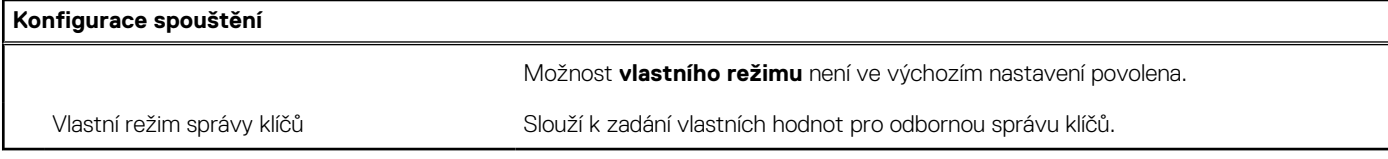

## **Tabulka 5. Možnosti nástroje Nastavení systému – nabídka Integrovaná zařízení**

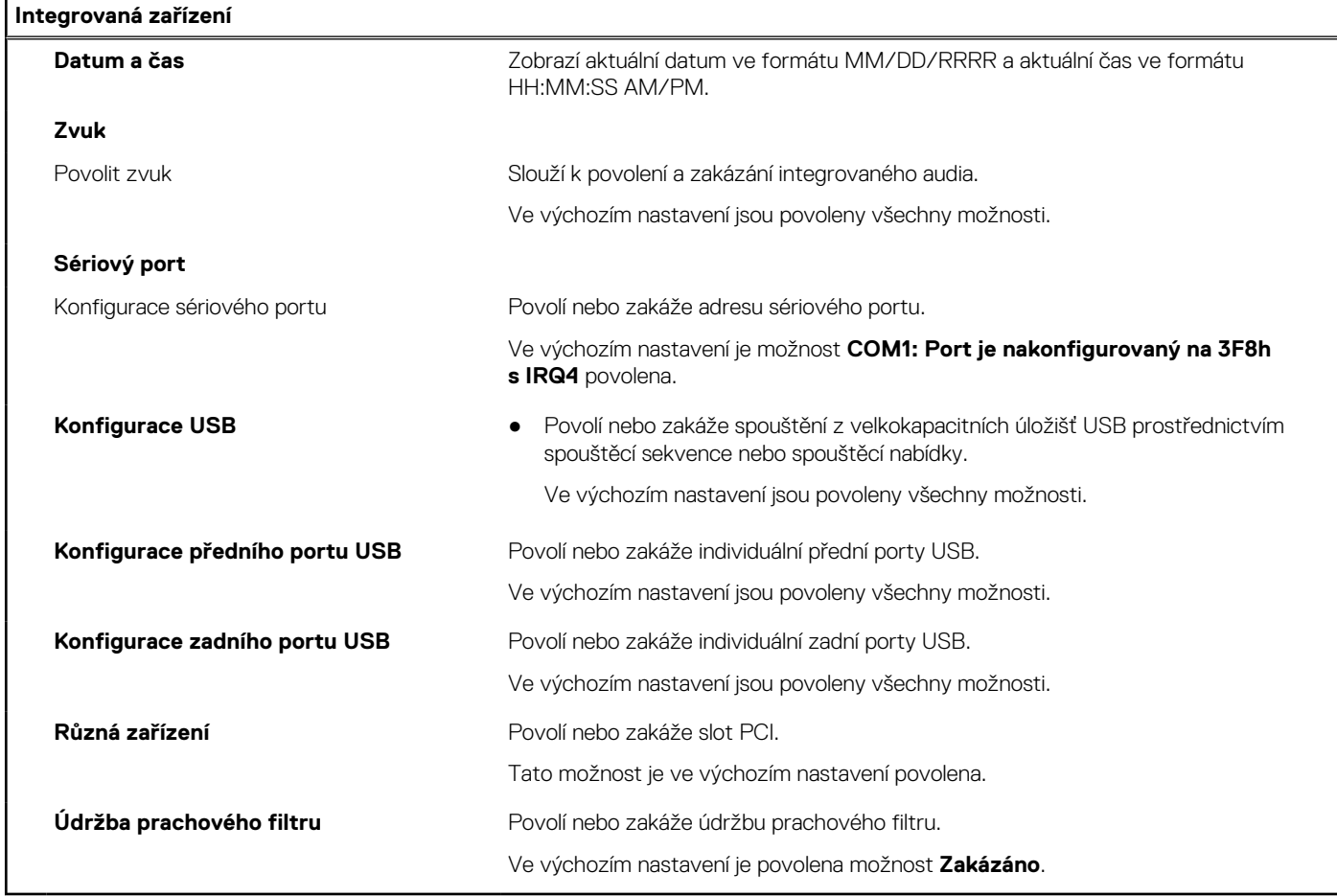

## **Tabulka 6. Možnost nástroje Nastavení systému – nabídka Úložiště**

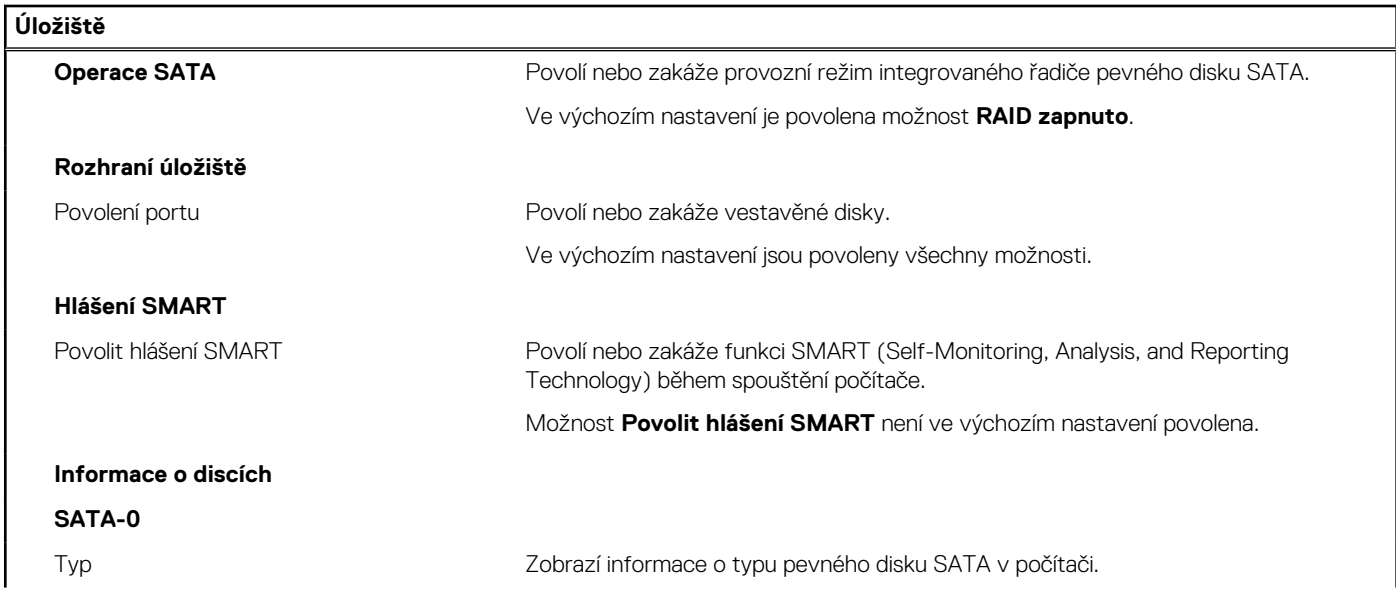

## **Tabulka 6. Možnost nástroje Nastavení systému – nabídka Úložiště (pokračování)**

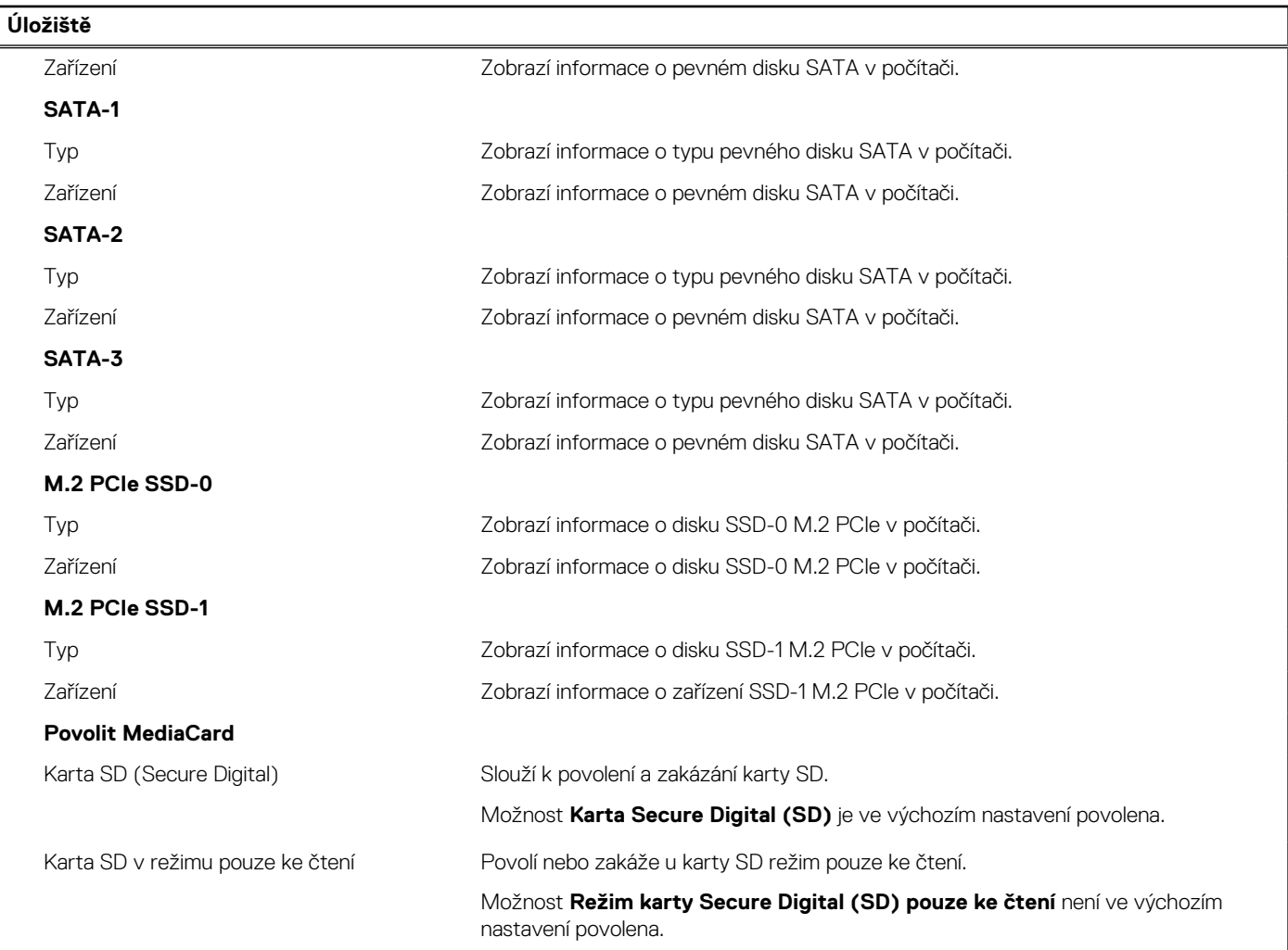

## **Tabulka 7. Možnost nástroje Nastavení systému – nabídka Displej**

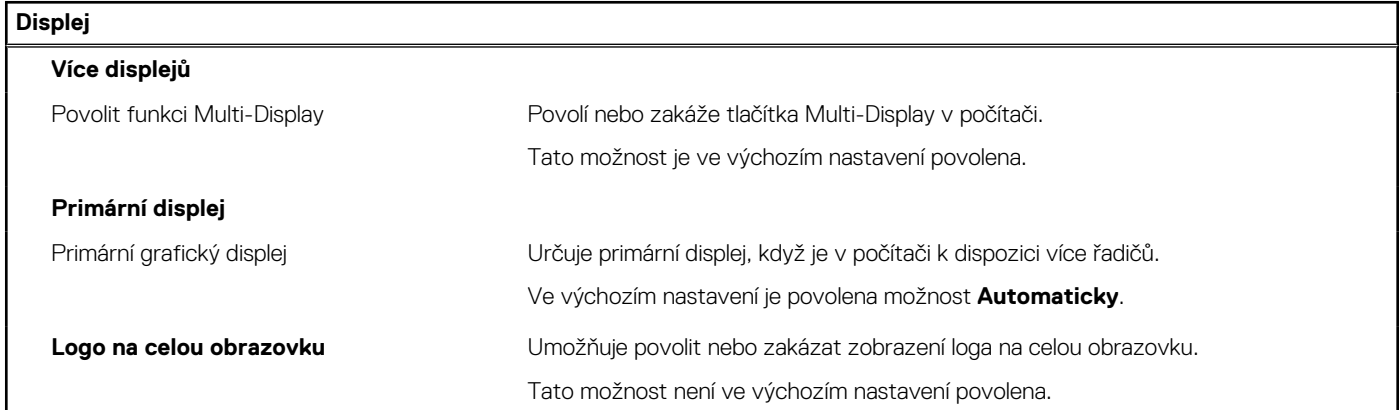

## **Tabulka 8. Možnosti nástroje Nastavení systému – nabídka Připojení**

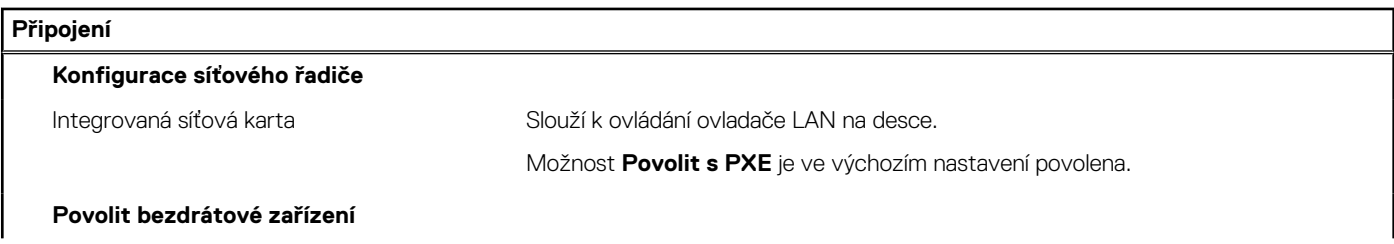

### **Tabulka 8. Možnosti nástroje Nastavení systému – nabídka Připojení (pokračování)**

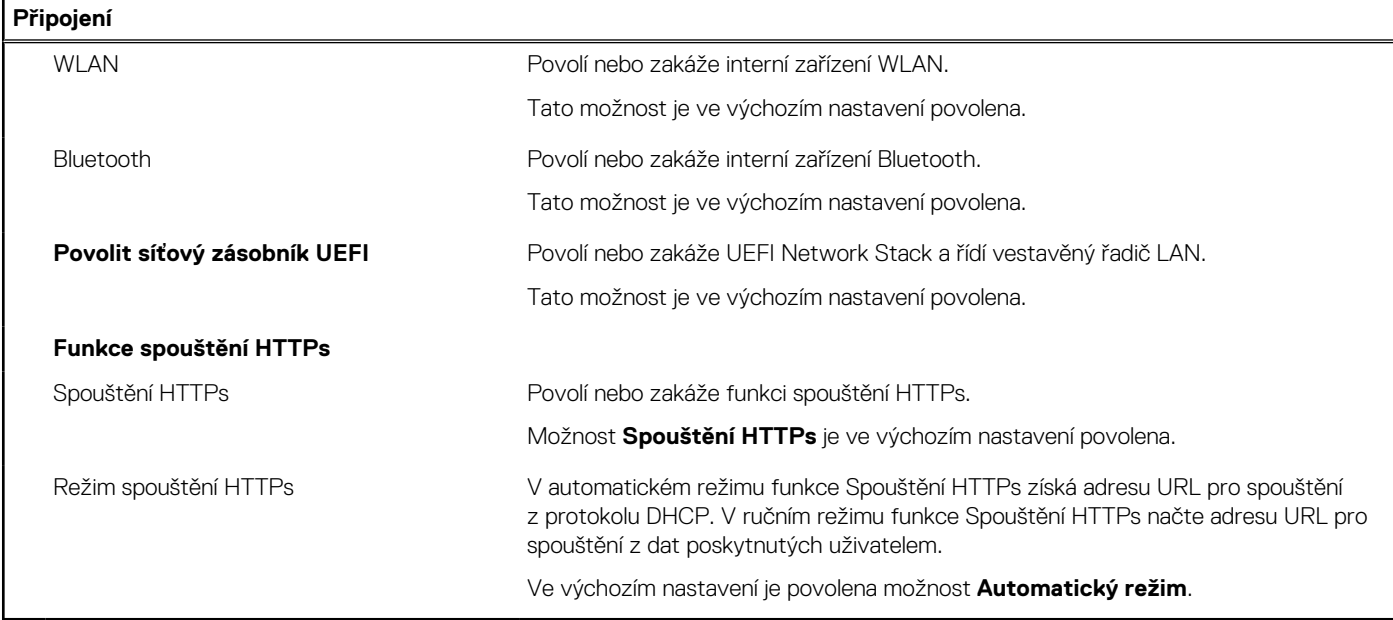

## **Tabulka 9. Možnost nástroje Nastavení systému – nabídka Napájení**

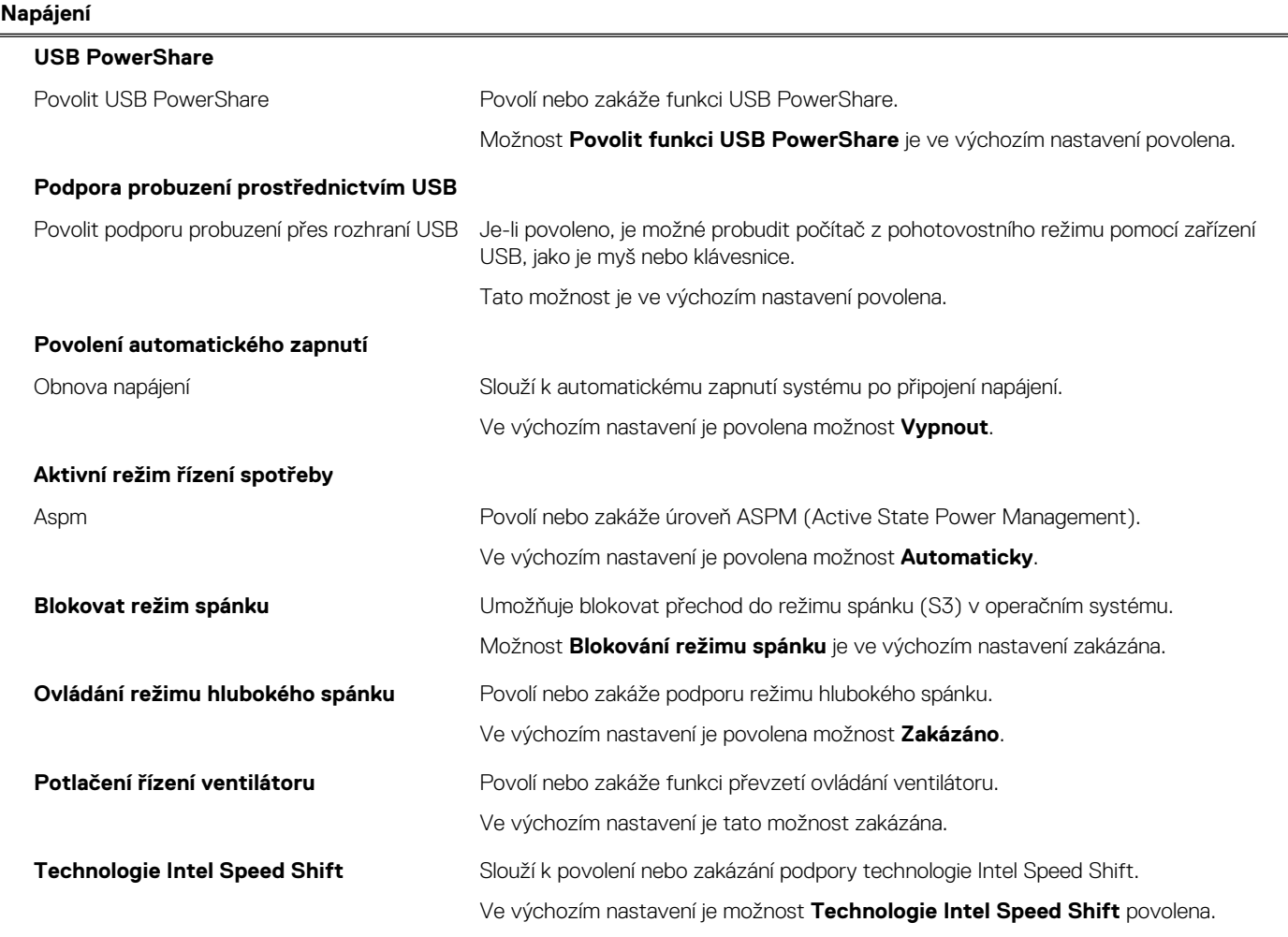

### **Tabulka 10. Možnosti nástroje Nastavení systému – nabídka Zabezpečení**

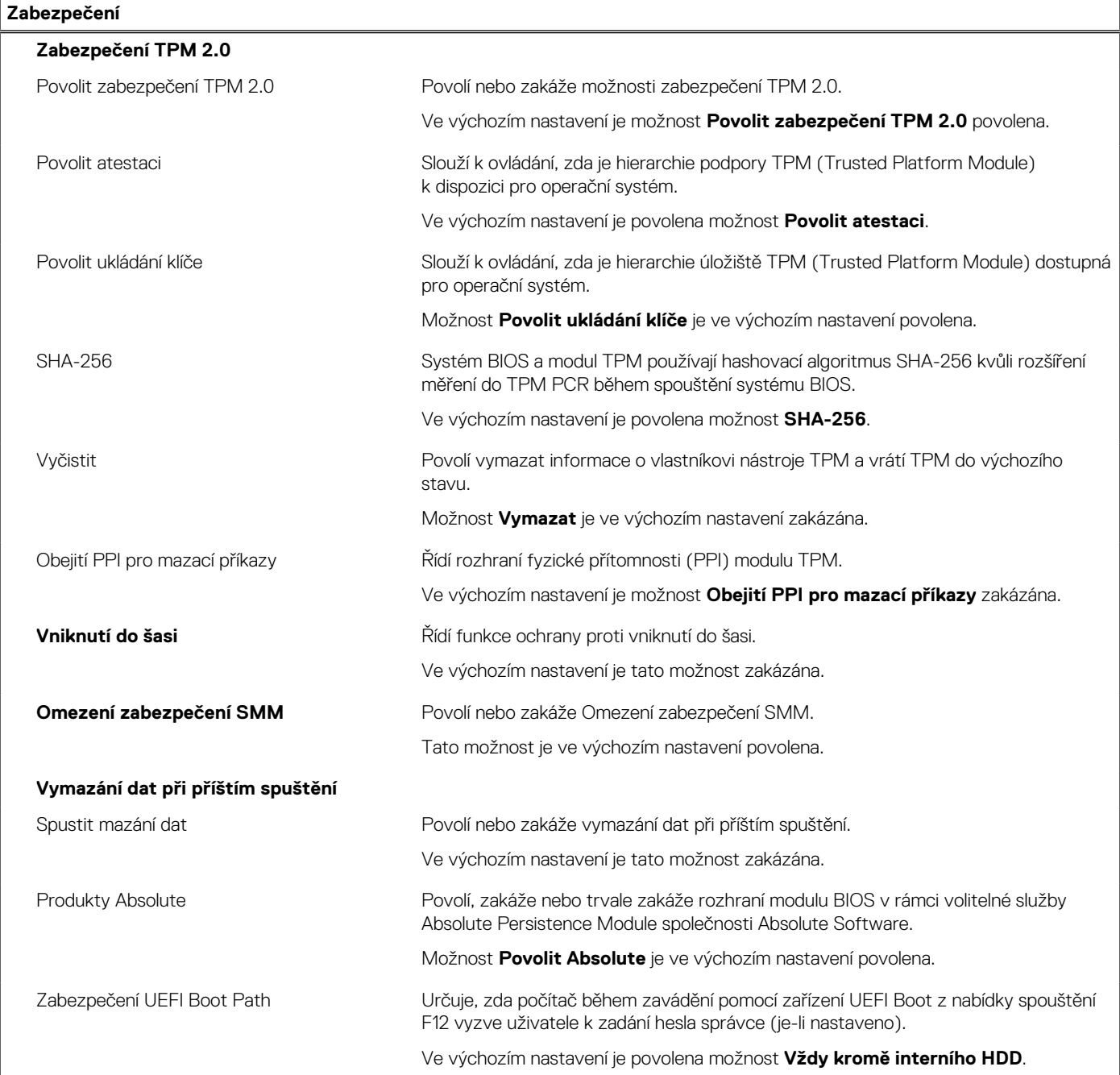

## **Tabulka 11. Možnosti nástroje Nastavení systému – nabídka Hesla**

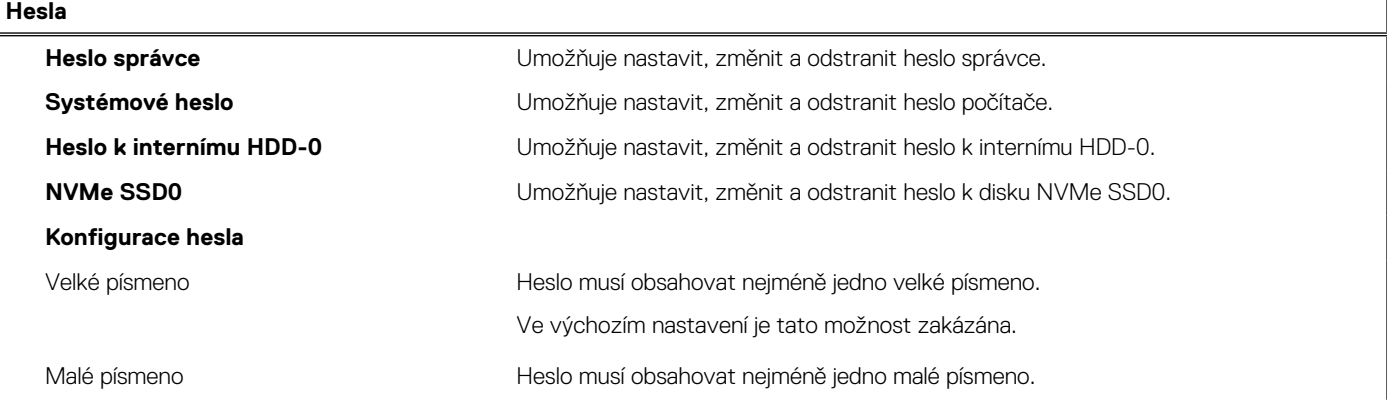

### **Tabulka 11. Možnosti nástroje Nastavení systému – nabídka Hesla (pokračování)**

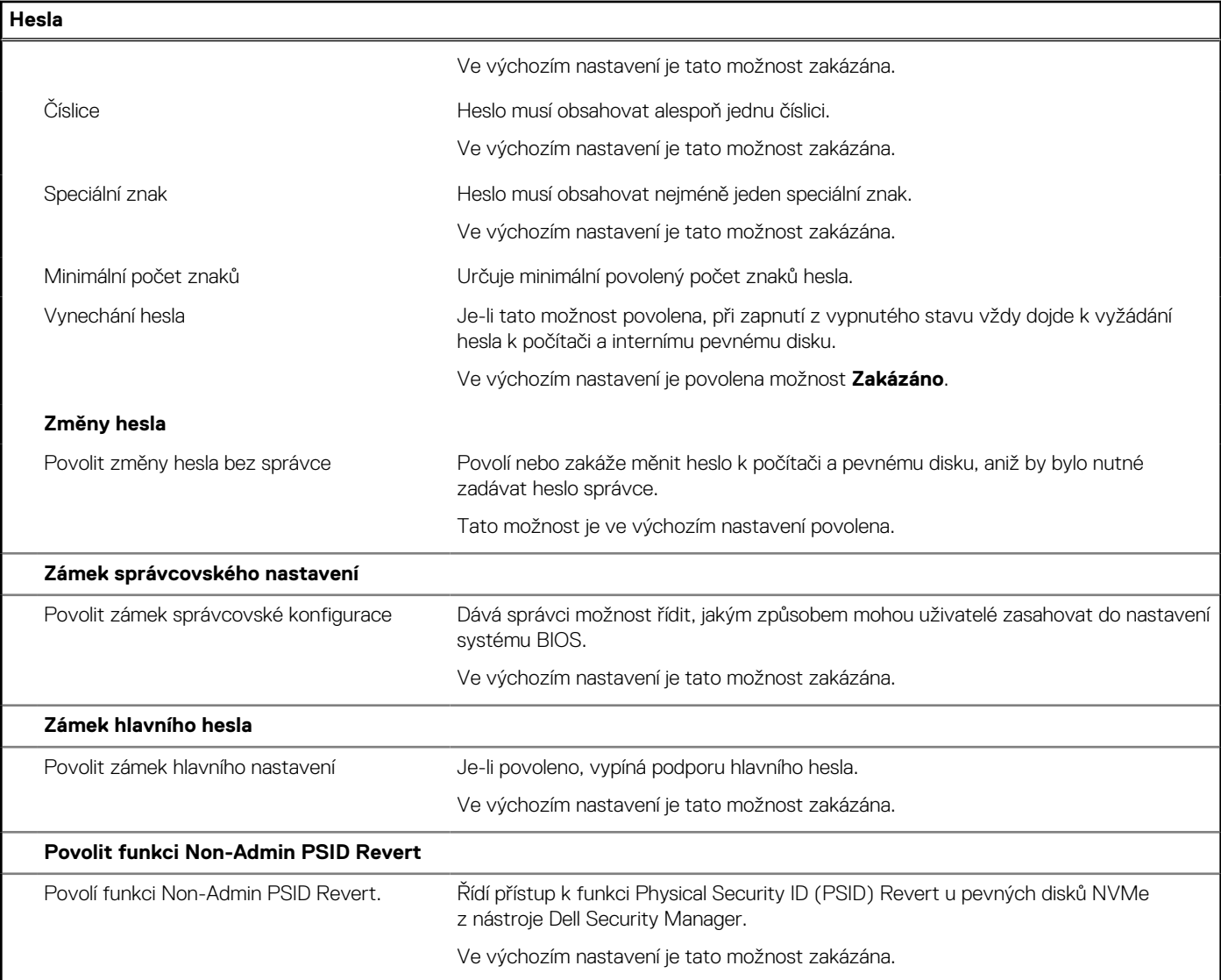

## **Tabulka 12. Možnosti nástroje Nastavení systému – nabídka Aktualizace, obnovení**

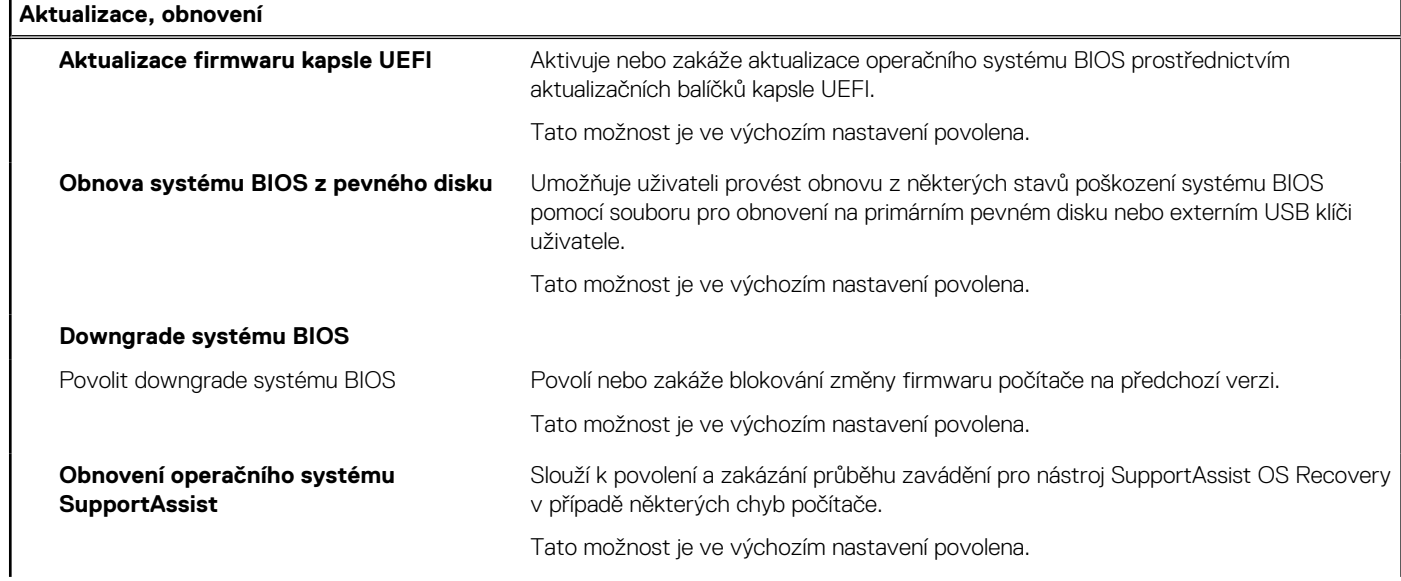

### **Tabulka 12. Možnosti nástroje Nastavení systému – nabídka Aktualizace, obnovení (pokračování)**

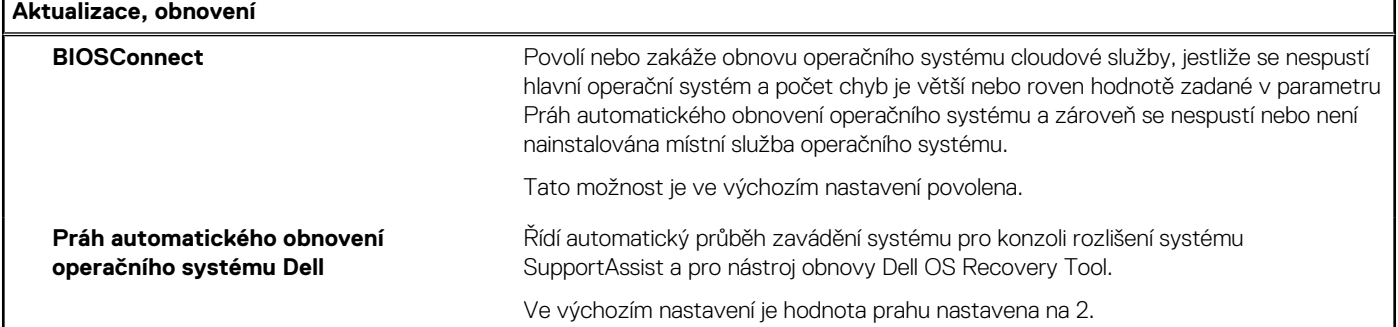

## **Tabulka 13. Možnosti nástroje Nastavení systému – nabídka Správa systému**

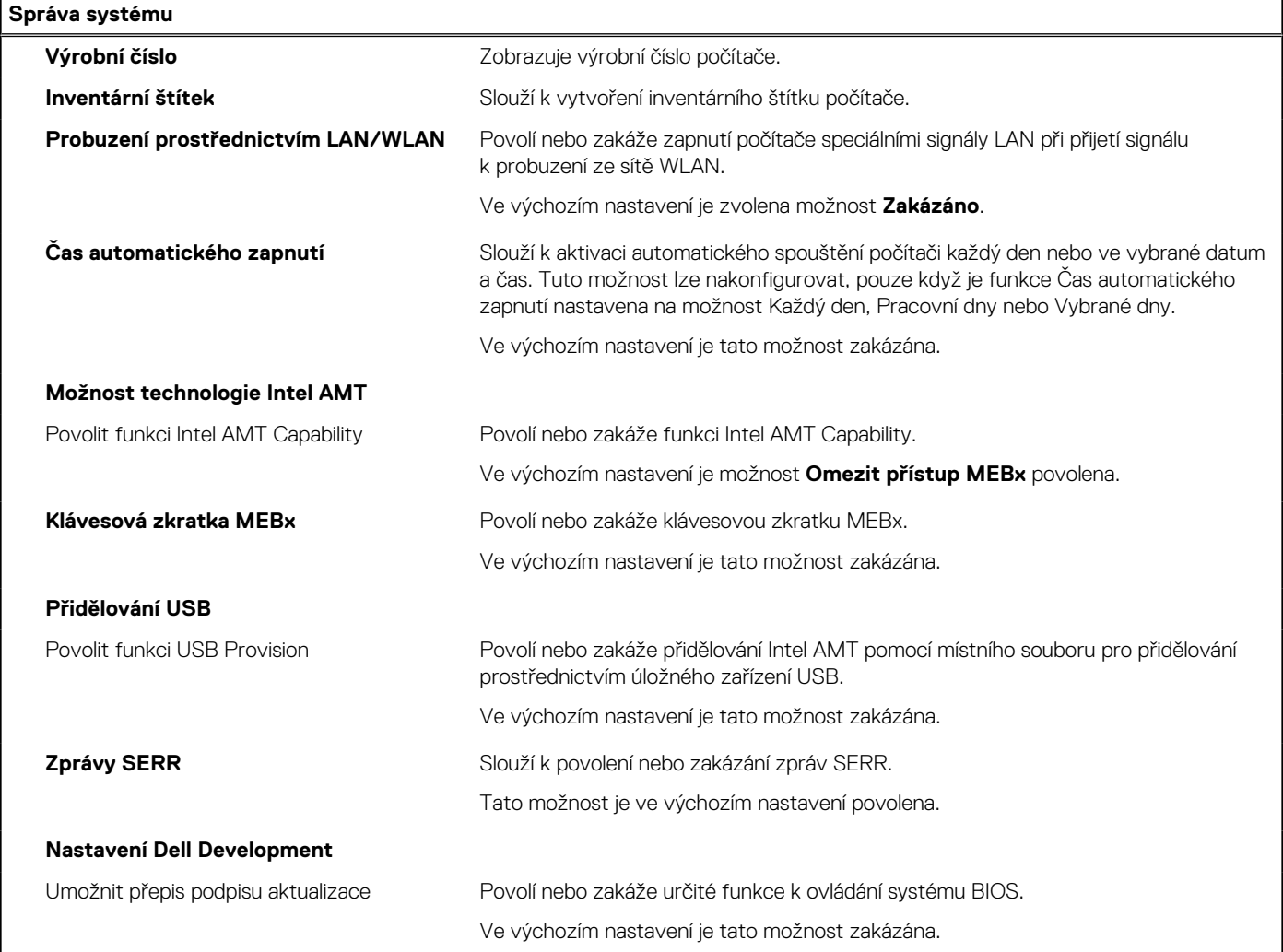

### **Tabulka 14. Možnosti nástroje Nastavení systému – nabídka Klávesnice**

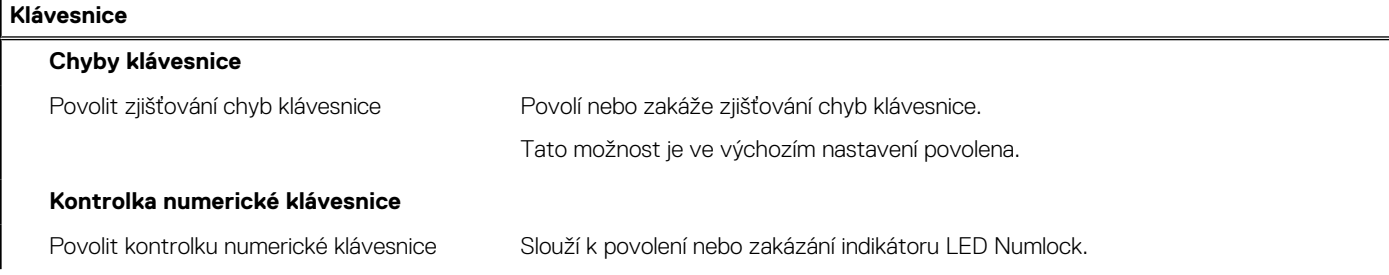

### **Tabulka 14. Možnosti nástroje Nastavení systému – nabídka Klávesnice (pokračování)**

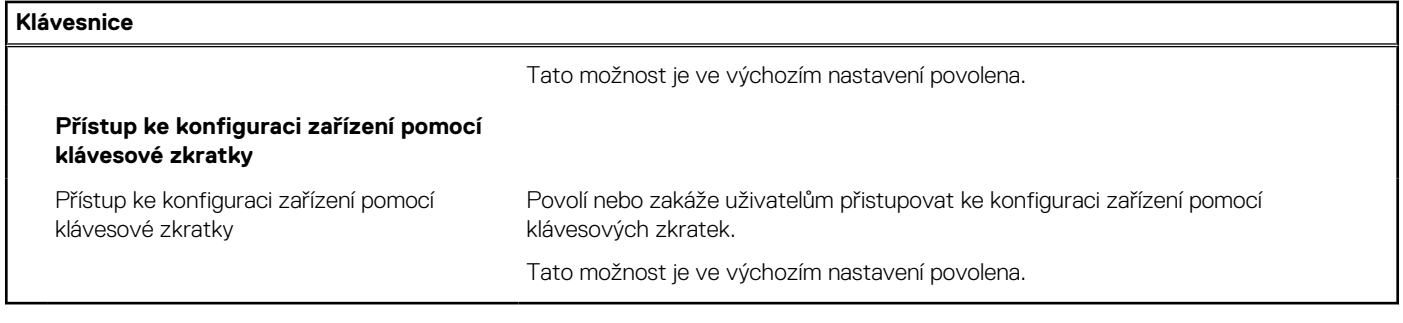

### **Tabulka 15. Možnosti nástroje Nastavení systému – nabídka Chování před spuštěním**

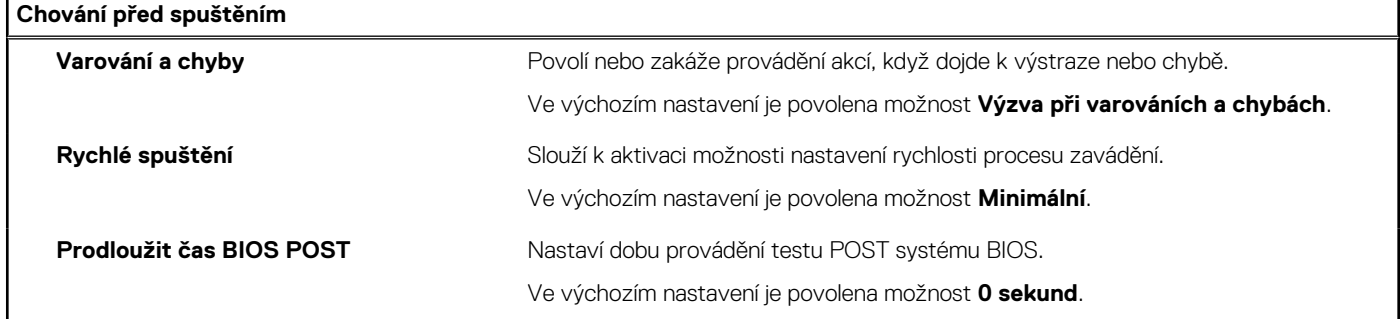

### **Tabulka 16. Možnosti nástroje Konfigurace systému – nabídka Virtualizace**

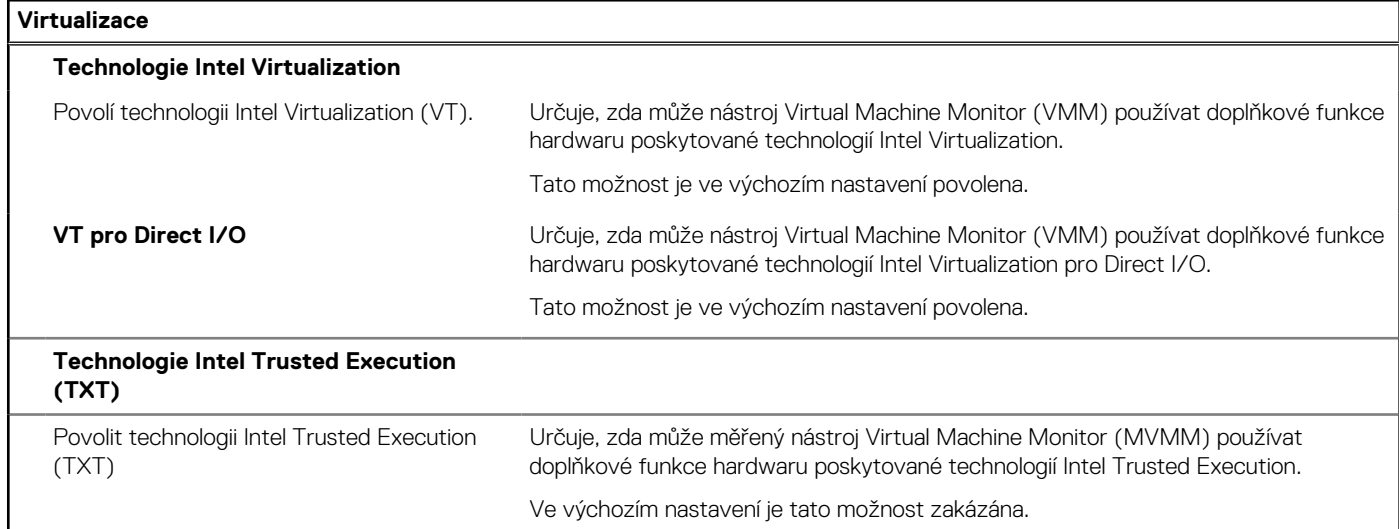

## **Tabulka 17. Možnosti nástroje Nastavení systému – nabídka Výkon**

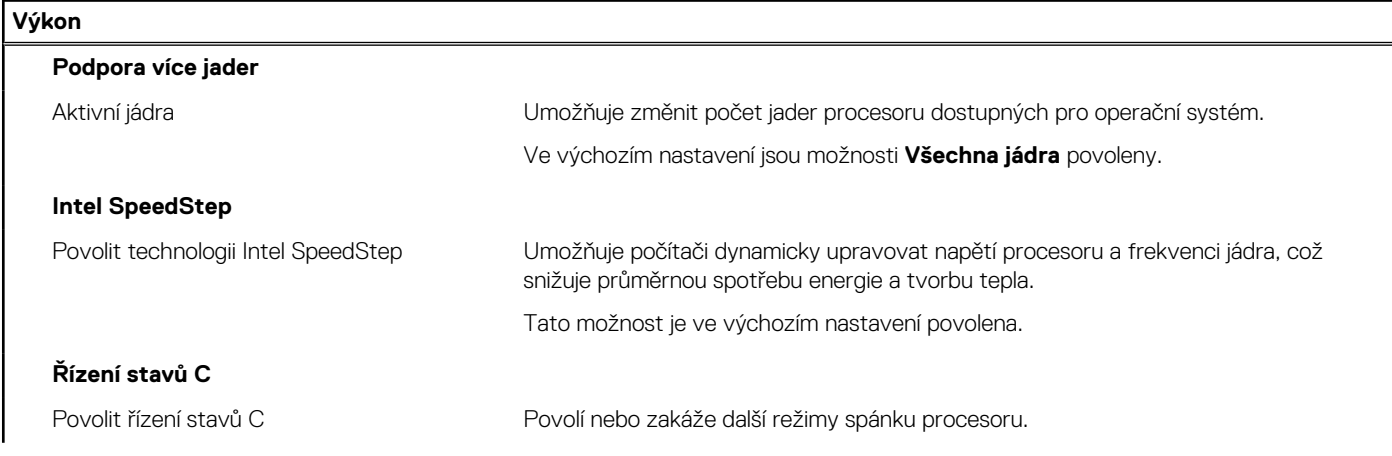

#### <span id="page-88-0"></span>**Tabulka 17. Možnosti nástroje Nastavení systému – nabídka Výkon (pokračování)**

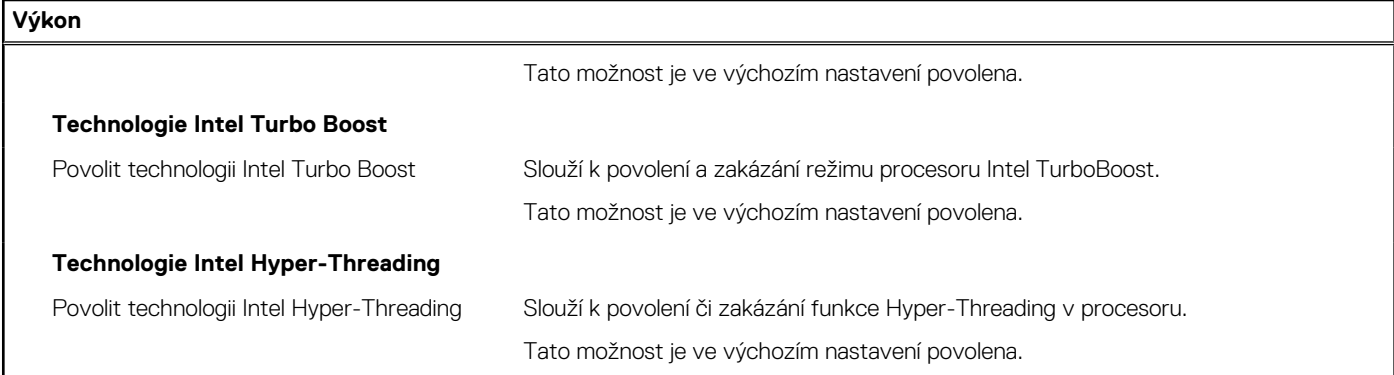

#### **Tabulka 18. Možnosti nástroje Nastavení systému – nabídka Systémové protokoly**

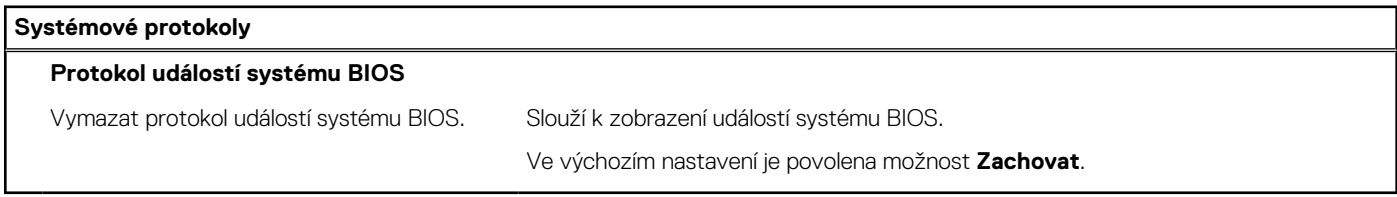

## **Aktualizace systému BIOS**

## **Aktualizace systému BIOS v prostředí systému Windows**

#### **O této úloze**

**VÝSTRAHA: Jestliže není technologie BitLocker před aktualizací systému BIOS pozastavena, při dalším restartu systém nerozezná klíč BitLocker. Budete vyzváni k vložení obnovovacího klíče a systém o něj bude žádat při každém restartu. Pokud obnovovací klíč není znám, může to vést ke ztrátě dat nebo ke zbytečné reinstalaci operačního systému. Další informace o tomto tématu naleznete v článku znalostní báze: <https://www.dell.com/support/article/sln153694>**

#### **Kroky**

- 1. Přejděte na web [www.dell.com/support.](https://www.dell.com/support)
- 2. Klikněte na možnost **Podpora produktu**. Do pole **Vyhledat podporu**, zadejte výrobní číslo počítače a klikněte na možnost **Vyhledat**. **POZNÁMKA:** Pokud výrobní číslo nemáte k dispozici, použijte k automatickému rozpoznání počítače funkci nástroje SupportAssist. Můžete rovněž použít ID produktu nebo ručně vyhledat model počítače.
- 3. Klikněte na možnost **Ovladače a soubory ke stažení**. Rozbalte nabídku **Najít ovladače**.
- 4. Vyberte operační systém nainstalovaný v počítači.
- 5. V rozbalovací nabídce **Kategorie** vyberte možnost **BIOS**.
- 6. Vyberte nejnovější verzi systému BIOS a kliknutím na odkaz **Stáhnout** stáhněte soubor se systémem BIOS do počítače.
- 7. Po dokončení stahování přejděte do složky, kam jste soubor s aktualizací systému BIOS uložili.
- 8. Dvakrát klikněte na ikonu souboru s aktualizací systému BIOS a postupujte podle pokynů na obrazovce. Další informace najdete v článku [000124211](https://www.dell.com/support/kbdoc/000124211) znalostní báze na adrese [www.dell.com/support.](https://www.dell.com/support)

## **Aktualizace systému BIOS v systémech Linux a Ubuntu**

Informace o aktualizaci systému BIOS na počítači se systémem Linux nebo Ubuntu naleznete v článku znalostní báze [000131486](https://www.dell.com/support/kbdoc/000131486) na adrese [www.dell.com/support.](https://www.dell.com/support)

## **Aktualizace systému BIOS pomocí jednotky USB v prostředí systému Windows**

#### **O této úloze**

**VÝSTRAHA: Jestliže není technologie BitLocker před aktualizací systému BIOS pozastavena, při dalším restartu systém nerozezná klíč BitLocker. Budete vyzváni k vložení obnovovacího klíče a systém o něj bude žádat při každém restartu. Pokud obnovovací klíč není znám, může to vést ke ztrátě dat nebo ke zbytečné reinstalaci operačního systému. Další informace o tomto tématu naleznete v článku znalostní báze: <https://www.dell.com/support/article/sln153694>**

#### **Kroky**

- 1. Postupujte podle kroků 1 až 6 v části [Aktualizace systému BIOS v prostředí systému Windows](#page-88-0) a stáhněte si nejnovější aktualizační soubor pro systém BIOS.
- 2. Vytvořte spustitelnou jednotku USB. Další informace naleznete v článku znalostní báze [000145519](https://www.dell.com/support/kbdoc/000145519/) na adrese [www.dell.com/support](https://www.dell.com/support).
- 3. Zkopírujte aktualizační soubor systému BIOS na spustitelnou jednotku USB.
- 4. Připojte spustitelnou jednotku USB k počítači, který potřebuje aktualizaci systému BIOS.
- 5. Restartujte počítač a stiskněte klávesu **F12**.
- 6. Zvolte jednotku USB z **Jednorázové nabídky spuštění**.
- 7. Zadejte název aktualizačního souboru systému BIOS a stiskněte klávesu **Enter**. Zobrazí se **Nástroj pro aktualizaci systému BIOS**.
- 8. Postupujte podle pokynů na obrazovce a dokončete aktualizaci systému BIOS.

## **Aktualizace systému BIOS z jednorázové spouštěcí nabídky klávesy F12**

Aktualizujte systém BIOS v počítači pomocí souboru update.exe určeného k aktualizaci systému BIOS, který je zkopírovaný na jednotku USB se systémem souborů FAT32, a spuštěním počítače z jednorázové spouštěcí nabídky klávesy F12.

#### **O této úloze**

**VÝSTRAHA: Jestliže není technologie BitLocker před aktualizací systému BIOS pozastavena, při dalším restartu systém nerozezná klíč BitLocker. Budete vyzváni k vložení obnovovacího klíče a systém o něj bude žádat při každém restartu. Pokud obnovovací klíč není znám, může to vést ke ztrátě dat nebo ke zbytečné reinstalaci operačního systému. Další informace o tomto tématu naleznete v článku znalostní báze: <https://www.dell.com/support/article/sln153694>**

#### **Aktualizace systému BIOS**

Soubor aktualizace systému BIOS můžete spustit ze systému Windows pomocí spustitelné jednotky USB nebo můžete systém BIOS v počítači aktualizovat z jednorázové spouštěcí nabídky klávesy F12.

Většina počítačů Dell, které byly vyrobeny po roce 2012, zahrnuje tuto funkci. Funkci si můžete ověřit spuštěním počítače do jednorázové spouštěcí nabídky klávesy F12, ve které je mezi možnostmi spuštění uvedena možnost AKTUALIZACE FLASH SYSTÉMU BIOS. Pokud je možnost uvedena, pak systém BIOS podporuje tento způsob aktualizace systému BIOS.

**POZNÁMKA:** Tuto funkci mohou použít pouze počítače s možností Aktualizace Flash systému BIOS v jednorázové spouštěcí nabídce klávesy F12.

#### **Aktualizace z jednorázové spouštěcí nabídky**

Chcete-li aktualizovat systém BIOS z jednorázové spouštěcí nabídky klávesy F12, budete potřebovat:

- jednotku USB naformátovanou na systém souborů FAT32 (jednotka nemusí být spustitelná),
- spustitelný soubor systému BIOS, který jste stáhli z webových stránek podpory Dell a zkopírovali do kořenového adresáře jednotky USB,
- napájecí adaptér připojený k počítači,
- funkční baterii počítače, umožňující aktualizaci systému BIOS.

Chcete-li spustit proces aktualizace systému BIOS z nabídky klávesy F12, vykonejte následující kroky:

### **VÝSTRAHA: Nevypínejte počítač v průběhu aktualizace systému BIOS. Jestliže počítač vypnete, nemusí se znovu spustit.**

#### **Kroky**

- 1. Jednotku USB, na kterou jste zkopírovali aktualizaci, vložte do portu USB v počítači, který je ve vypnutém stavu.
- 2. Zapněte počítač, stisknutím klávesy F12 vstupte do jednorázové spouštěcí nabídky, pomocí myši nebo šipek označte možnost BIOS Update a stiskněte klávesu Enter. Zobrazí se nabídka pro aktualizaci systému BIOS.
- 3. Klikněte na možnost **Aktualizace ze souboru**.
- 4. Zvolte externí zařízení USB.
- 5. Zvolte soubor, dvakrát klikněte na cílový soubor s aktualizací a poté klikněte na možnost **Odeslat**.
- 6. Klikněte na možnost **Aktualizace systému BIOS**. Počítač se restartuje a provede aktualizaci systému BIOS.
- 7. Po dokončení aktualizace systému BIOS se počítač znovu restartuje.

## **Systémové heslo a heslo konfigurace**

### **Tabulka 19. Systémové heslo a heslo konfigurace**

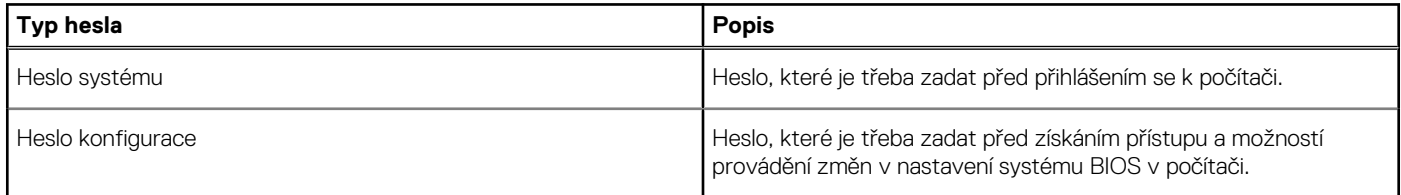

Můžete vytvořit systémové heslo a zabezpečit počítač heslem.

**VÝSTRAHA: Heslo nabízí základní úroveň zabezpečení dat v počítači.**

**VÝSTRAHA: Pokud počítač nebude uzamčen nebo zůstane bez dozoru, k uloženým datům může získat přístup kdokoli.**

**POZNÁMKA:** Systémové heslo a heslo konfigurace je zakázáno.

## **Přiřazení hesla konfigurace systému**

#### **Požadavky**

Nové **systémové heslo nebo heslo správce** lze nastavit pouze v případě, že je stav **Nenastaveno**.

#### **O této úloze**

Nástroj Konfigurace systému otevřete stisknutím tlačítka F2 ihned po spuštění či restartu počítače.

#### **Kroky**

- 1. Na obrazovce **Systém BIOS** nebo **Konfigurace systému** vyberte možnost **Zabezpečení** a stiskněte klávesu **Enter**. Otevře se obrazovka **Zabezpečení**.
- 2. Zvolte možnost **Systémové heslo / heslo správce** a v poli **Zadejte nové heslo** vytvořte heslo.
	- Nové heslo systému přiřaďte podle následujících pokynů:
	- Heslo smí obsahovat nejvýše 32 znaků.
	- Heslo smí obsahovat čísla od 0 do 9.
	- Povolena jsou pouze malá písmena (velká písmena jsou zakázána).
	- Povoleny jsou pouze následující zvláštní znaky: mezera, ("), (+), (,), (-), (.), (/), (;), ([), (\), (]), (`).
- 3. Vypište systémové heslo, které jste zadali dříve do pole **Potvrdit nové heslo** a klikněte na možnost **OK**.
- 4. Po stisknutí klávesy **Esc** se zobrazí zpráva s požadavkem na uložení změn.
- 5. Stisknutím klávesy **Y** změny uložíte.

## **Odstranění nebo změna stávajícího hesla konfigurace systému**

#### **Požadavky**

Před pokusem o odstranění nebo změnu stávajícího hesla k systému a/nebo konfiguraci ověřte, zda je možnost **Stav hesla** v programu Konfigurace systému nastavena na hodnotu Odemčeno. Pokud je možnost **Stav hesla** nastavena na hodnotu Zamčeno, stávající heslo k systému a/nebo konfiguraci nelze odstranit ani změnit.

#### **O této úloze**

Nástroj Konfigurace systému otevřete stisknutím tlačítka **F2** ihned po spuštění či restartu počítače.

#### **Kroky**

- 1. Na obrazovce **Systém BIOS** nebo **Konfigurace systému** vyberte možnost **Zabezpečení systému** a stiskněte klávesu **Enter**. Otevře se obrazovka **Zabezpečení systému**.
- 2. Na obrazovce **Zabezpečení systému** ověřte, zda je v nastavení **Stav hesla** vybrána možnost **Odemčeno**.
- 3. Po změně nebo odstranění stávajícího hesla systému vyberte možnost **Heslo systému** a stiskněte klávesu **Enter** nebo **Tab**.
- 4. Po změně nebo odstranění stávajícího hesla konfigurace vyberte možnost **Heslo konfigurace** a stiskněte klávesu **Enter** nebo **Tab**.

**POZNÁMKA:** Jestliže heslo k systému či konfiguraci měníte, vložte na vyžádání nové heslo. Pokud heslo k systému či konfiguraci mažete, potvrďte na vyžádání smazání hesla.

- 5. Po stisknutí klávesy **Esc** se zobrazí zpráva s požadavkem na uložení změn.
- 6. Stisknutím klávesy **Y** uložíte změny a nástroj Konfigurace systému ukončíte. Počítač se restartuje.

# **5**

# **Řešení potíží**

# **Diagnostika SupportAssist**

#### **O této úloze**

Diagnostika SupportAssist (dříve známá jako diagnostika ePSA) provádí celkovou kontrolu hardwaru. Diagnostika SupportAssist je integrována do systému BIOS a je spouštěna interně tímto systémem. Diagnostika SupportAssist poskytuje sadu možností pro konkrétní zařízení nebo jejich skupiny. Umožňuje:

- Spouštět testy automaticky nebo v interaktivním režimu.
- Opakovat testy
- Zobrazit nebo ukládat výsledky testů
- Procházet testy, zavádět dodatečné možnosti testů a zprostředkovávat dodatečné informace o zařízeních, u kterých test selhal.
- Prohlížet stavové zprávy s informacemi o úspěšném dokončení testu.
- Zobrazovat chybové zprávy, které indikují, zda byly během testu zjištěny problémy.

**(j) POZNÁMKA:** Některé testy jsou určeny pro konkrétní zařízení a vyžadují zásah uživatele. Při provádění diagnostických testů buďte vždy přítomni u počítače.

Další informace naleznete v pasáži [Kontrola výkonu systému před spuštěním v aplikaci SupportAssist](https://www.dell.com/support/diagnose/Pre-boot-Analysis).

# **Chování diagnostické kontrolky LED**

#### **Tabulka 20. Chování diagnostické kontrolky LED**

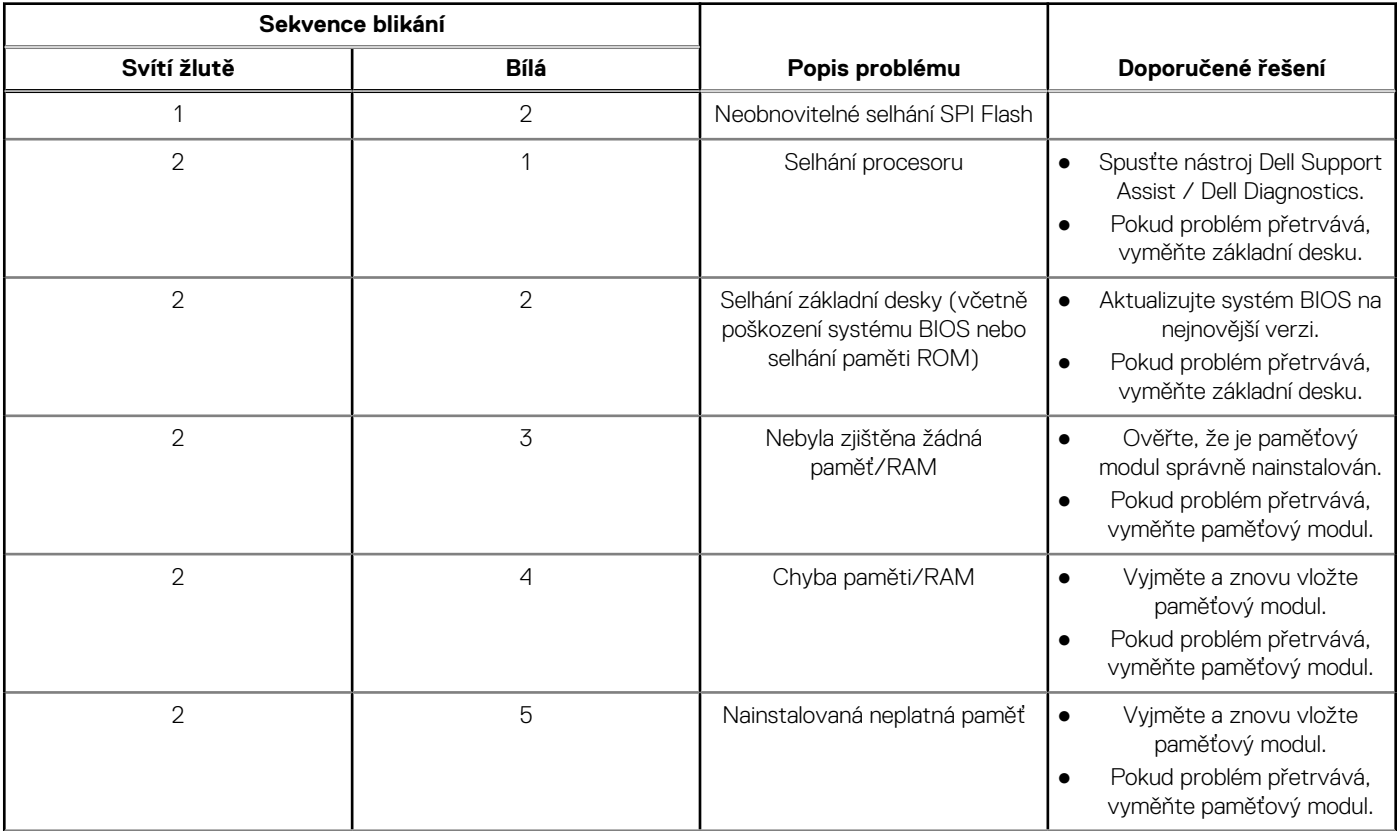

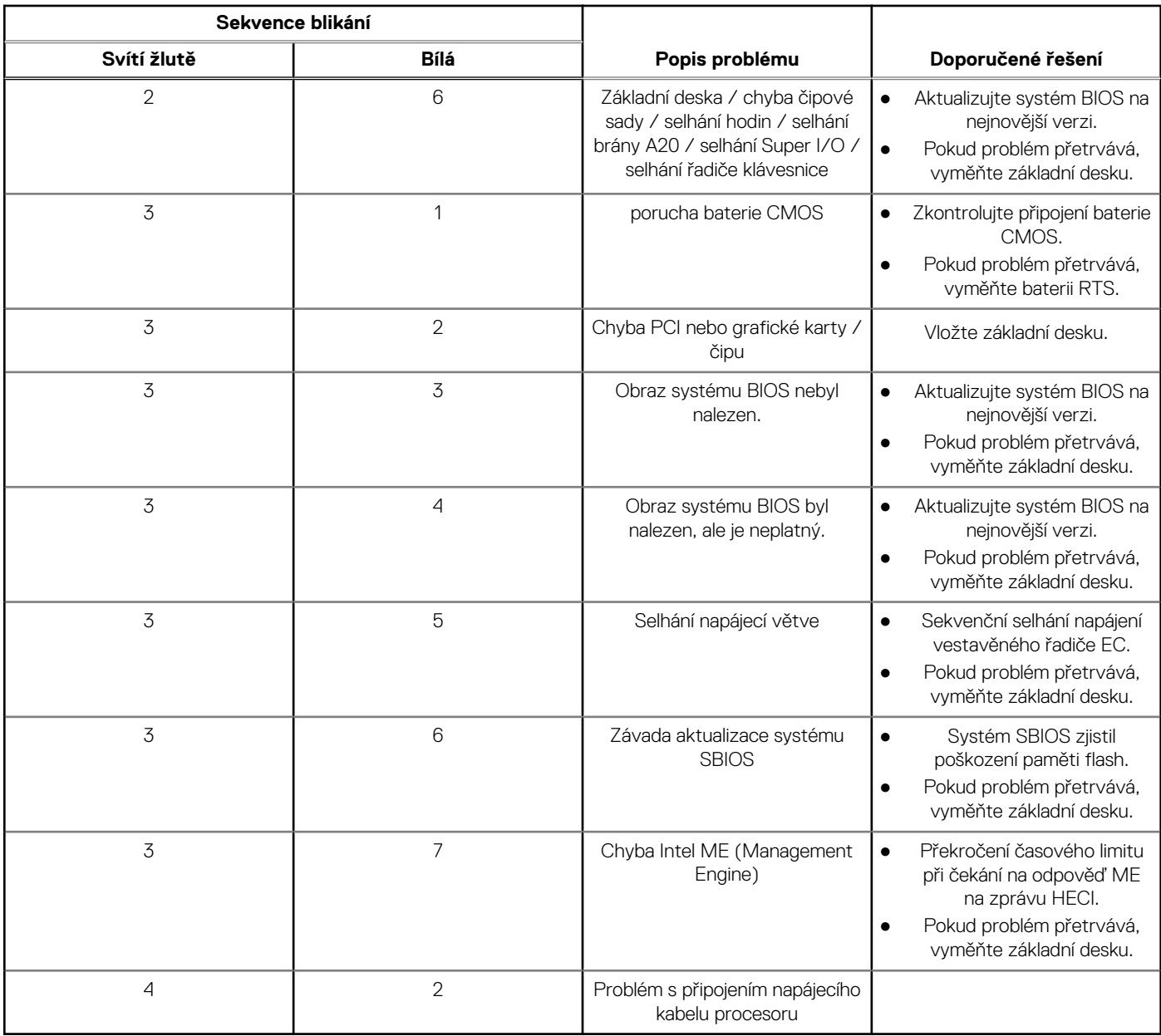

## **Tabulka 20. Chování diagnostické kontrolky LED (pokračování)**

## **Obnovení operačního systému**

Jestliže se počítač ani opakovaných pokusech nemůže spustit do operačního systému, automaticky se spustí nástroj Dell SupportAssist OS Recovery.

Dell SupportAssist OS Recovery je samostatný nástroj, který se do počítačů Dell instaluje společně s operačním systémem Windows. Obsahuje nástroje pro diagnostiku a odstraňování problémů, k nimž může dojít předtím, než se počítač spustí do operačního systému. Umožňuje zjistit problémy s hardwarem, opravit počítač, provést zálohování souborů nebo obnovit počítač do továrního nastavení.

Nástroj lze také stáhnout z webové stránky podpory Dell Support a vyřešit problémy s počítačem v případě, že se jej nepodaří spustit do primárního operačního systému kvůli problémům se softwarem nebo hardwarem.

Více informací o nástroji Dell SupportAssist OS Recovery naleznete v uživatelské příručce *Dell SupportAssist OS Recovery User's Guide* na stránkách [www.dell.com/serviceabilitytools.](https://www.dell.com/serviceabilitytools) Klikněte na možnost **SupportAssist** a poté na možnost **SupportAssist OS Recovery**.

# **Aktualizace systému BIOS v prostředí systému Windows**

#### **Kroky**

- 1. Přejděte na web [www.dell.com/support.](https://www.dell.com/support)
- 2. Klikněte na možnost **Podpora produktu**. Do pole **Vyhledat podporu**, zadejte výrobní číslo počítače a klikněte na možnost **Vyhledat**.

**POZNÁMKA:** Pokud výrobní číslo nemáte k dispozici, použijte k automatickému rozpoznání počítače funkci nástroje SupportAssist. Můžete rovněž použít ID produktu nebo ručně vyhledat model počítače.

- 3. Klikněte na možnost **Ovladače a soubory ke stažení**. Rozbalte nabídku **Najít ovladače**.
- 4. Vyberte operační systém nainstalovaný v počítači.
- 5. V rozbalovací nabídce **Kategorie** vyberte možnost **BIOS**.
- 6. Vyberte nejnovější verzi systému BIOS a kliknutím na odkaz **Stáhnout** stáhněte soubor se systémem BIOS do počítače.
- 7. Po dokončení stahování přejděte do složky, kam jste soubor s aktualizací systému BIOS uložili.
- 8. Dvakrát klikněte na ikonu souboru s aktualizací systému BIOS a postupujte podle pokynů na obrazovce. Další informace najdete v článku [000124211](https://www.dell.com/support/kbdoc/000124211) znalostní báze na adrese [www.dell.com/support.](https://www.dell.com/support)

# **Aktualizace systému BIOS pomocí jednotky USB v prostředí systému Windows**

#### **Kroky**

- 1. Postupujte podle kroků 1 až 6 v části Aktualizace systému BIOS v prostředí systému Windows a stáhněte si nejnovější aktualizační soubor pro systém BIOS.
- 2. Vytvořte spustitelnou jednotku USB. Další informace naleznete v článku znalostní báze [000145519](https://www.dell.com/support/kbdoc/000145519/) na adrese [www.dell.com/support](https://www.dell.com/support).
- 3. Zkopírujte aktualizační soubor systému BIOS na spustitelnou jednotku USB.
- 4. Připojte spustitelnou jednotku USB k počítači, který potřebuje aktualizaci systému BIOS.
- 5. Restartujte počítač a stiskněte klávesu **F12**.
- 6. Zvolte jednotku USB z **Jednorázové nabídky spuštění**.
- 7. Zadejte název aktualizačního souboru systému BIOS a stiskněte klávesu **Enter**. Zobrazí se **Nástroj pro aktualizaci systému BIOS**.
- 8. Postupujte podle pokynů na obrazovce a dokončete aktualizaci systému BIOS.

## **Možnosti záložních médií a obnovy**

Doporučuje se vytvořit jednotku pro obnovení, s níž lze vyřešit potíže a problémy, které se mohou v systému Windows objevit. Společnost Dell nabízí několik možností pro obnovení operačního systému Windows v počítači Dell. Chcete-li získat více informací, přejděte na stránku [Média pro zálohování a možnosti společnosti Dell pro obnovení systému Windows.](https://www.dell.com/support/contents/article/Product-Support/Self-support-Knowledgebase/software-and-downloads/dell-backup-solutions/Media-backup)

## **Restart napájení sítě Wi-Fi**

### **O této úloze**

Pokud počítač nemůže přistupovat k internetu kvůli problému s konektivitou Wi-Fi, můžete provést restart napájení sítě Wi-Fi. Následující postup obsahuje kroky potřebné k provedení restartu napájení sítě Wi-Fi.

**POZNÁMKA:** Někteří poskytovatelé internetového připojení poskytují kombinované zařízení modem-směrovač.

## **Kroky**

1. Vypněte počítač.

- 2. Vypněte modem.
- 3. Vypněte bezdrátový směrovač.
- 4. Počkejte 30 sekund.
- 5. Zapněte bezdrátový směrovač.
- 6. Zapněte modem.
- 7. Zapněte počítač.

# **Odstranění zbytkové statické elektřiny (úplný reset)**

#### **O této úloze**

Flea power je zbytková statická elektřina, která zůstává v počítači i po jeho vypnutí a vyjmutí baterie.

Z bezpečnostních důvodů a kvůli ochraně citlivých elektronických součástí počítače je třeba před demontáží nebo výměnou jakékoli součásti počítače odstranit statickou elektřinu.

Odstranění statické elektřiny, známé také jako "úplný reset", je rovněž běžný krok při odstraňování problémů, jestliže se počítač nezapíná nebo nespouští do operačního systému.

#### **Postup odstranění zbytkové statické elektřiny (úplný reset)**

#### **Kroky**

- 1. Vypněte počítač.
- 2. Odpojte napájecí adaptér od počítače.
- 3. Sejměte spodní kryt.
- 4. Vyjměte baterii.
- 5. Stisknutím a podržením vypínače po dobu 20 sekund vybijte statickou elektřinu.
- 6. Nainstalujte baterii.
- 7. Nasaďte spodní kryt..
- 8. Připojte napájecí adaptér do počítače.
- 9. Zapněte počítač.
	- **POZNÁMKA:** Více informací o úplném resetování naleznete v článku [000130881](https://www.dell.com/support/kbdoc/en-us/000130881) znalostní databáze na adrese [www.dell.com/](https://www.dell.com/support) [support/home/cs-cz.](https://www.dell.com/support)

# **Nápověda a kontakt na společnost Dell**

**6**

## Zdroje pro vyhledání nápovědy

Informace a nápovědu k produktům a službám Dell můžete získat v těchto zdrojích samoobslužné pomoci.

#### **Tabulka 21. Zdroje pro vyhledání nápovědy**

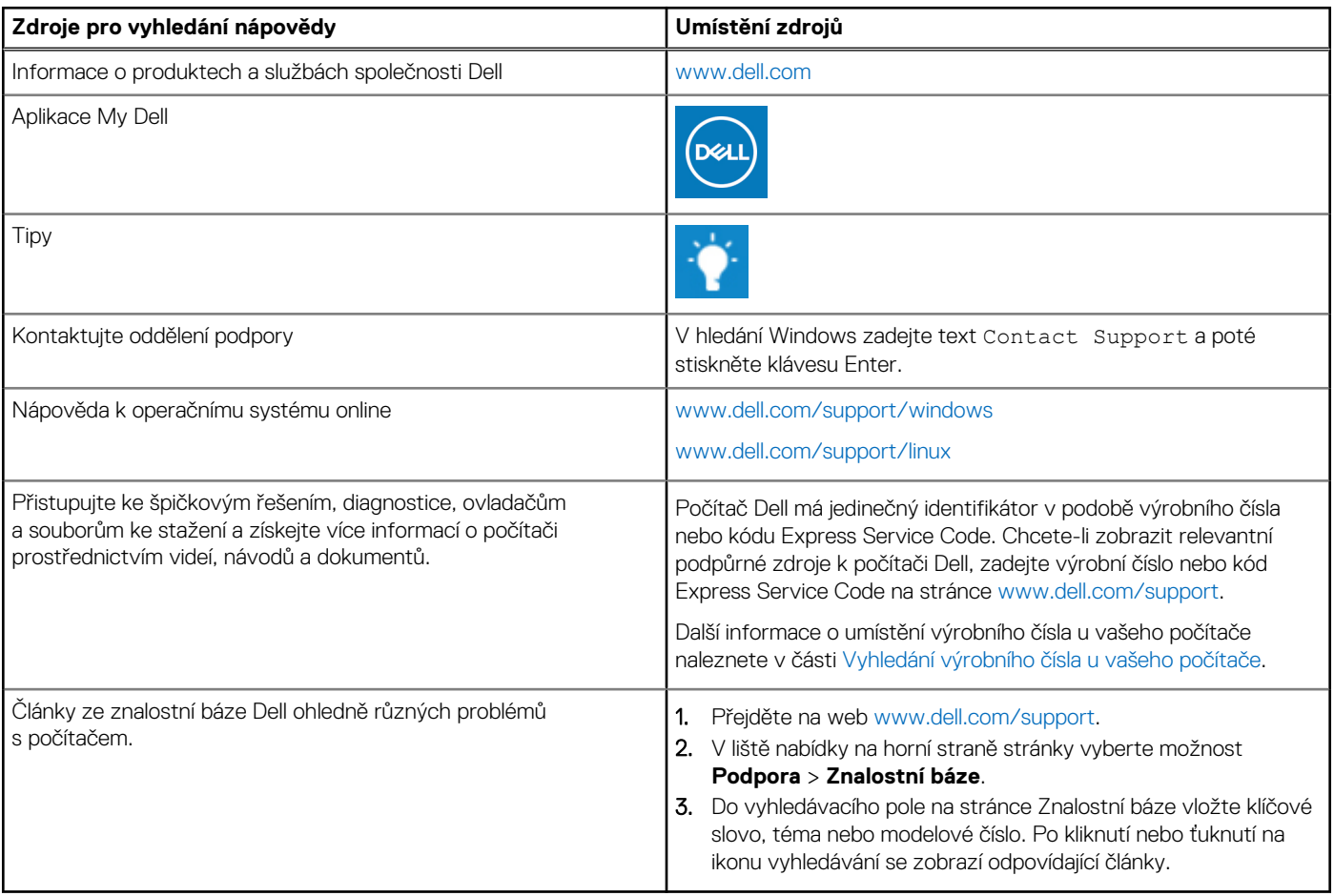

## Kontaktování společnosti Dell

Informace o kontaktování společnosti Dell ohledně prodeje, technické podpory a záležitostí týkajících se zákaznického servisu naleznete na webu [www.dell.com/contactdell](https://www.dell.com/contactdell).

**POZNÁMKA:** Dostupnost se liší v závislosti na zemi/oblasti a produktu a některé služby nemusí být ve vaší zemi/oblasti k dispozici.

**(j) POZNÁMKA:** Pokud nemáte aktivní internetové připojení, můžete najít kontaktní informace na nákupní faktuře, balicím seznamu, účtence nebo v katalogu produktů společnosti Dell.